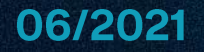

### **GUIDE PORTAIL** ADMINISTRATEUR

**BFLEXCARE** 

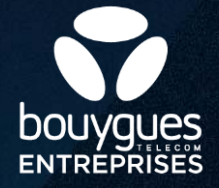

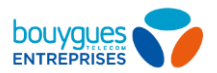

### Bienvenue sur votre solution de **Communications Unifiées**

Ce quide vous présente comment utiliser et personnaliser tous les services de téléphonie inclus dans votre solution Bflex, en tant qu'administrateur.

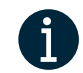

Une Assistance Technique Clients est disponible au 0800 942 342 (prix d'unappellocal) de 8h30 à 19h00, du lundi au vendredi.

### **Sommaire**

#### $1.$ Introduction au Portail de configuration

- **Connexion** ٠
- Présentation rapide
- Modification du mot de passe / création d'un administrateur (administrateur, utilisateur)
- Modification des informations administratives (administrateur, site, utilisateur) ٠.

#### $2.$ **Annuaire d'entreprise**

- **Lignes utilisateurs**
- **Contacts externes**

#### $3.$ Actes en masse

- **Lessites**
- Les départements

#### Personnalisez votre téléphonie  $\mathbf{A}$

- Activer un poste fixe (Appairage Mac) ×.
- Modulation de parc (activation/désactivation)
- Plan de numérotation privée
- Gérer les profils patron/secrétaire
- Profils d'appels (entrants et sortants)
- Annonce d'attente
- Prédécroché du site
- Gestion des calendriers (annonces, renvois) ٠
- **Groupe d'Interception**  $\blacksquare$
- Renvoi sur ingoignabilité du site ×.
- Renvois horaires du site

#### 5. Gérez vos utilisateurs

- Gestion des comptes utilisateurs  $\blacksquare$
- Configurez les services de téléphonie de l'utilisateur ٠ **Filtrage d'appels anonymes** Renvoid'appels Annonce d'accueil (prédécroché) Sonnerie différenciée Sonnerie simultanée/séquentielle Présentation du numéro Double appel **Rappelautomatique** Annonce d'attente **Supervision de lignes** Configuration des lignes Patron/Secrétaire **Profils d'appels** Journal d'appels Indicateur d'appels manqués **Messagerievocale Restriction d'annuaire Liste blanche Ecoute directe** Récupération d'un appel (call pull) Parcage d'appel **Annonce temporaire**

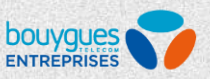

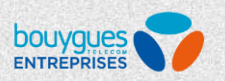

## **Sommaire**

### 6. Commandez des équipements

- **Commander un poste** ٠
- Commander un accessoire п
- 7. Serveur Vocal Interactif (SVI)
- 8. Fax Virtuel
- 9. Groupe d'appels
- **10. Web Standardiste**

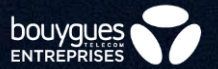

# Introduction au portail

## Se connecter au Portail

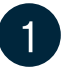

Récupérez les identifiants de connexion et mot de passe disponible sur votre Espace Client\*.

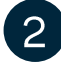

- Rendez vous sur votre Portail de gestion et connectez vous (https://ucportal.hosted-pbx.bouyguestelecom.com/).
- $\mathcal{B}$
- Il pourra vous être demandé de créer votre mot de passe avant de pouvoir accéder à votre Portail.

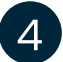

Une fois connecté(e), accédez à la vue accueil.

\*Vous avez perdu votre Login, ou votre mot de passe ? Retrouver-les depuis en suivant la procédure de récupération de votre identifiant ou modifier votre mot de passe

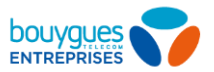

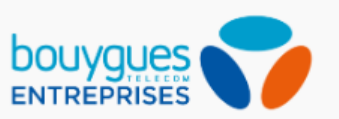

### Connexion

Utilisez les identifiants « utilisateur Communications Unifiées » qui vous ont été communiqués.

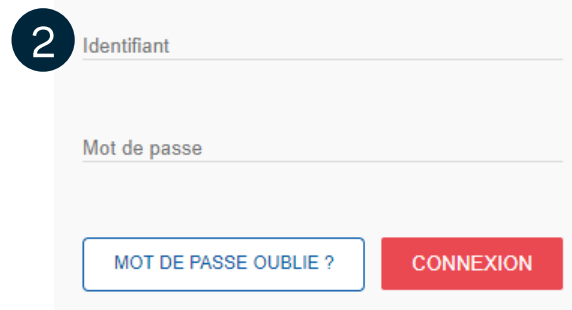

## **Vue accueil**

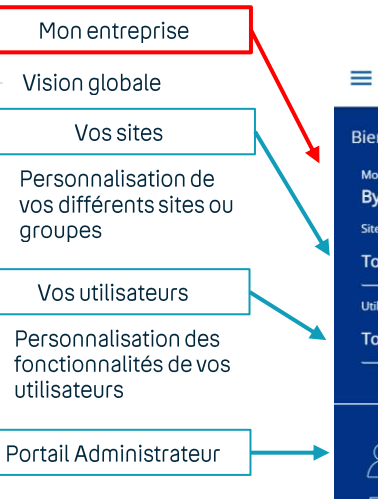

- Informations administratives
- Plan de Numérotation privée

Annuaire Entreprise

- Visualisation
- Ajout de contacts externes

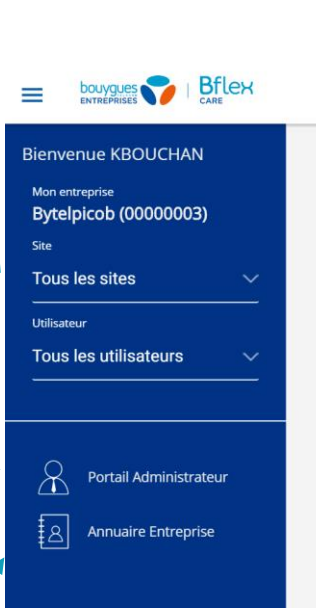

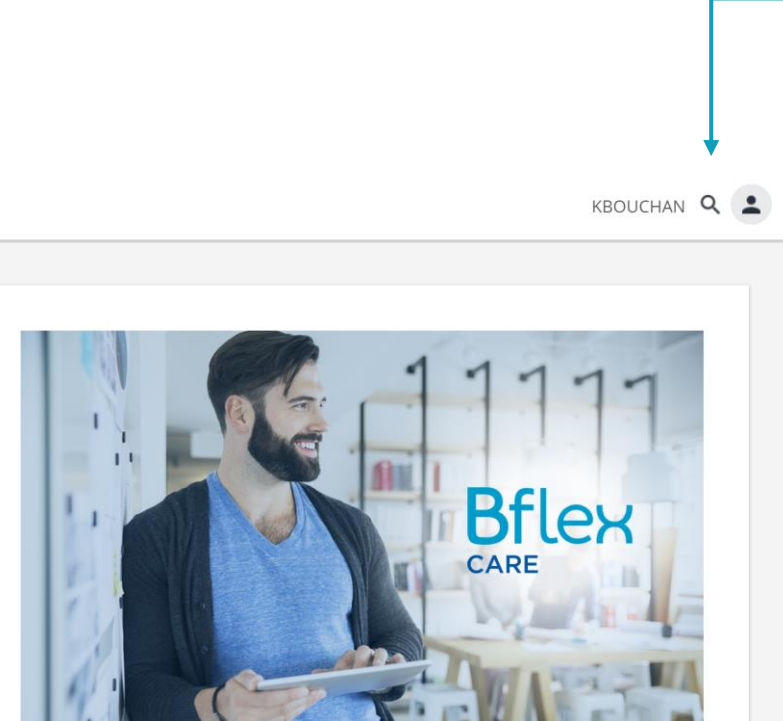

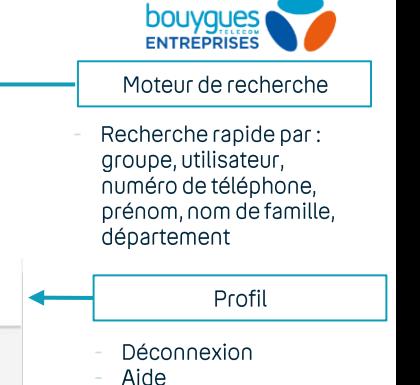

### BOUYGUES TELECOM ENTREPRISES 2021 **Vue site**

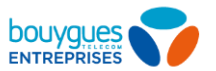

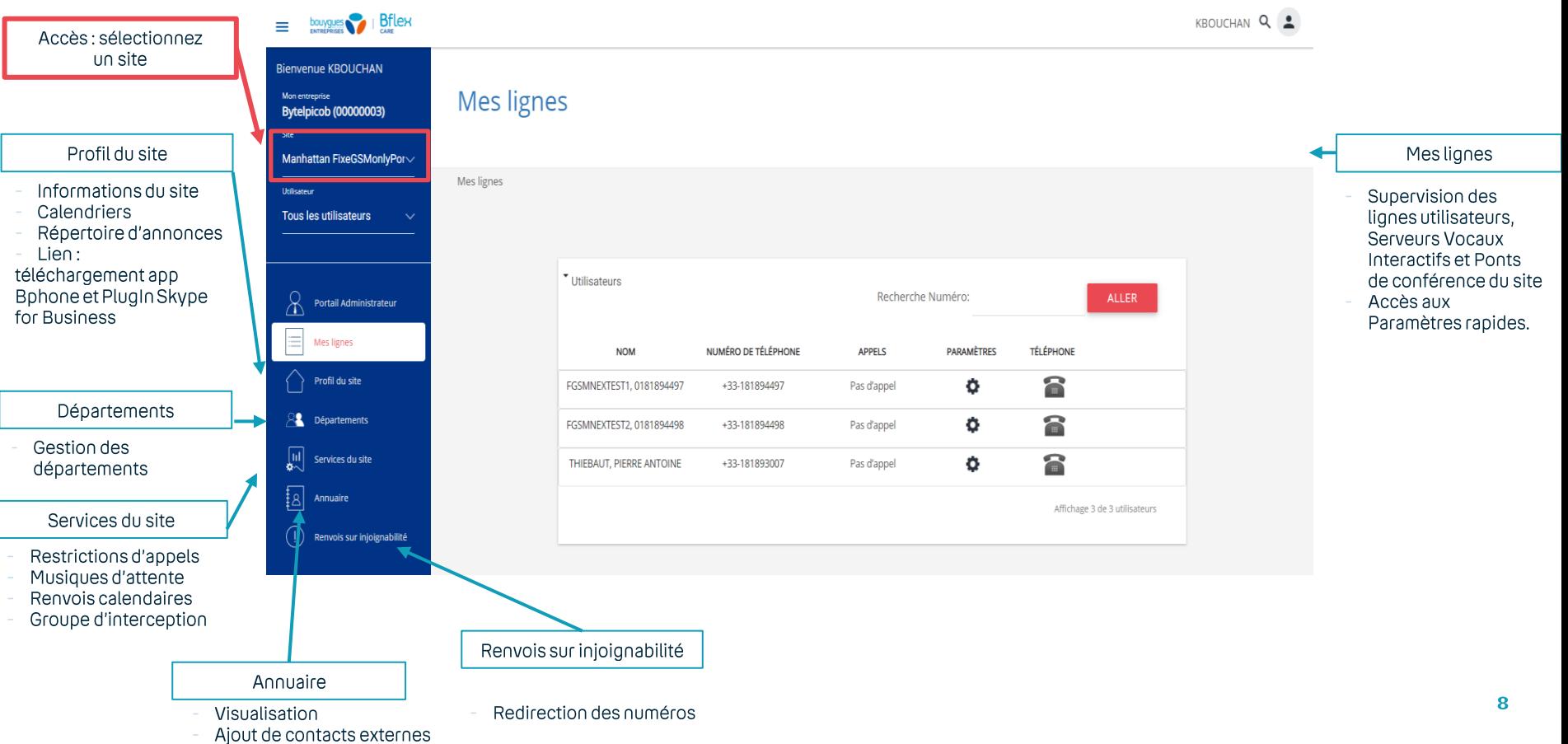

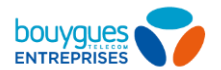

## **Vue utilisateur**

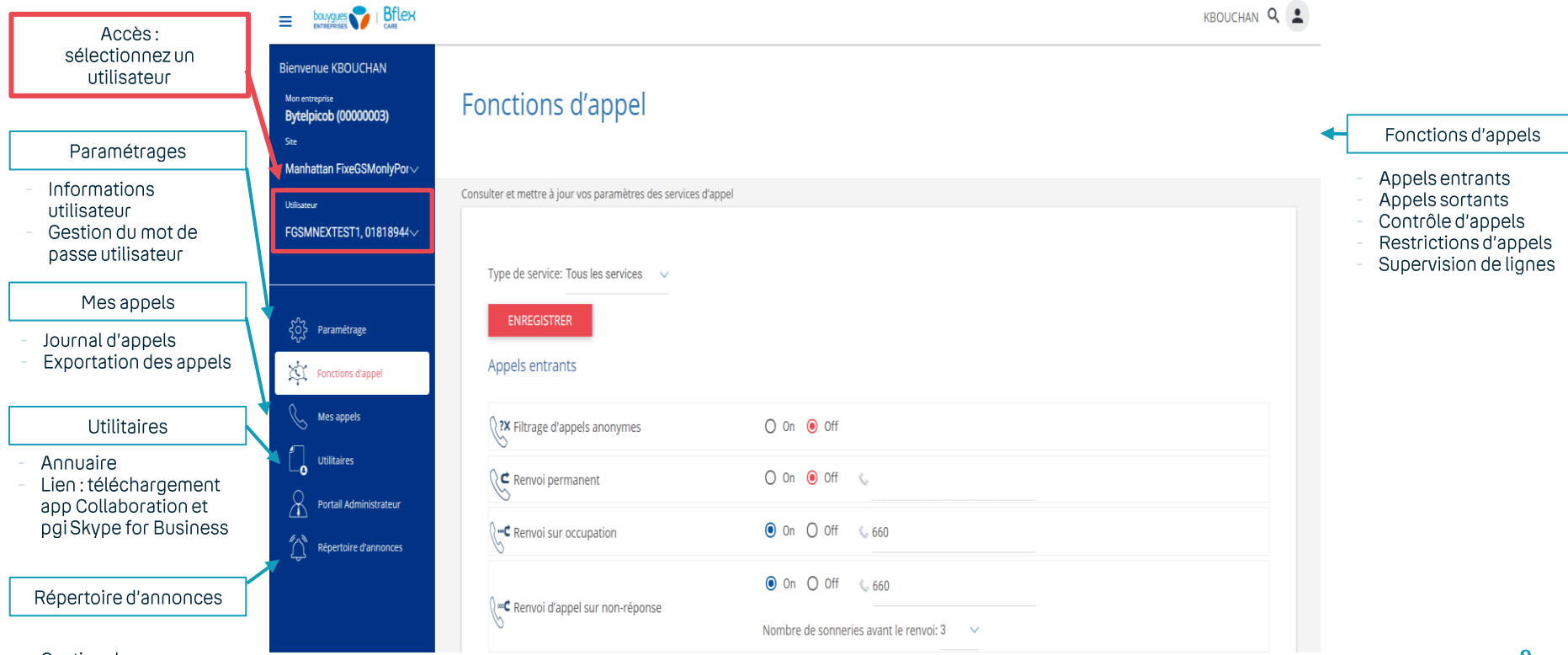

## Moteur de recherche

 $\mathbf{3}$ 

 $5^{\circ}$ 

- Cliquez sur la loupe (toujours en haut à droite des pages).  $Q_2$
- Sélectionnez « Utilisateur » ou « Site »  $2<sup>1</sup>$ selon votre recherche.
	- Tapez les informations recherchées.
	- Cliquez sur « Rechercher ».
	- Affichage des résultats en bas de page, puis cliquez sur la ligne pour la personnaliser.

### Note: Les numéros doivent commencer par l'indicatif pays.

 $Ex: \leftarrow +33$ ».

Utilisez « \* » pour signifier « n'importe lequel ».

Ex: \*401 signifie n'importe quel numéro terminant par 401.

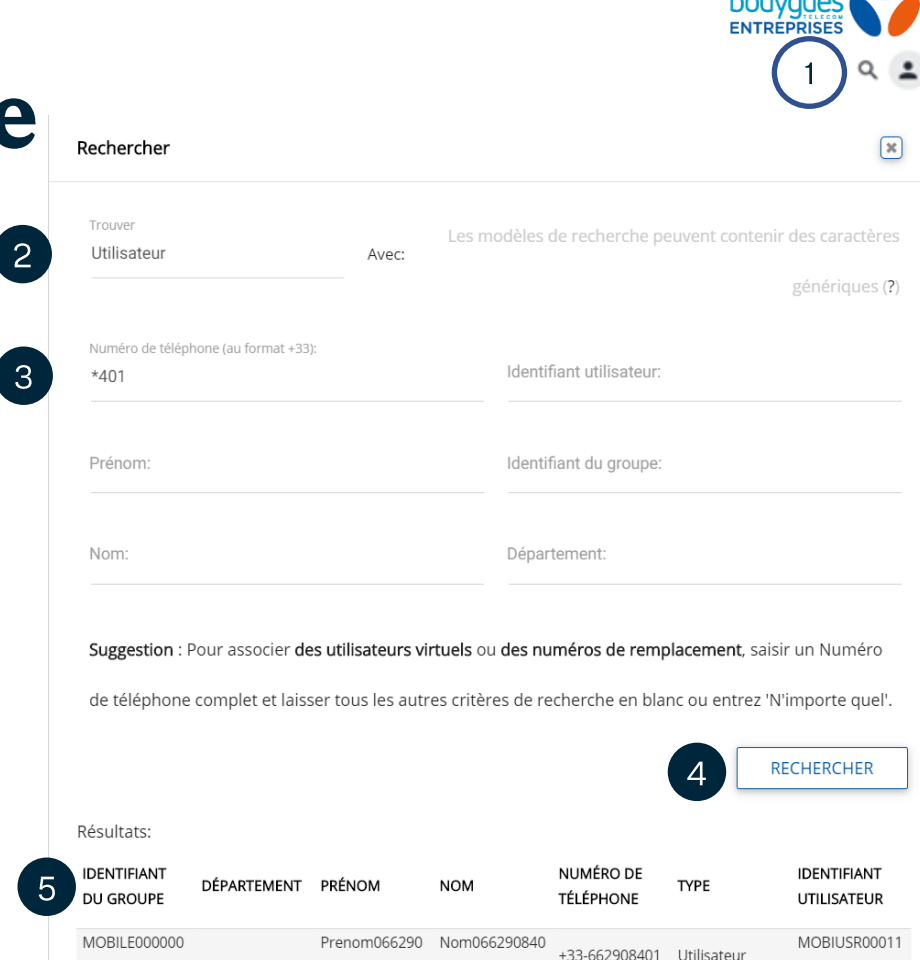

أحاجب والمراسي

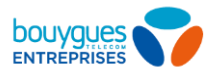

### Gestion du mot de passe administrateur / création d'un nouvel administrateur

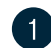

 $\mathcal{P}$ 

- Connectez vous sur votre espace client (ici)
- Cliquez sur Paramétrer mes solutions
- Cliquez sur Gérer mes services Bflex
- Sélectionnez le SIREN de votre entreprise
- Cliquez sur Gérer mes comptes administrateurs

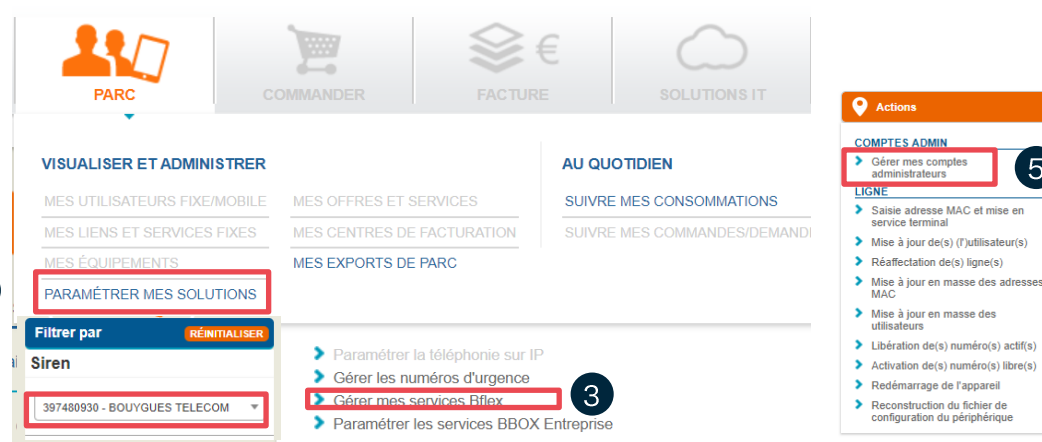

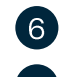

- Cliquez sur Réinitialiser le mot de passe puis validez
- Utilisez le mot passe généré pour vous connecter

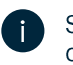

5

Si il ne s'agit pas de votre compte administrateur, assurez vous de transmettre le nouveau mot de passe immédiatement au détenteur du compte.

Vous pouvez également créer de nouveaux comptes administrateurs depuis cette section.

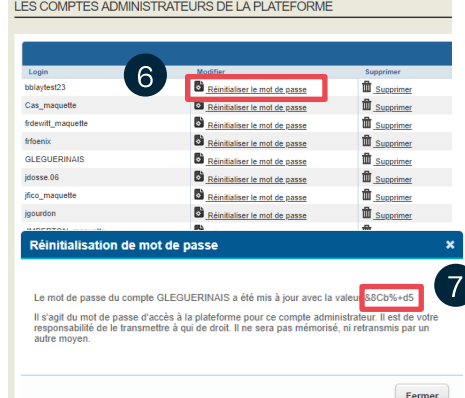

### bouyques **ENTREPRISE** Gestion du login et mot de passe d'un utilisateur (1/2)

Ce login est utilisé pour se connecter :

- au **Portail** de connexion des services de téléphonie
- à l'application **BPhone**  $\bullet$

**Bflex** 

bouvaues

**Bienvenue KBOUCHAN** 

**Bytelpicob (00000003)** 

Mon entreprise

**Tous les sites** 

**Tous les utilisateurs** 

 $\equiv$ 

Site

Utilisateur

ŧδ

à l'application Web Standardiste  $\bullet$ 

### Modification/Vérification du login

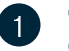

Cliquez sur **Portail Administrateur.** (Vous êtes redirigé vers L'Espace Client\*)

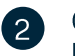

Connectez-vous, et sélectionnez PARC / **PARAMETRER MES SOLUTIONS** 

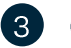

Cliquez sur Gérer mes services Bflex

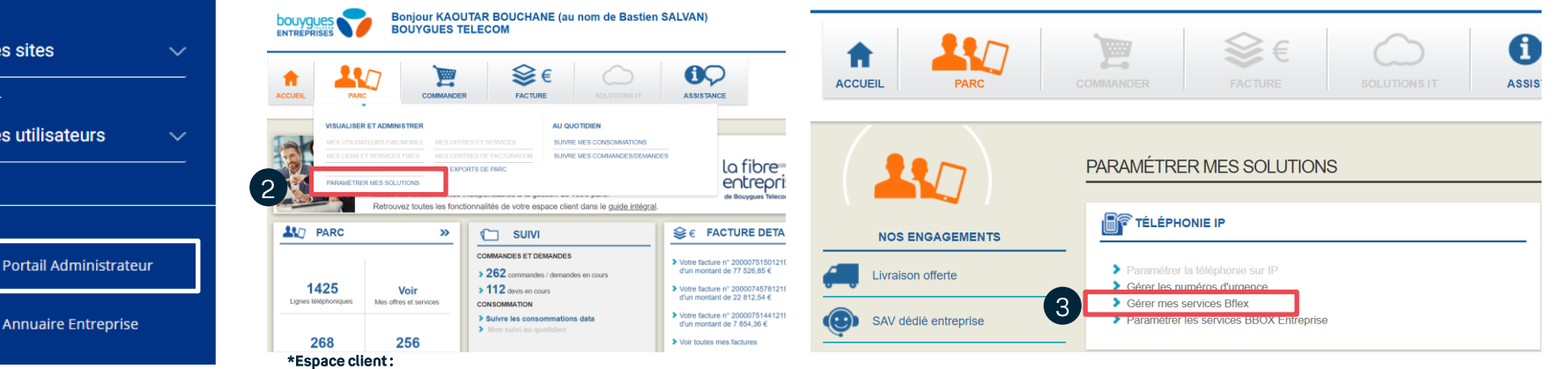

https://cas.bouyguestelecom-entreprises.fr/cas/login

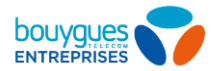

13

MOT DE PASSE QUBLIE ?

### Gestion du login et mot de passe d'un utilisateur (2/2)

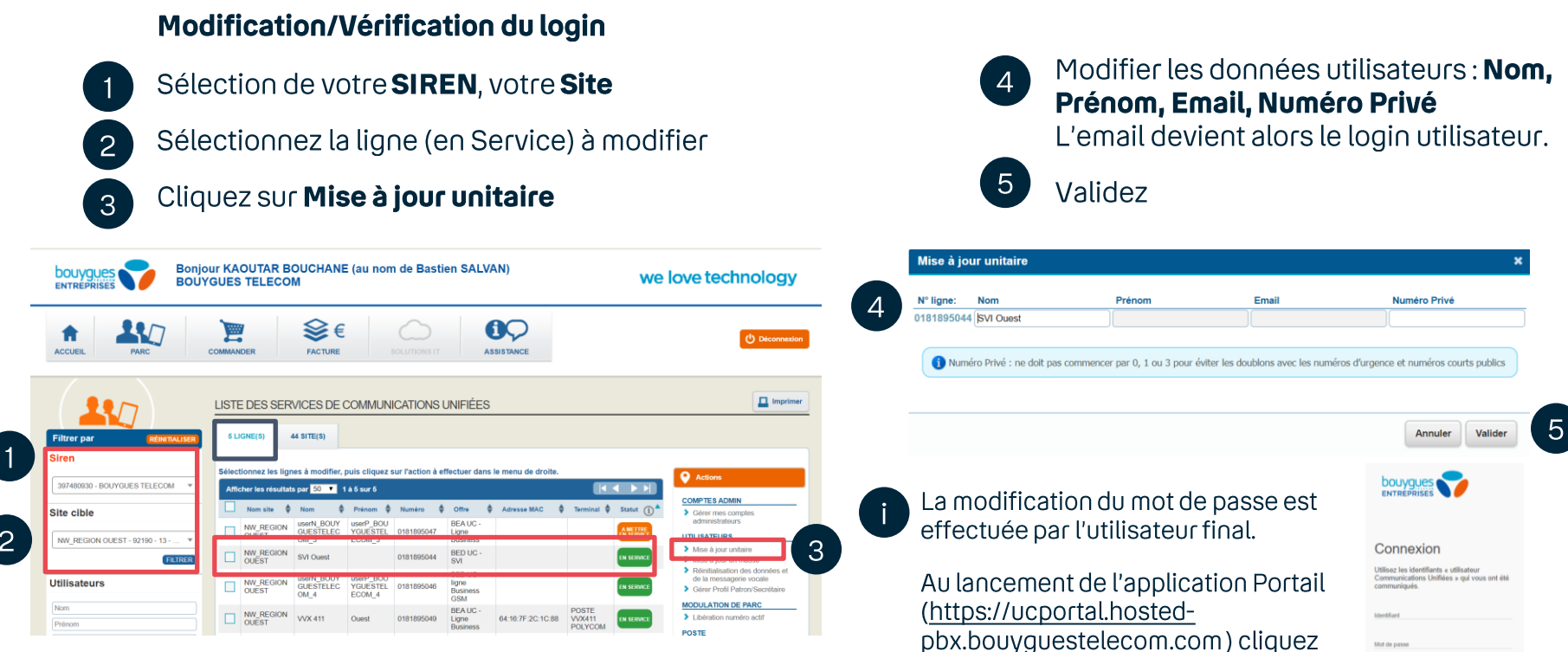

sur mot de passe oublié

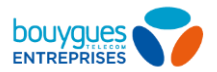

## Règles relatives aux mots de passe

- Doit contenir au minimum 1 valeur numérique(chiffre)
- Doit contenir au minimum 8 caractères et au maximum60
- Doit contenir au minimum 1 lettremajuscule
- Doit contenir au minimum 1 lettre minuscule
- Doit contenir au minimum 1 caractère non alphanumérique (ex : =+/ :@)
- Ne peut pas contenir l'identifiant de connexion
- Ne peut être l'ancien mot de passe à l'envers
- Ne peut contenir l'ancien mot de passe

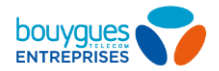

## **Modifiez les informations permettant** d'identifier votre entreprise/site

 $\mathcal{S}$ 

Sélection votre SIREN, votre Site

Sélectionnez le site à modifier

**Deniscu KAOUTAD DOUOUANE** (express de Dentieu CAUVAN)

Cliquez sur Mise à jour d'un nom de site

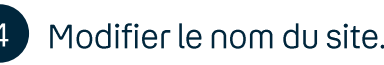

Validez  $5<sup>5</sup>$ 

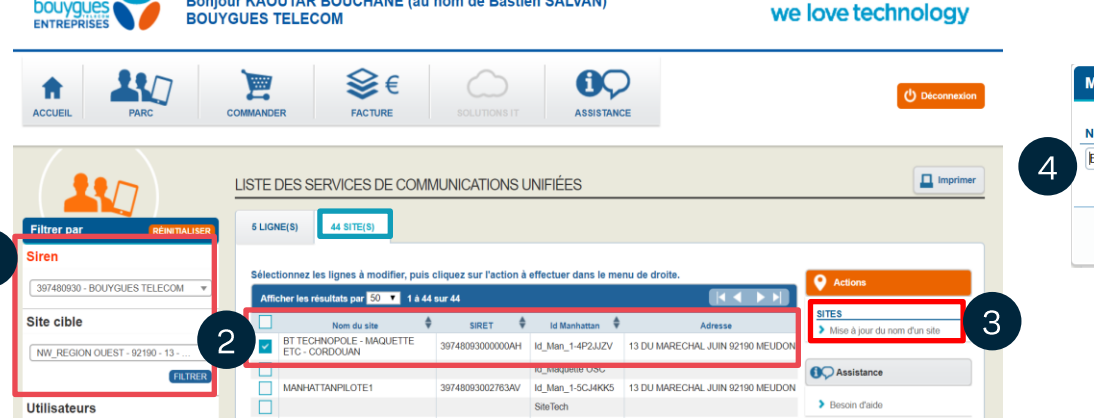

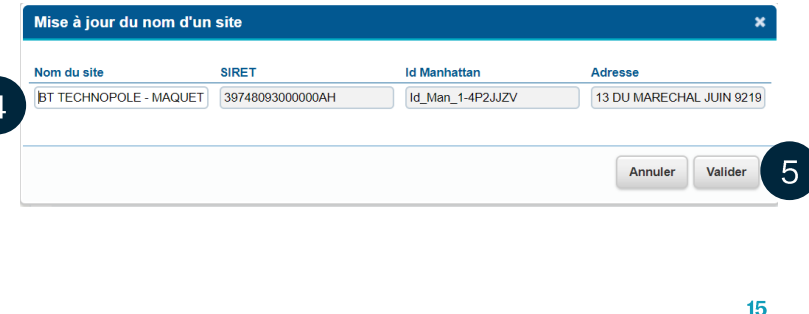

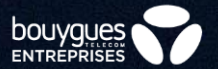

# **Annuaire**

## <span id="page-16-0"></span>Où aller?

- Accédez à l'annuaire complet regroupant tous les utilisateurs :
- 2 Allez niveau entreprise (aucun site ou utilisateur sélectionné) Cliquez sur « Annuaire Entreprise».

- Accédez à l'annuaire spécifique d'un site:
- Sélectionnez le site concerné  $\vert 2 \vert$ Cliquez sur « Annuaire ».

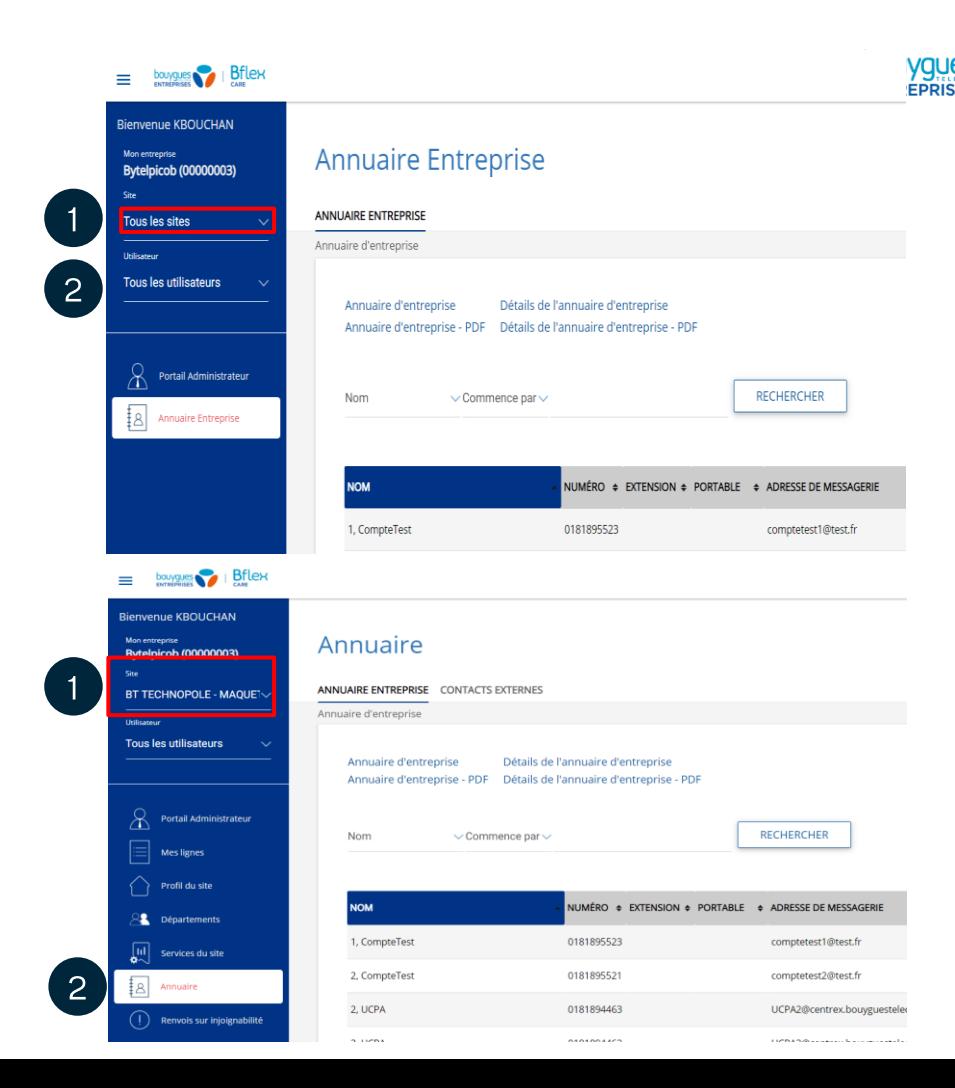

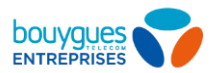

 $\mathcal{B}$ 

## Recherchez un contact

### Assurez vous d'être au niveau entreprise

dans l'onglet « Annuaire Entreprise »  $\vert$  2  $\rangle$ (aucun site ni utilisateur sélectionné).

### 3 façons de faire:

- Utilisez la barre de recherche: cherchez un utilisateur par nom de famille, prénom ou numéro de téléphone.
- $\overline{2}$
- Vous pouvez aussi trier par nom, numéro, extension, portable, adresse de messagerie ou département, en cliquant sur la catégorie.
- Ou utilisez le moteur de recherche  $\overline{3}$ depuis n'importe quelle page pour rechercher des utilisateurs.

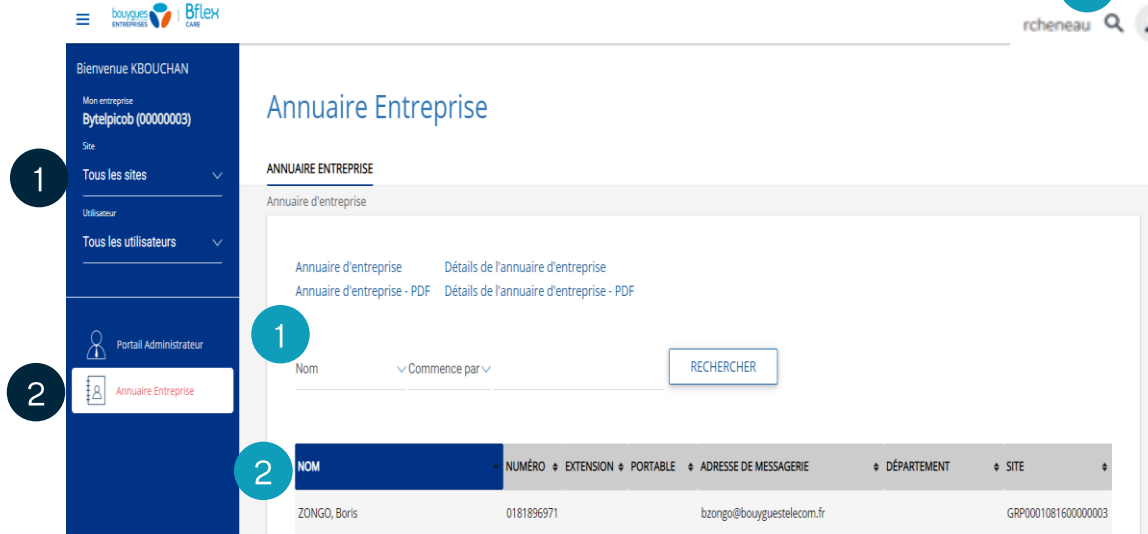

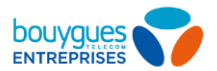

## Visualisez / Téléchargez une liste de contacts

Tous les contacts (aucun filtrage)

- Assurez vous d'être au niveau entreprise (aucun site ou utilisateur sélectionné).
- Allez sur « Annuaire Entreprise ».
- $3<sup>°</sup>$

Cliquez sur « Annuaire de l'entreprise » pour l'afficher dans un nouvel onglet et « Annuaire  $d'$ entreprise – PDF » pour télécharger la liste en format PDF.

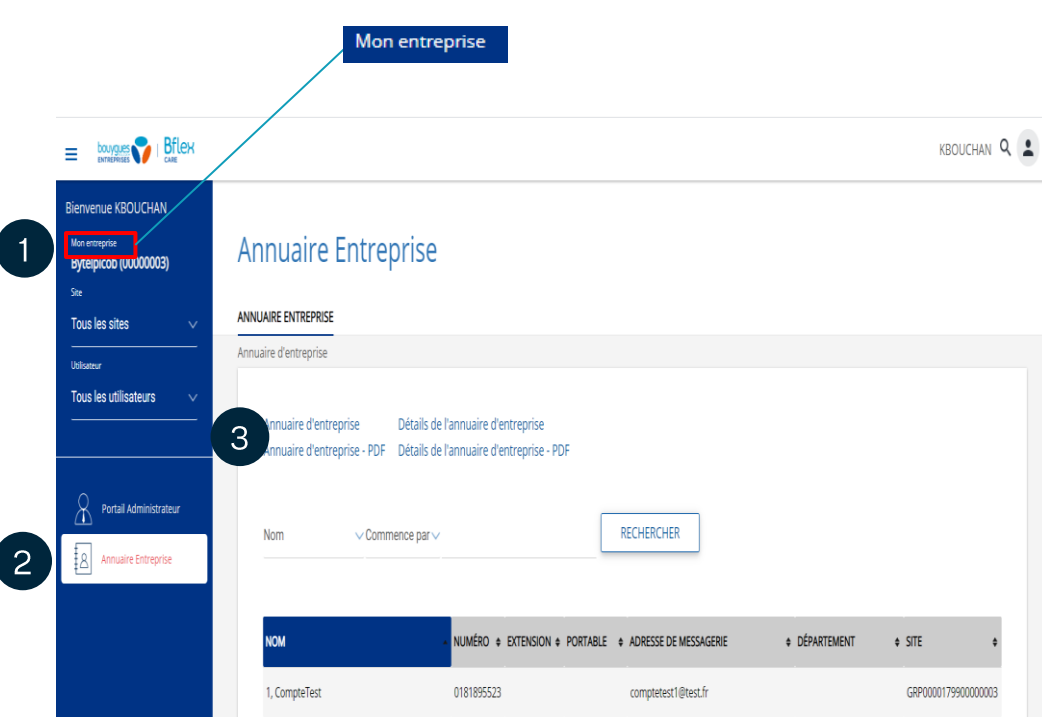

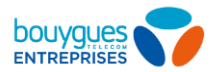

## Visualisez / Téléchargez une liste de contacts

Certains contacts (filtrage niveau site)

- Sélectionnez un site pour télécharger seulement les contacts de ce site. Rendez-vous sur l'onglet « Annuaire »  $et/ou$
- Utilisez la barre de recherche pour  $\overline{2}$ trouver des contacts par prénom, nom ou numéro de téléphone.
- 8 Cliquez « Annuaire de l'entreprise » pour afficher votre recherche dans un nouvel onglet, et « Annuaire d'entreprise - PDF » pour la télécharger en format PDF.

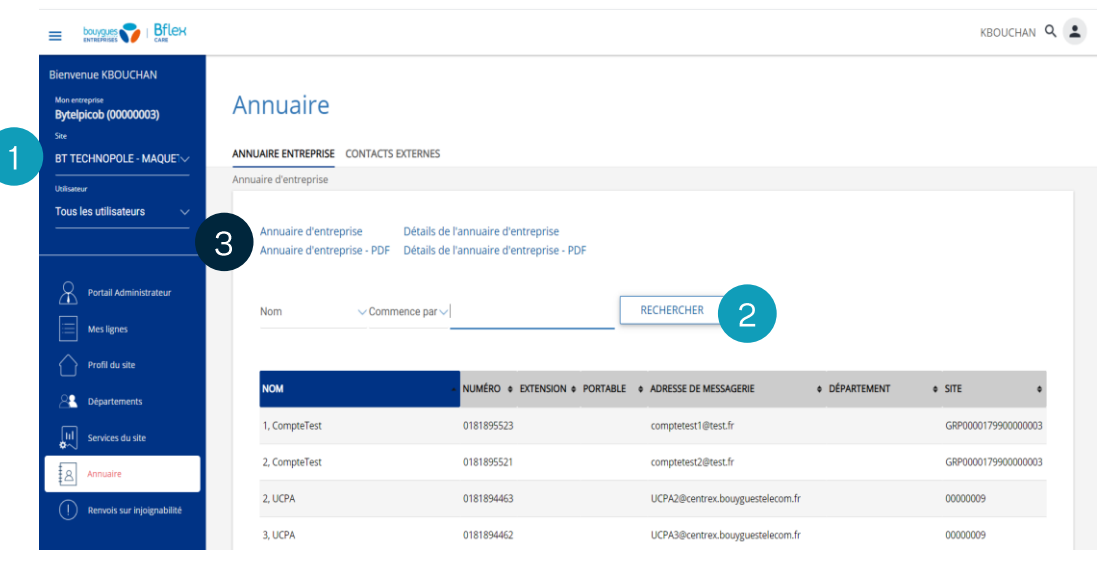

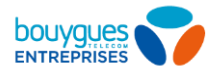

### **Gestion des contacts externes**

### Sélectionnez un site.

- Allez sur « Annuaire ».  $\overline{2}$
- Cliquez sur « Contacts externes ».  $\overline{3}$
- Cliquez sur « Ajouter » pour importez  $\overline{4}$ vos contacts individuellement ou utilisez un fichier Excel/csv\* pour importer en masse.
- Vous trouverez les boutons  $5<sup>1</sup>$ « Modifier » ou « Supprimer » à côté de chaque contact.

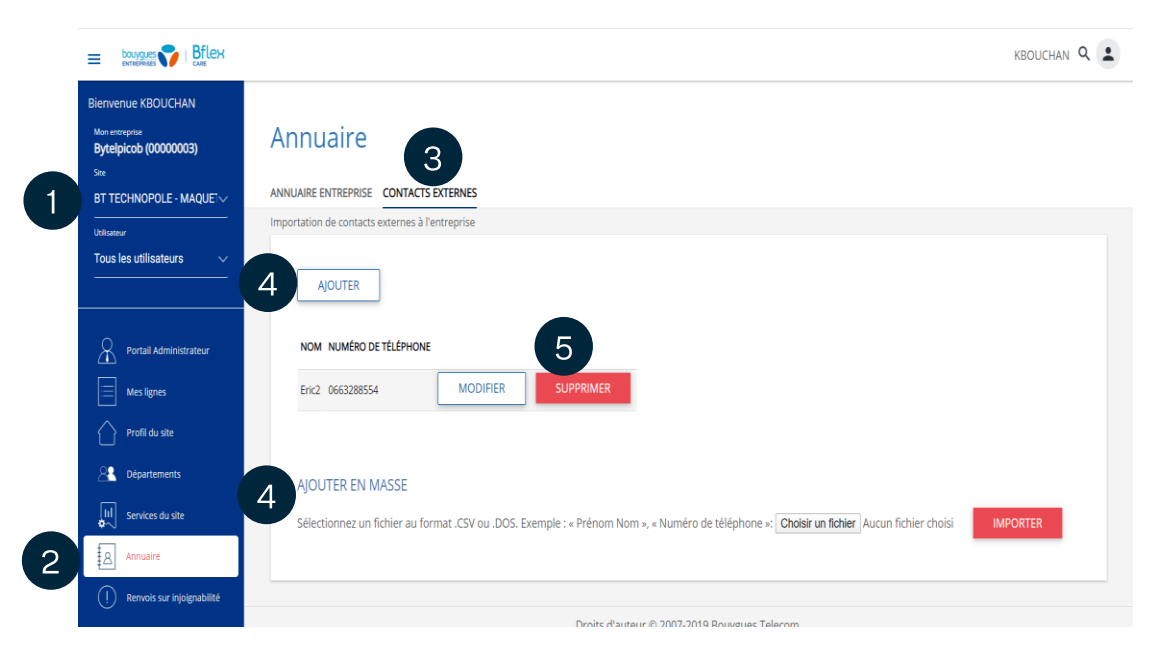

"prenom et nom", "numero de telephone" "utilisateur 1",'01XXXXXXXX" "utilisateur 2",'01YYYYYYY"

\*Note: format du fichier csv: 1 colonne avec 'Nom Prénom', 'Numéro de téléphone' (Ex: 'Lyet Céline','33140290175'). La <sup>fère</sup>ligne est dédiée au champ de titre, elle ne sera pas ajoutée à votre liste de contacts.

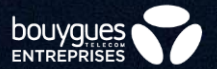

# **Actes en masse**

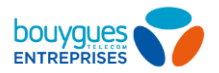

### <span id="page-22-0"></span>2 possibilités d'appliquer des actes en masse

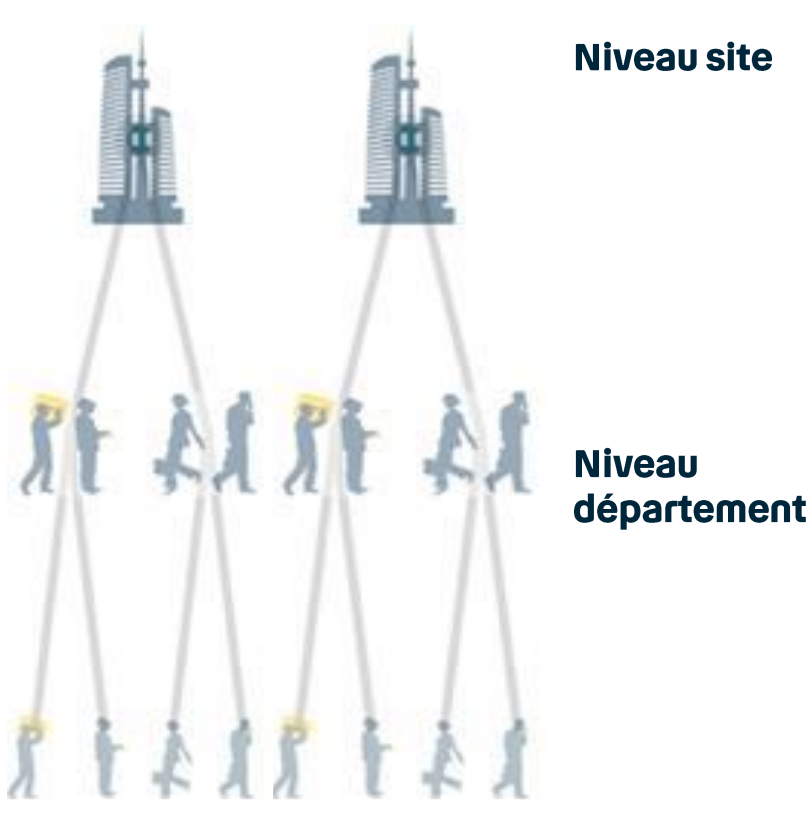

Paramétrez des services de téléphonie identiques pour un ensemble de lignes, regroupées dans un site.

Note: un site regroupe

- Les lignes fixes installées à une même adresse, SVI et groupe d'appels
- Les lignes mobiles de votre entreprise
- Les lignes Fax virtuel  $\bullet$

Pour accéder à un site, référez-vous à la vue site.

Créez des départements représentants des sous groupes de votre entreprise (tels que des pôles d'activité), et personnalisez ainsi des services de téléphonie différents à l'intérieur de vos sites.

Note: vous pouvez créer autant de niveaux de départements que vous voulez (les sous départements).

Pour créer un département, référez-vous à la page suivante.

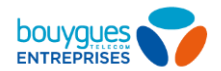

## Créez un département (1/2)

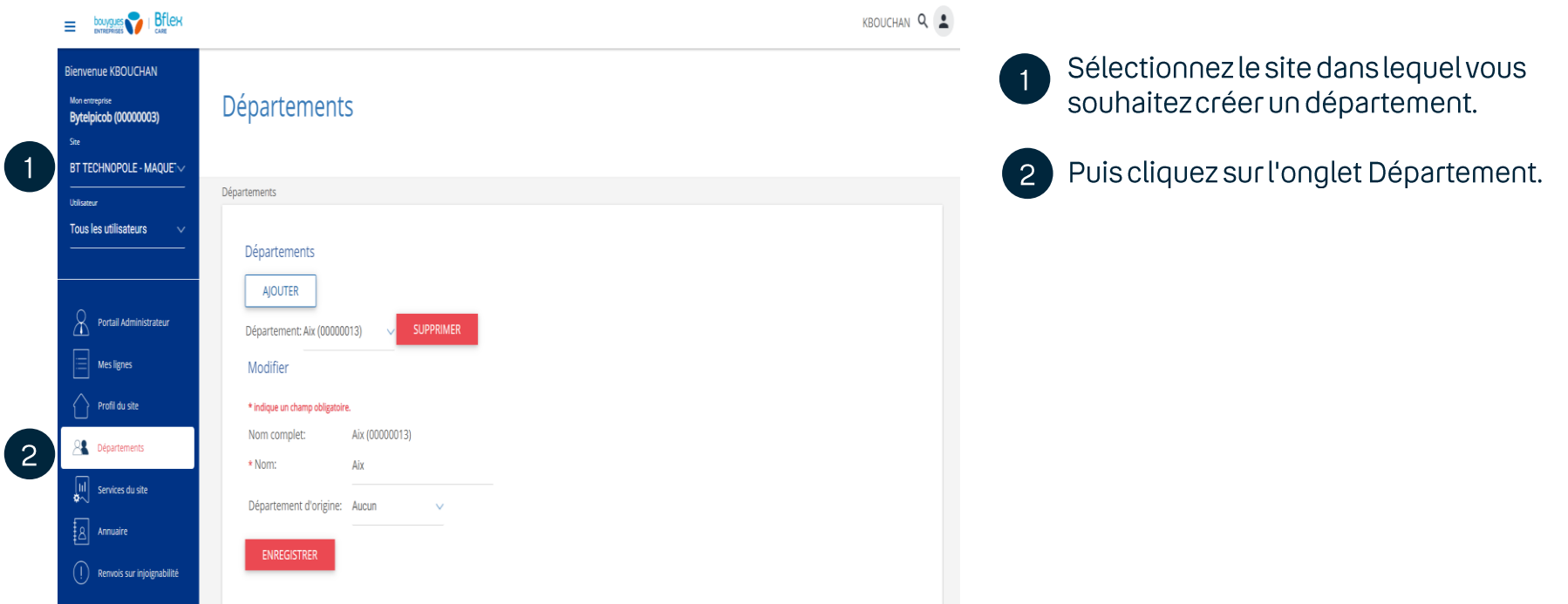

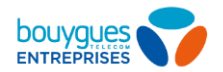

## Créez un département (2/2)

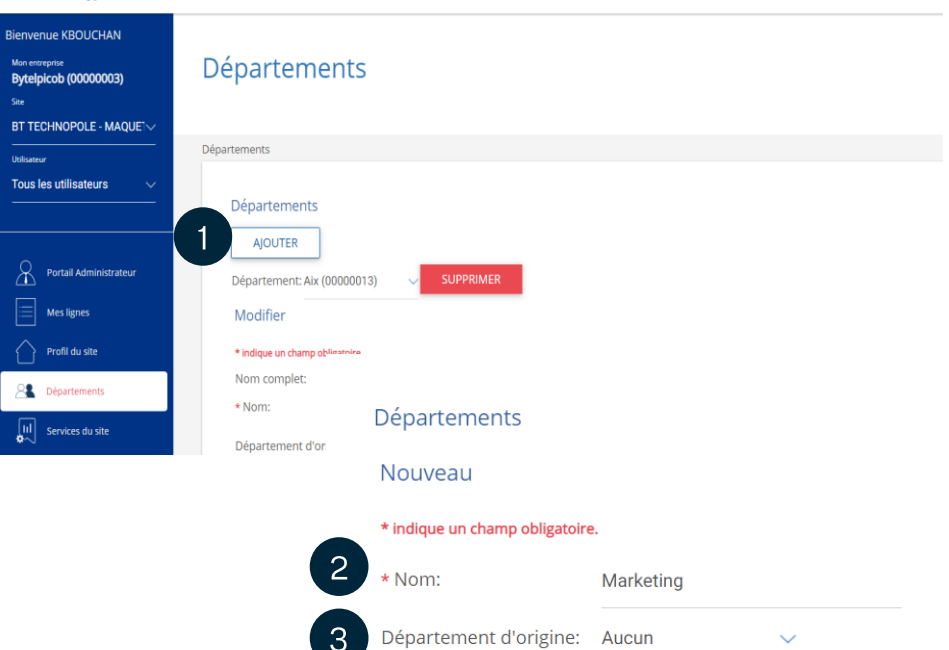

**ENREGISTRER** 

**ANNULER** 

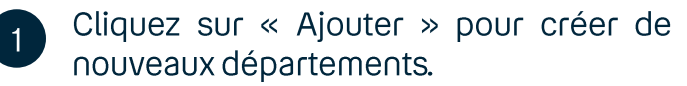

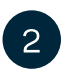

- Renseignez le nom du département souhaité, comme l'exemple ci-contre.
- $\mathbf{3}$
- Cette étape vous permet de créer un sous-département (voir page suivante).
- L'enregistrement de l'action entrainera la  $\overline{4}$ création immédiate du département.

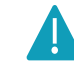

 $h = m \cos \theta$ ,  $Rf|_{\theta}$ 

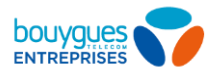

## Créez un sous département

Créez autant de niveaux de départements que vous voulez

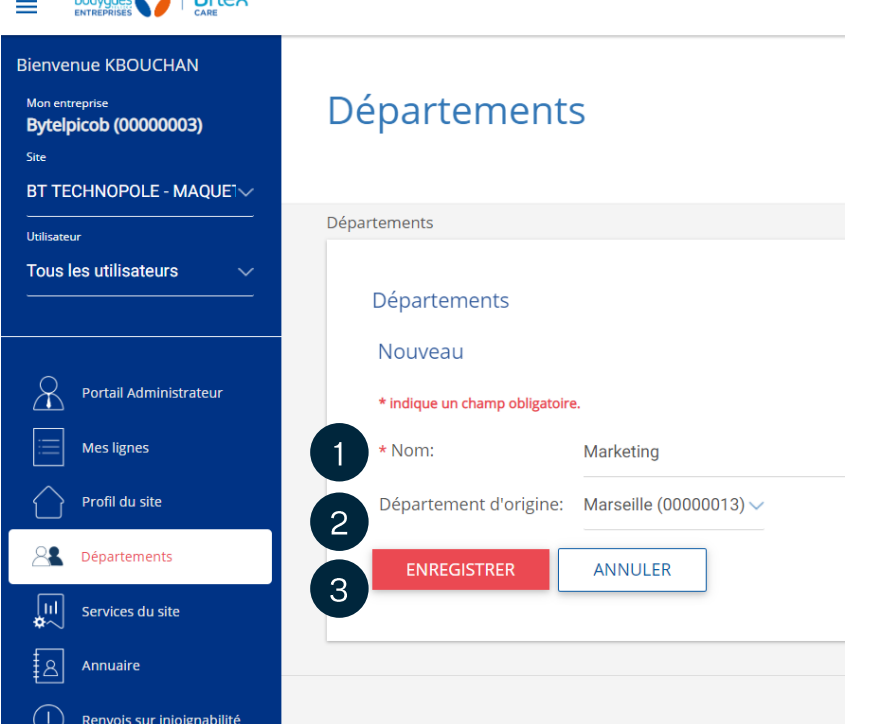

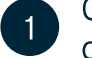

Cette section sera un sous-département du département d'origine. Nommez-la.

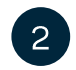

Choisissez un département d'origine parmi le(s) département(s) déjà existant(s).

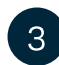

Enregistrez. Les modifications seront effectuées immédiatement.

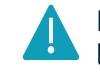

bouygues Bflex

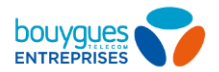

## Modifiez/supprimez un département

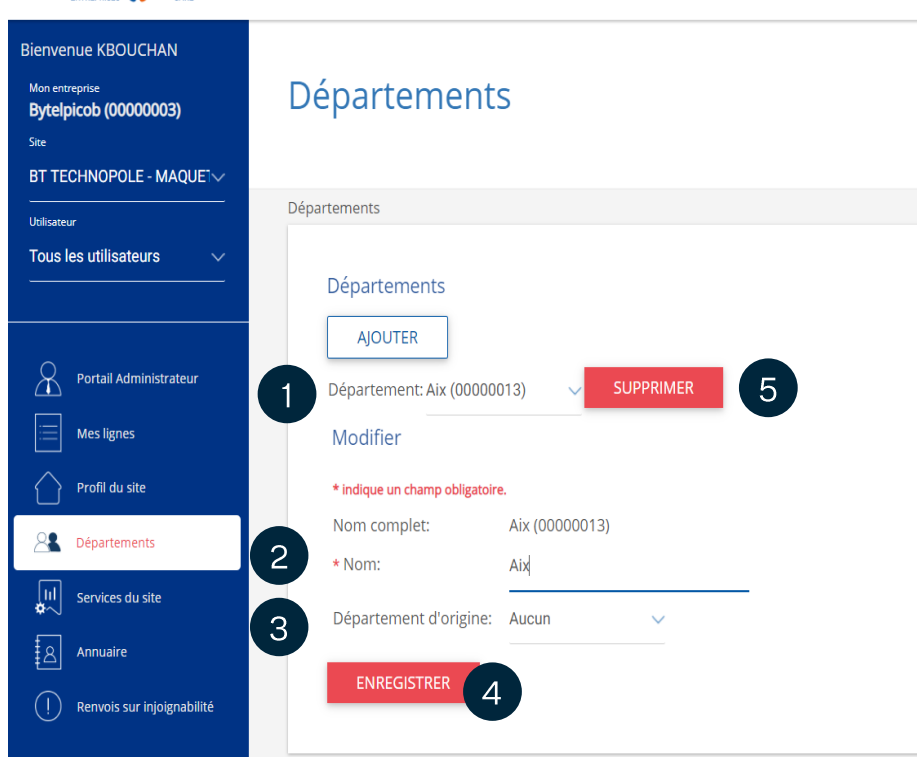

- Sélectionnez le département ou le sousdépartement à modifier.
- Pour changer le nom : modifiez  $\overline{2}$ directement le champ d'appellation.
- Pour rattacher un département existant à  $\overline{3}$ un autre: choisissez le département
	- d'origine auquel il sera rattaché.
- Appuyez sur « Enregistrer ».
- Sélectionnez un département (ou sous-5 département) à supprimer et cliquez sur « supprimer».

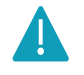

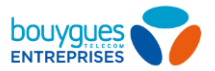

## Assignez un utilisateur à un département

Assignez des services à un département spécifique et non la totalité du site (ex : une musique d'attente)

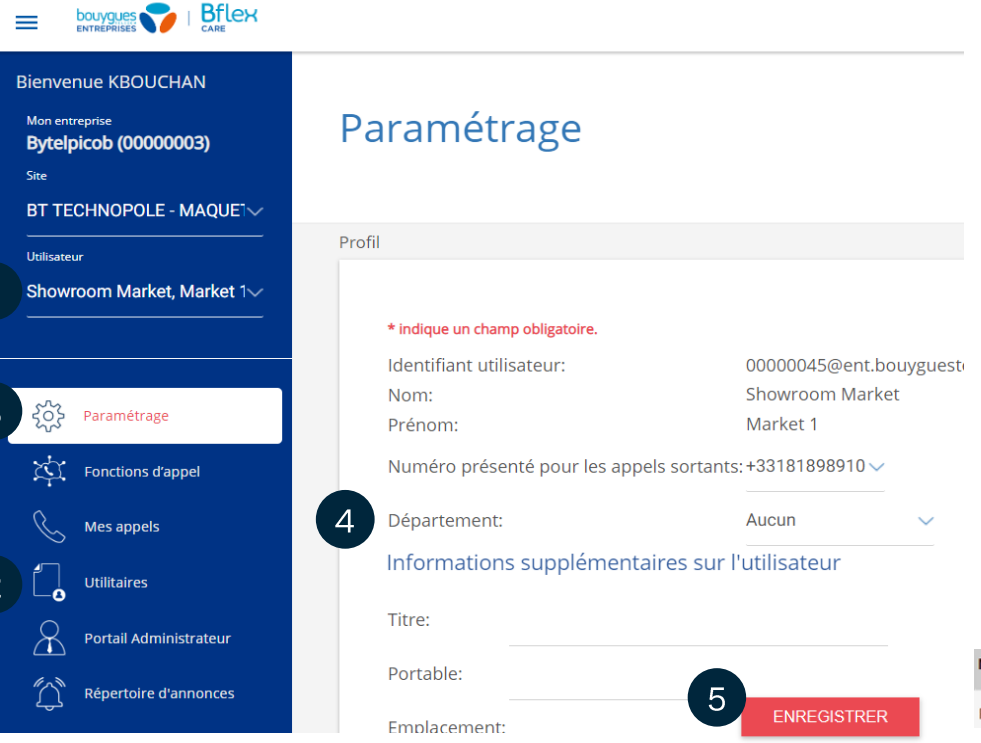

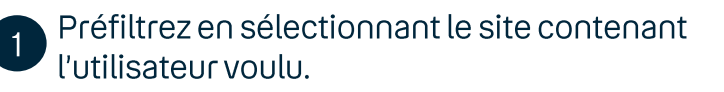

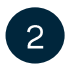

Dans l'onglet « Utilisateur », sélectionnez le collaborateur de votre choix.

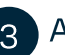

- 3 Allez dans « Paramétrage ».
- Descendez jusqu'à « Département » et  $\Delta$ attribuez lui un département.

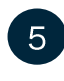

Descendez plus bas sur la page et enregistrez.

Note: le département d'appartenance des utilisateurs est visible dans l'annuaire d'entreprise (voir ci-dessous).

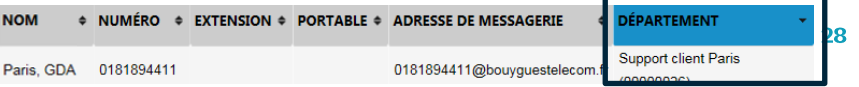

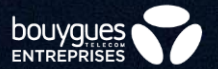

# **Personnalisez votre** téléphonie

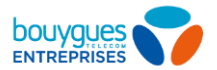

> Mise en service unitaire

Redémarrage Reconstruction du fichier de configuration

Mise en service en masse Désactivation du poste

30

## **Activer un poste fixe (Appairage Mac)**

Se connecter à l'espace client\* / PARC / PARAMETRER MES SOLUTIONS / Gérer mes service Bflex / Sélectionnez votre Siren

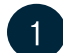

 $\overline{2}$ 

Sélectionnez une ou plusieurs lignes

Assurez vous que les lignes sélectionnées figurent comme « A mettre en service »

Cliquez sur Mise en service unitaire

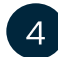

3

Renseignez l'adresse MAC en respectant le format grisé

#### Cliquez sur Valider  $5\overline{5}$

Vous pouvez aussi importer des adresses MAC en masse depuis un fichier.CSV en cliquant sur Mise e service en masse

\*Espace client: http://www.bouyquestelecom-entreprises.fr

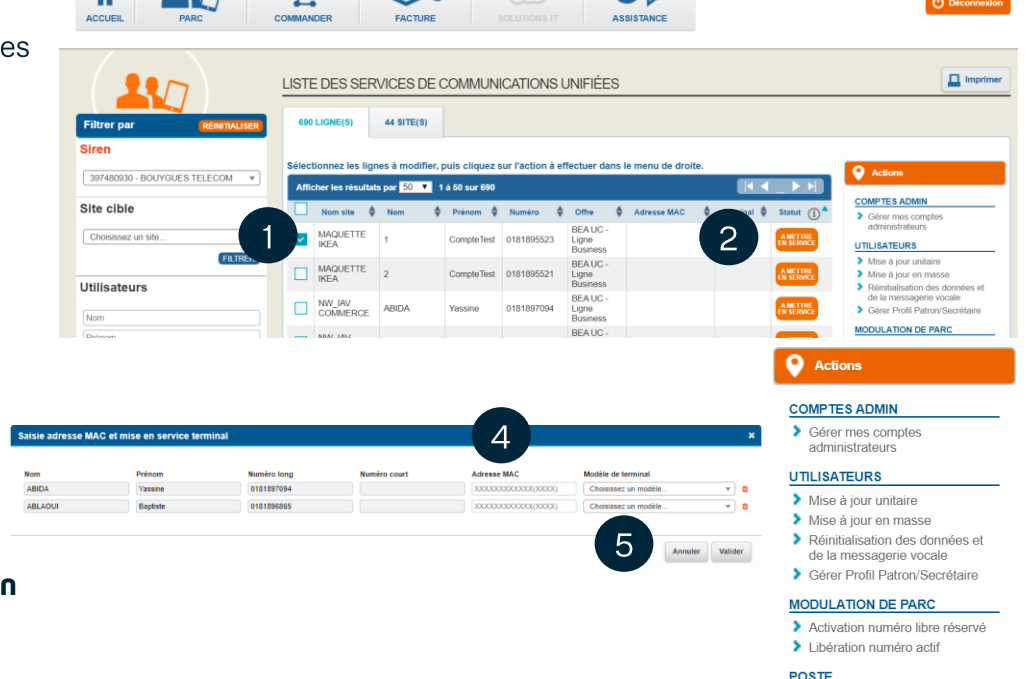

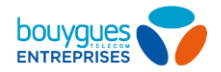

## **Modulation de parc** (activation/désactivation de ligne)

Vous pouvez à tout moment activer un numéro libre réservé de votre parc ou désactiver une ligne active. Cet acte vous permet également de passer d'un type de ligne à un autre.

### Se connecter à l'espace client\* / PARC /

PARAMETRER MES SOLUTIONS / Gérer mes services Bflex / Sélectionnez votre Siren

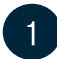

Sélectionnez une ou plusieurs lignes « Libre réservé » pour les activer. Ou sélectionnez une ou plusieurs lignes « En service »

pour les désactiver.

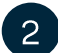

Cliquez sur « Libération de(s) numéro(s) actif(s) pour désactiver une ligne. Cliquez sur « Activation de(s) numéro(s) libre(s) » pour activer une ligne.

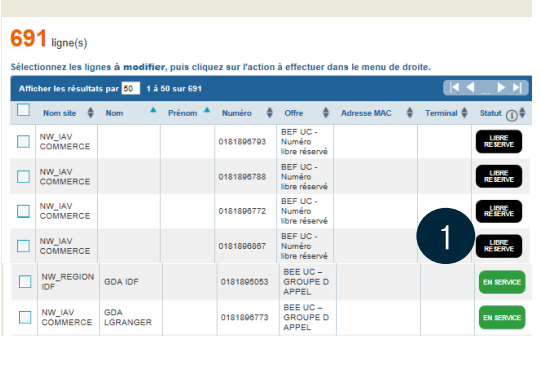

LISTE DES SERVICES DE COMMUNICATIONS UNIFIÉES

### **Actions**

#### **COMPTES ADMIN**

Gérer mes comptes administrateurs

### **UTILISATEURS**

- Mise à jour unitaire
- Mise à jour en masse
- Réinitialisation des données et de la messagerie vocale
- Gérer Profil Patron/Secrétaire

### **MODULATION DE PARC**

- Activation numéro libre réservé
- > Libération numéro actif

#### **POSTE**

2

- Mise en service unitaire
- Mise en service en masse
- Désactivation du poste
- Redémarrage
- Reconstruction du fichier de configuration

### \*Espace client: http://www.bouyguestelecom-entreprises.fr

Vous pouvez à tout moment activer un numéro libre réservé de votre parc ou désactiver une ligne active. Cet acte vous permet également de passer d'un type de ligne à un autre.

Lors de l'activation d'un numéro libre réservé en ligne Fixe, vous pourrez alors commander un équipement à l'achat ou à la location Veillez à laisser une nuit entre 2 actes d'activation/désactivation pour permettre la bonne mise à jour de votre offre commerciale

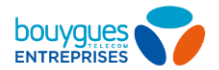

## <span id="page-31-0"></span>Plan de numérotation privée pour un site

Filt

3974

Site

Nom

Se connecter à l'espace client\* / PARC / PARAMETRER MES SOLUTIONS / Gérer mes services Bflex

Sélectionner l'utilisateur puis cliquez Mise à jour unitaire

Renseigner le Numéro Privé (limité de 4 à 9 digits).

Le numéro privé ne peut pas commencer par un 1 (réservé au numéros d'urgence)

Le «9 » peut être utilisé comme escape code pour joindre un numéro court lorsque ce dernier est utilisé en numéro privé.

Exemple: Dans le cas où un numéro privé est identique à un numéro court public (exemple 3635 qui est aussi le numéro court d'appel de la SNCF), il suffit de préfixer le numéro avec l'escape code « 9 » : 93635 pour joindre le service SCNF. Dans ce cas, le plan de numérotation privé ne pourra pas contenir le 93635.

Sont exclus du PnP les numéros d'urgence préfixés du 9 qui doivent être joints avec ou sans escape code: 9112, 9114, 9115, 9119, 9191, 9196, 9 197, 9 116000, 9 116111, 9 116117.

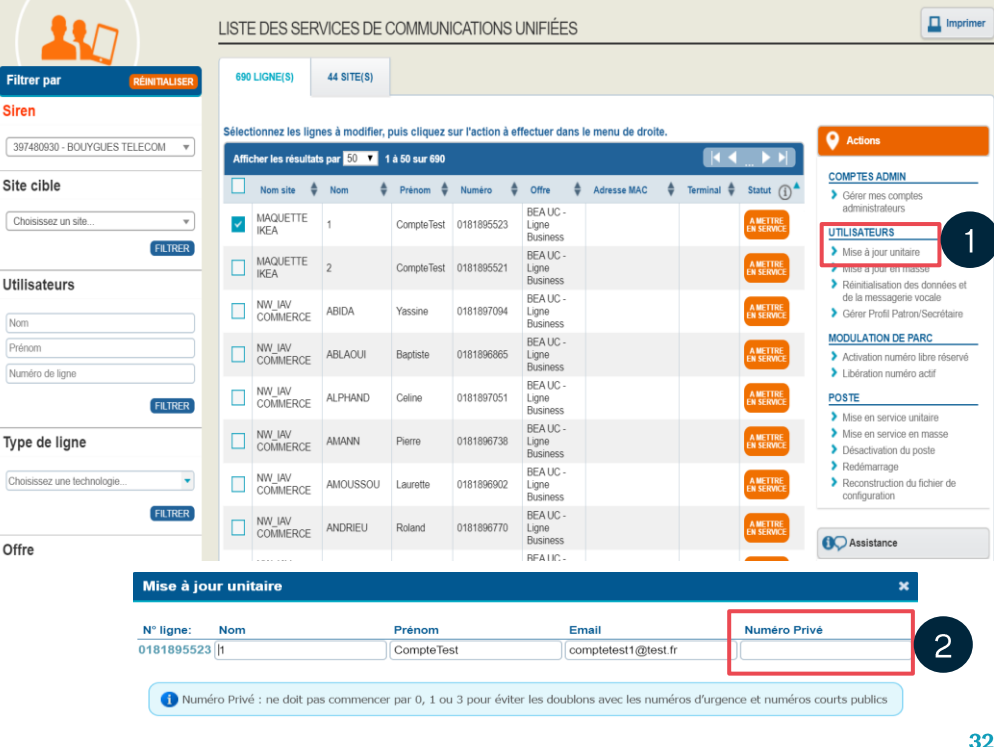

Annuler

Valider

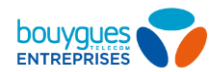

## Gérer les profils patron/secrétaire

Se connecter à l'espace client\* / PARC / PARAMETRER MES SOLUTIONS / Gérer mes services Bflex / Sélectionnez votre Siren

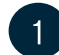

Sélectionnez une ou plusieurs lignes

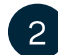

### Cliquez sur Gérer Profil Patron/Secrétaire

Cochez le rôle que vous souhaitez attribuer à chacune  $\overline{3}$ des lianes.

Décochez le rôle à supprimer si vous souhaitez retirer le profil.

### Cliquez sur Valider

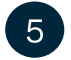

Rendez-vous sur votre Flexcare pour configurer le service de chacune des lignes. Guide détaillé *ici.* 

### \*Espace client:

### http://www.bouyquestelecom-entreprises.fr

Note 1: une ligne patron et une ligne secrétaire sont nécessaires pour utiliser ce service Vous pouvez configurer plusieurs lignes Patron avec plusieurs lignes Secrétaire.

Note 2: une ligne peut être patron de plusieurs secrétaires et secrétaire de plusieurs patrons, mais il n'est pas possible d'être à la fois patron et secrétaire

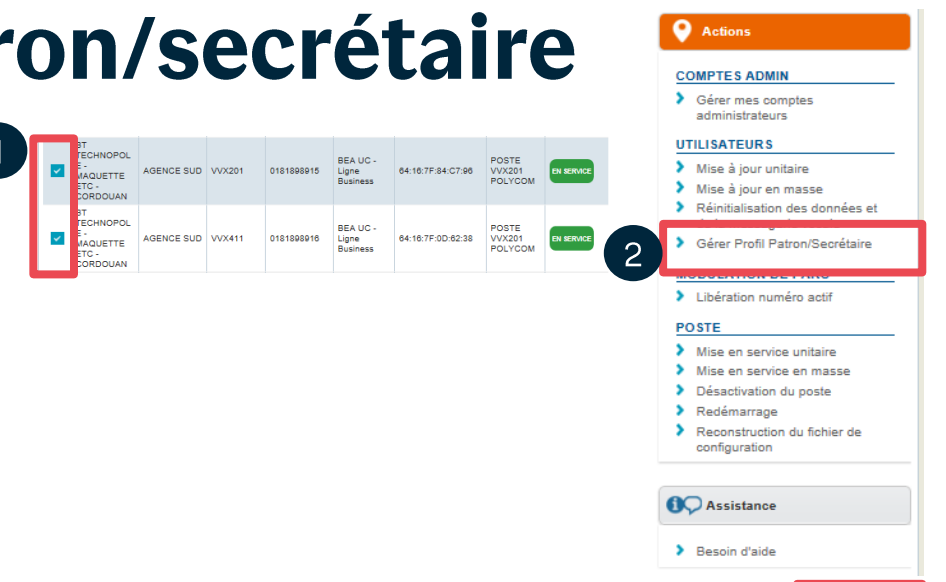

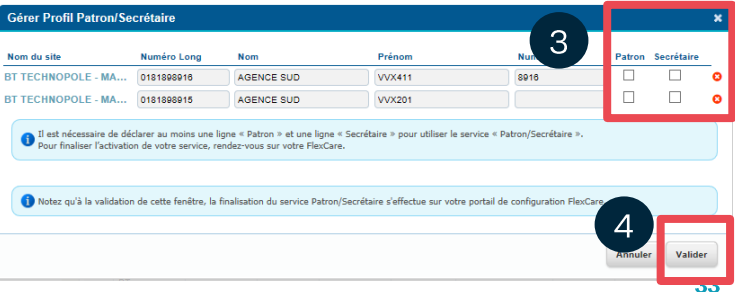

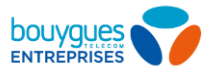

34

# Vous pouvez restreindre les appels entrants et sortants et sus vos utilisateurs

Sélectionnez le site souhaité.

2

- Allez dans « Services du site » à gauche de l'écran.
- Dans l'onglet « Restrictions d'appels »,  $\mathbf{3}$ descendez la page jusqu'à la section « Profils d'appels entrants/sortants ».
	- Vous pouvez choisir d'autoriser ou bloquer les appels entrants/sortants.

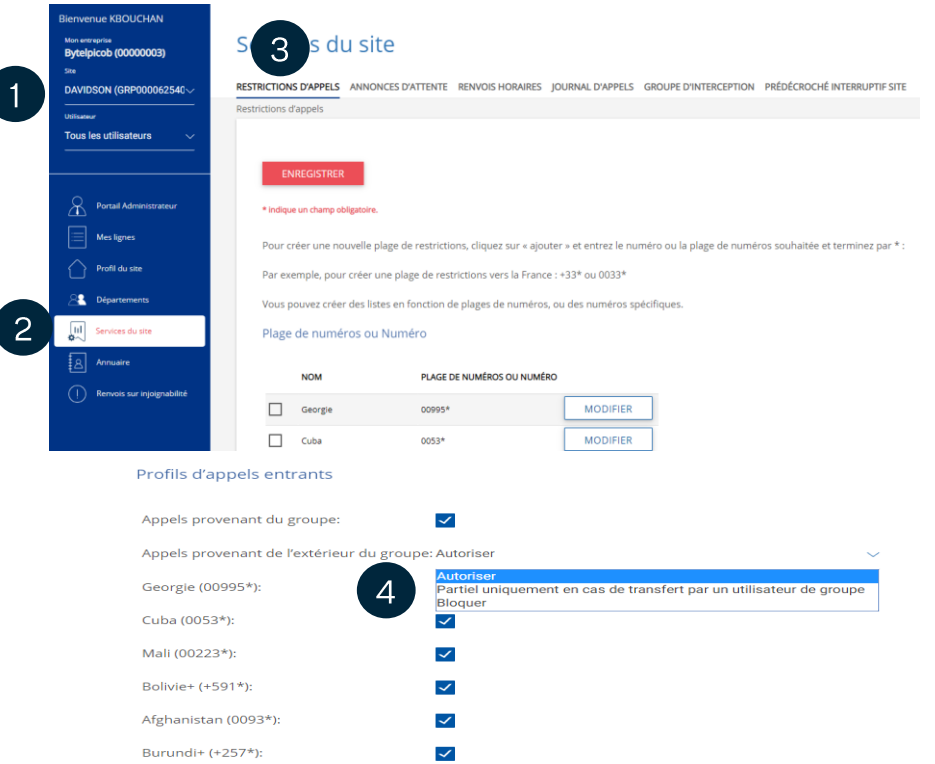

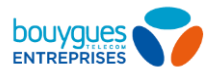

### Profils d'appels (entrants et sortants) (2/3)

Choisissez les numéros ou plages de numéros à autoriser pour vos appels.

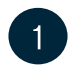

Dans « Plage de numéros ou Numéros », cliquez sur « Ajouter ».

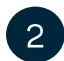

3

Indiquez les numéros à barrer (restreindre)

Cliquez sur Sauvegarder

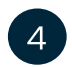

Utilisez les boutons Modifier et Supprimer pour moduler les numéros.

Vous pouvez restreindre les appels à certains numéros précis ou à l'ensemble des numéros de certaines destinations (format international, suivi du symbole « \* »)

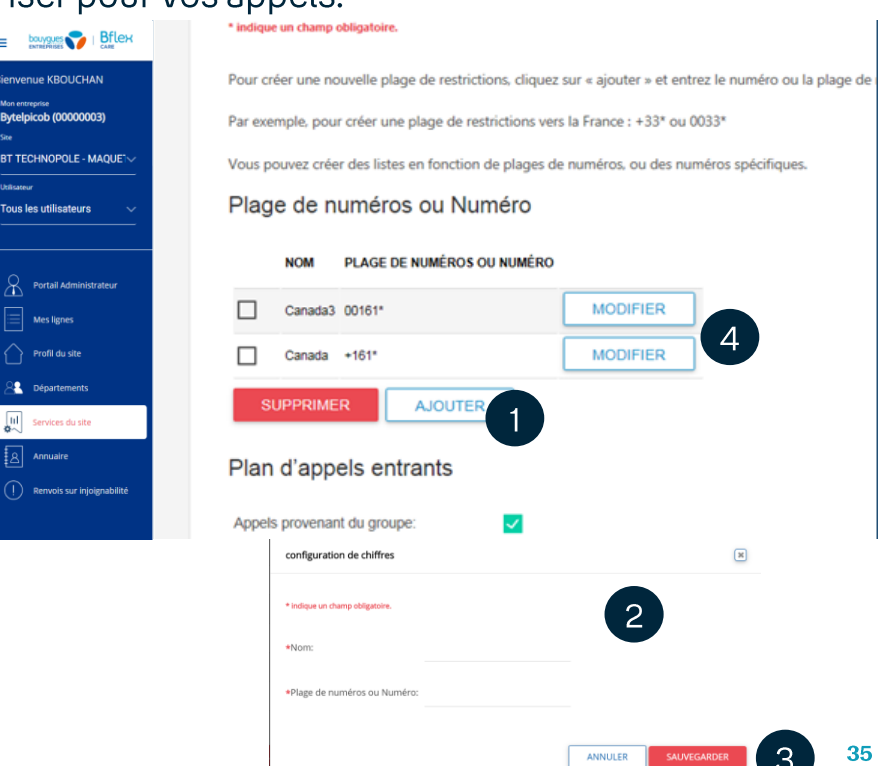

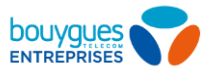

### Profils d'appels (entrants et sortants) (3/3)

- Le profil d'appels entrants vous permet d'autoriser la réception d'appels internes et externes.
- Le profil d'appels sortants vous permet d'activer ou désactiver 9 groupes de barring.
- Configurez vos profils d'appels entrants.  $\sqrt{5}$ Cochez pour autoriser les appels des numéros prédéfinis.
- 6
- Configurez vos profils d'appels sortants. Sélectionnez «  $Y$  » pour autoriser les appels ou «  $N \gg$  pour le barrer.
- Cochez pour autoriser les transferts les numéros ou les plages de numéros sélectionnés

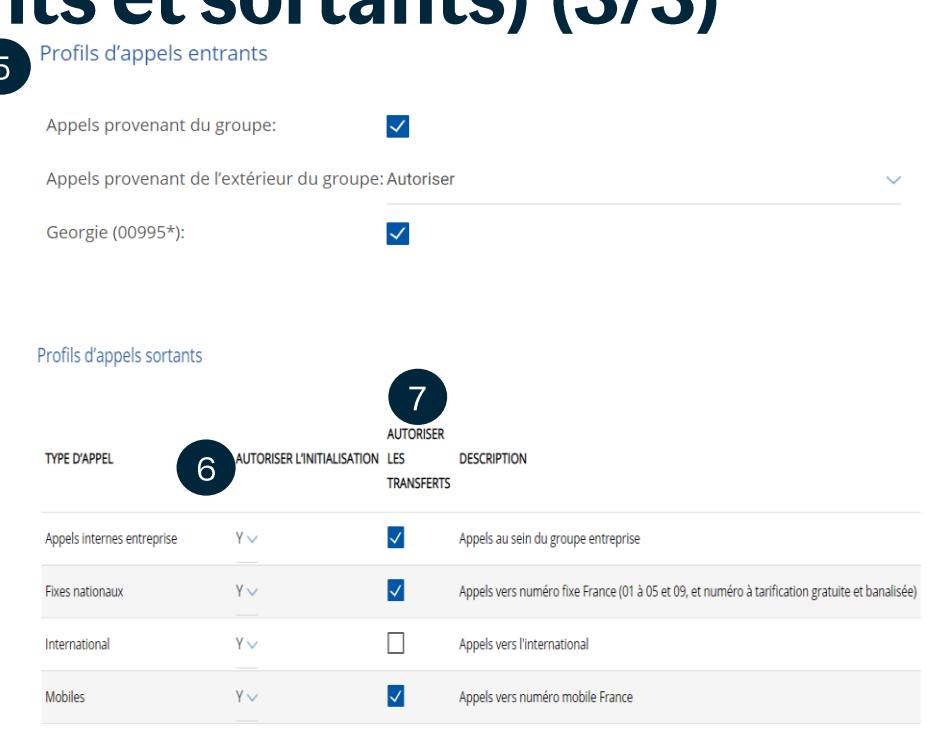

Vous pouvez également paramétrer des profils de restriction de façon différenciée pour chaque utilisateur (cliquez ici)
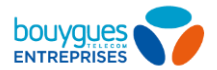

# Activez une annonce d'attente (1/3)

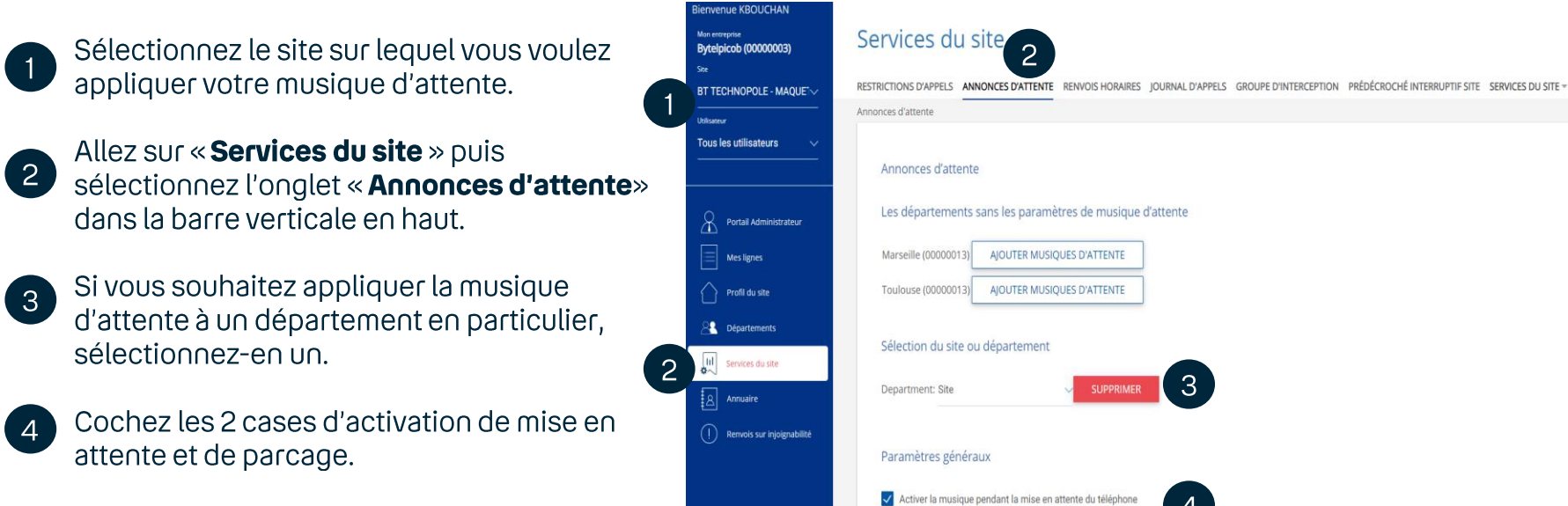

 $\vert 4 \vert$ 

Activer la musique pendant le parcage d'appel

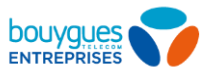

 $\checkmark$ 

### Activez une annonce d'attente (2/3)

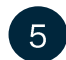

Choisissez le codec G711 pour une bonne qualité audio et G729 pour une qualité diminuant le débit consommé.

- $6<sup>°</sup>$
- Choisissez entre une annonce par défaut ou « personnalisée » (voir *ici* pour ajouter un fichier audio).

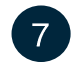

Si vous souhaitez appliquer une annonce d'attente différente en interne, cochez la case, puis choisissez entre une musique « définie » ou « personnalisée ».

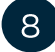

Enregistrez les changements.

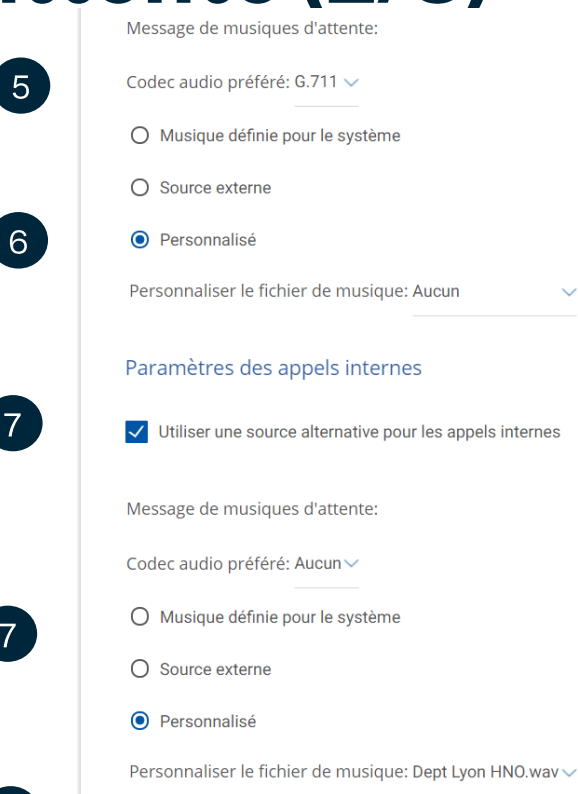

**ENREGISTRER** 

 $\overline{7}$ 

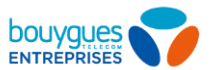

### Activez une annonce d'attente (3/3)

sienvenue

**BT TECHNO** 

**Tous les util** 

 $\beta$  Porta

 $\begin{bmatrix} 1 & 1 \\ 0 & 2 \end{bmatrix}$  served  $\overline{\phantom{a}}$  and

 $(+)$  Rem

 $\overline{2}$ 

Gérez vos fichiers audios (ajoutez, éditez, supprimez)

Sélectionnez le site sur lequel vous voulez gérer votre fichier audio.

- Allez sur « **Profil du site** » puis  $\mathcal{P}$ sélectionnez l'onglet « Répertoire d'annonces ».
- Cliquez sur « Ajouter » pour télécharger  $\mathcal{B}$ un fichier. Nommez et chargez le document, puis sauvegardez.
- Cliquez sur «  $E\text{diter}$  » pour modifier les fichiers existants et « Supprimer » pour les retirer. Puis sauvegardez.

Note: les fichiers doivent impérativement être en format .wav, ou .mp3 en résolution 16 bits maximum et faire moins de 2 Mo.

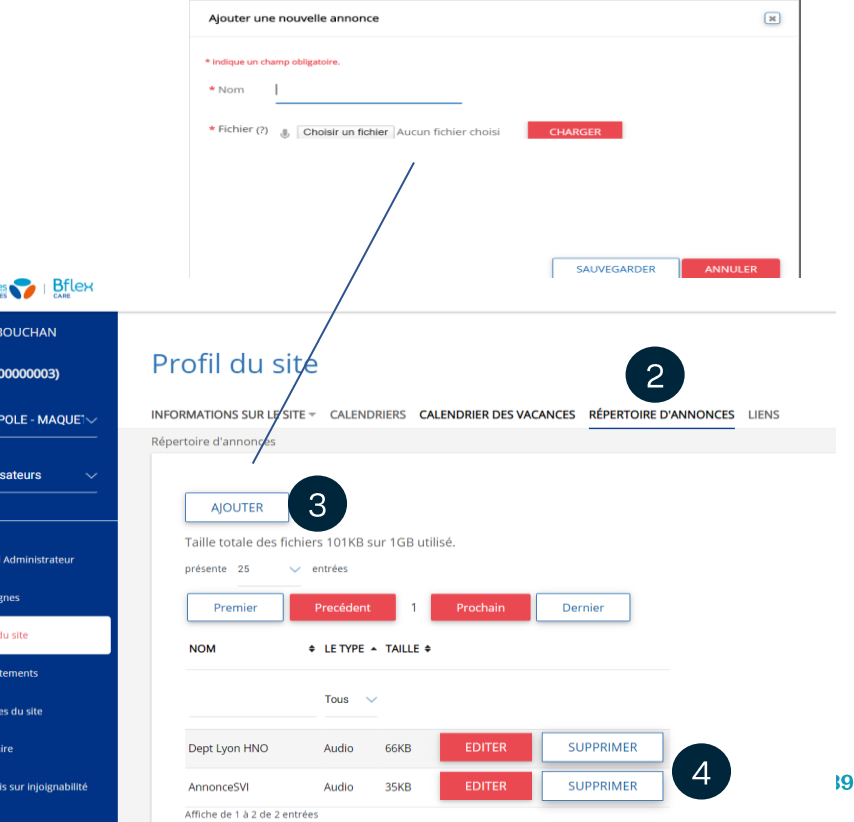

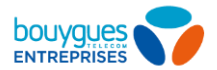

### Activez un prédécroché interruptif à l'ensemble d'un site

 $\equiv$  bouyques  $\sim$  Bflex

Rendez vous dans l'onglet « Prédécroché interruptif site » des « Services du site » concerné

Activez le service et sélectionnez l'annonce personnalisée pour choisir le fichier à appliquer

Vous devez au préalable avoir déposé votre fichier audio sur le répertoire d'annonces du site

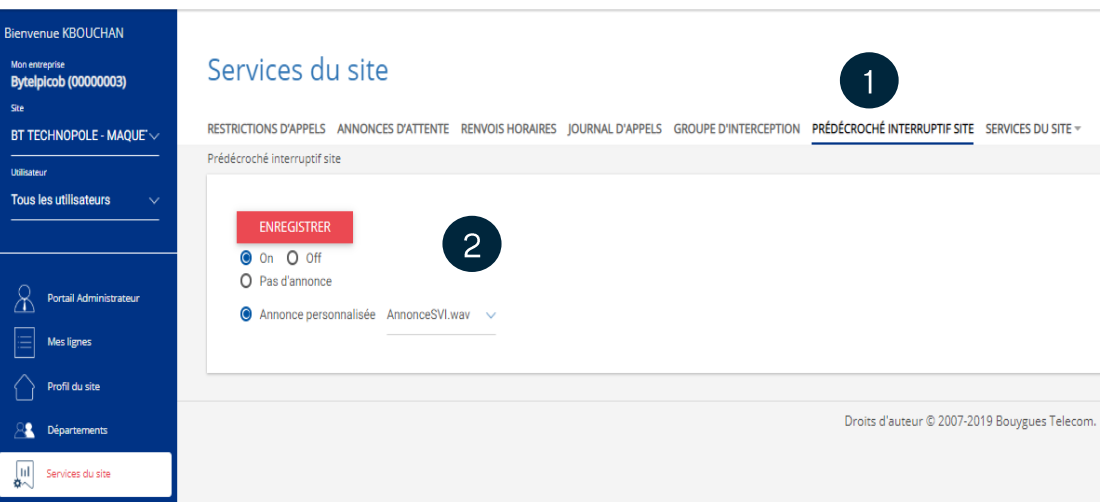

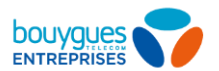

# **Calendrier**

Paramétrez un calendrier horaire – heure d'ouverture et fermeture

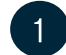

Sélectionnez le site concerné.

- Accédez au « Profil du site ».
- $\overline{3}$

47

 $\overline{2}$ 

- Allez à l'onglet « Calendrier ».
- Cliquez sur le bouton « Ajouter un nouveau calendrier ».
- Il vous sera demandé de nommer  $5^{\circ}$ votre calendrier (limité à 40 caractères).
- $6<sup>1</sup>$
- Créez des plages horaires pour chaque jour : cliquez et étendez vers la droite. Cliquez à nouveau pour modifier les horaires.

#### Enregistrez.

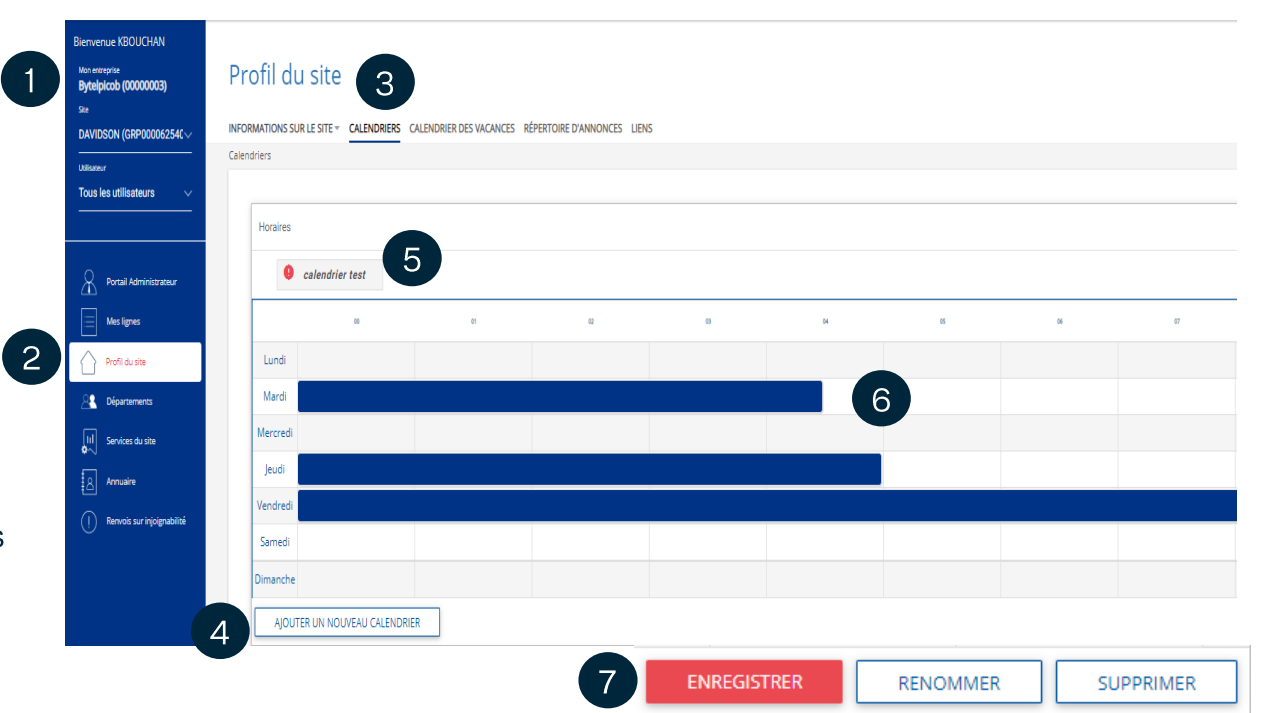

Note : Les fonctionnalités utilisant le calendrier s'appliquent pendant la durée des plages horaires sélectionnées et non pas en dehors (par exemple dans le cas d'un renvoi programmé sur fermeture il faut donc sélectionner les horaires de fermeture et non pas d'ouverture).

#### BOUYGUES TELECOM ENTREPRISES 2021

### **Calendrier** Calendrier vacances

- Sélectionnez le site concerné.
- Accédez au « Profil du site ».  $\overline{2}$
- Allez à « Calendrier des  $\overline{3}$ vacances ».
- Cliquez sur le bouton « Ajouter un  $\overline{4}$ calendrier des vacances».
- $\sqrt{5}$
- Une fenêtre s'ouvre, nommez votre calendrier.
- $6)$
- Créez vos périodes de vacances : nommez les, définissez les dates et la périodicité (aucune répétition, répétition infinie ou jusqu'à une certaine date).

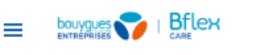

**Bienvenue KBOL** 

**DAVIDSON (GRP** 

Portail Adr

**Mes lignes** 

**Utilisateur Tous les utilisate** 

8.

Mon entreprise **Bytelpicob (000** 

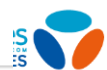

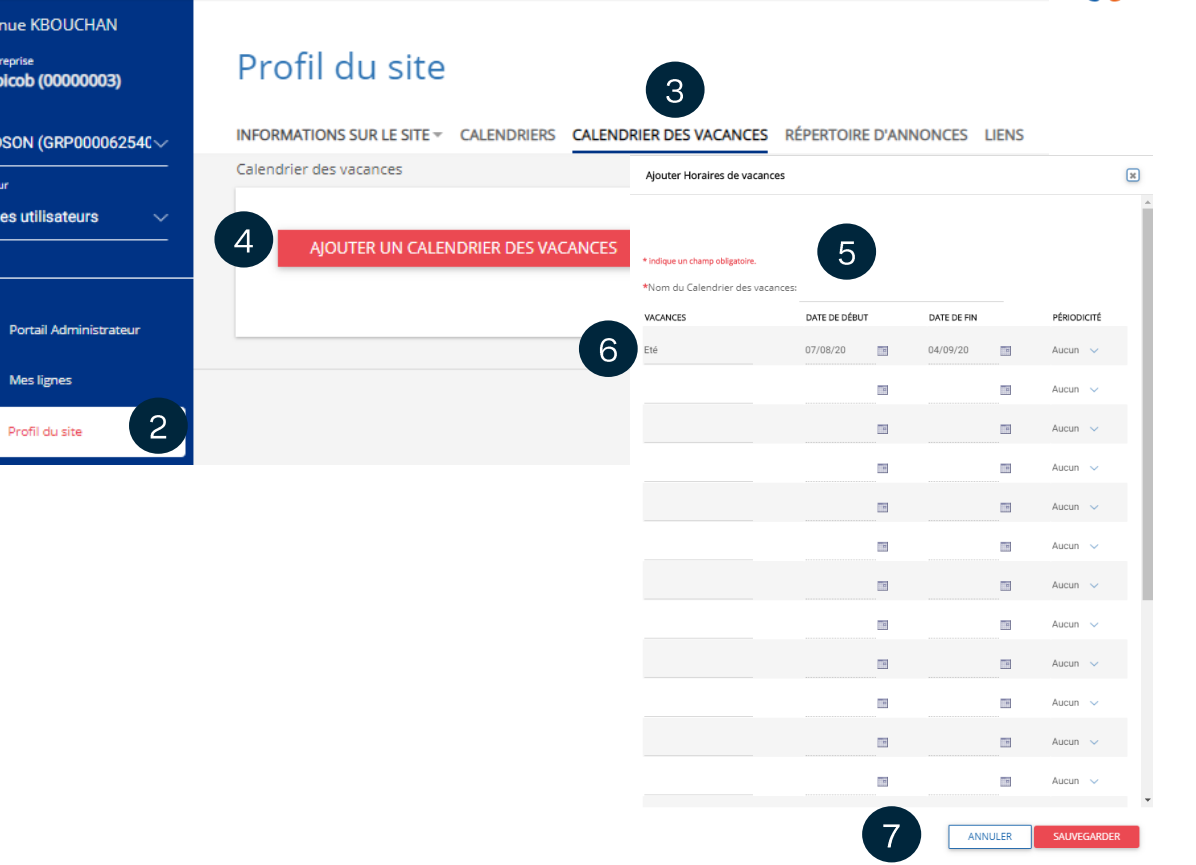

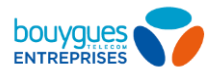

# **Groupe d'Interception**

#### Vous pouvez créer des groupes d'interception pour vos utilisateurs d'un site

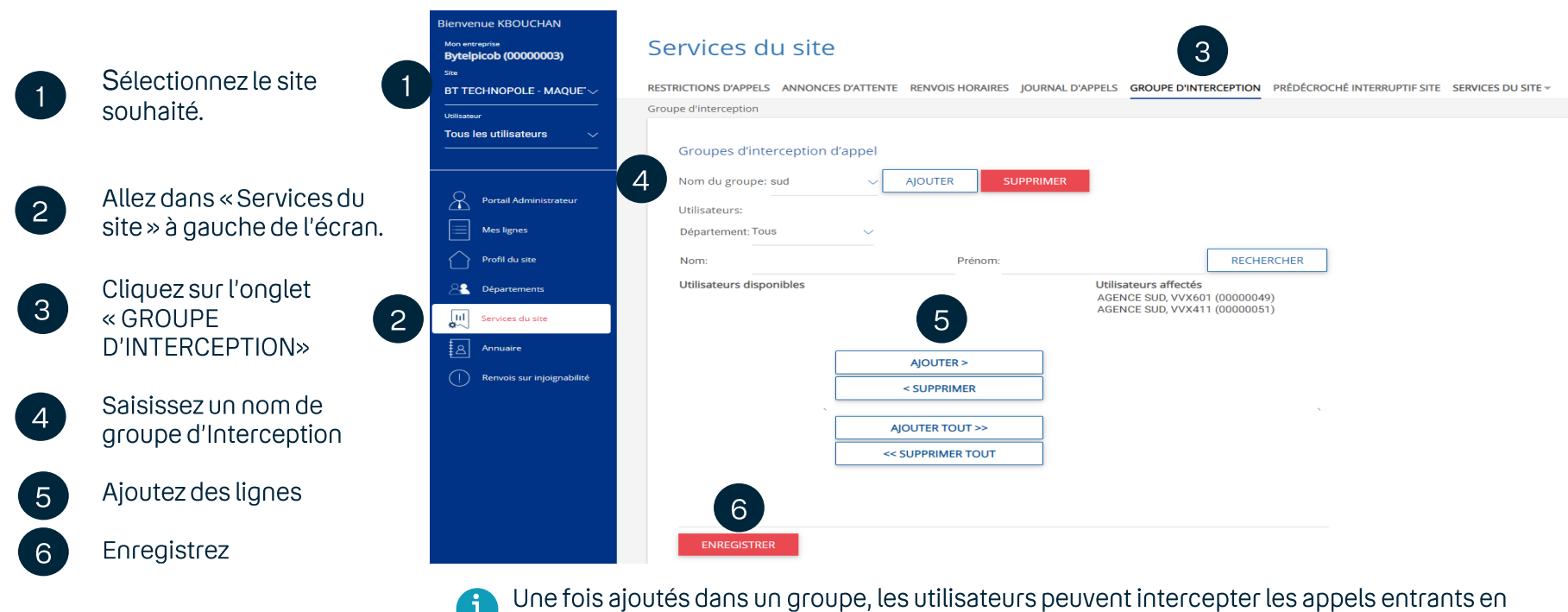

composant \*98 depuis leur poste

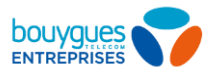

# Renvoi sur injoignabilité du site

**Rier** 

**BT** 

Tor

 $\vert 2 \vert$ 

En cas d'incident sur un site (lien xDSL ou fibre coupé), l'ensemble de vos appels entrants du site sera redirigé vers des numéros de secours.  $=$ 

Sélectionnez le site concerné.

- Cliquez sur «Renvois sur  $\overline{2}$ inioignabilité ».
- Gérez les renvois de vos utilisateurs  $\sqrt{3}$ du site : renseignez un ou plusieurs numéros de votre choix dans le champ « Réacheminer le numéro ».
	- Enregistrez.

Note: le service s'active automatiquement lorsque le poste de la ligne est déconnecté : suite à un incident sur le site, sur le poste, ou simplement si le poste a été débranché.

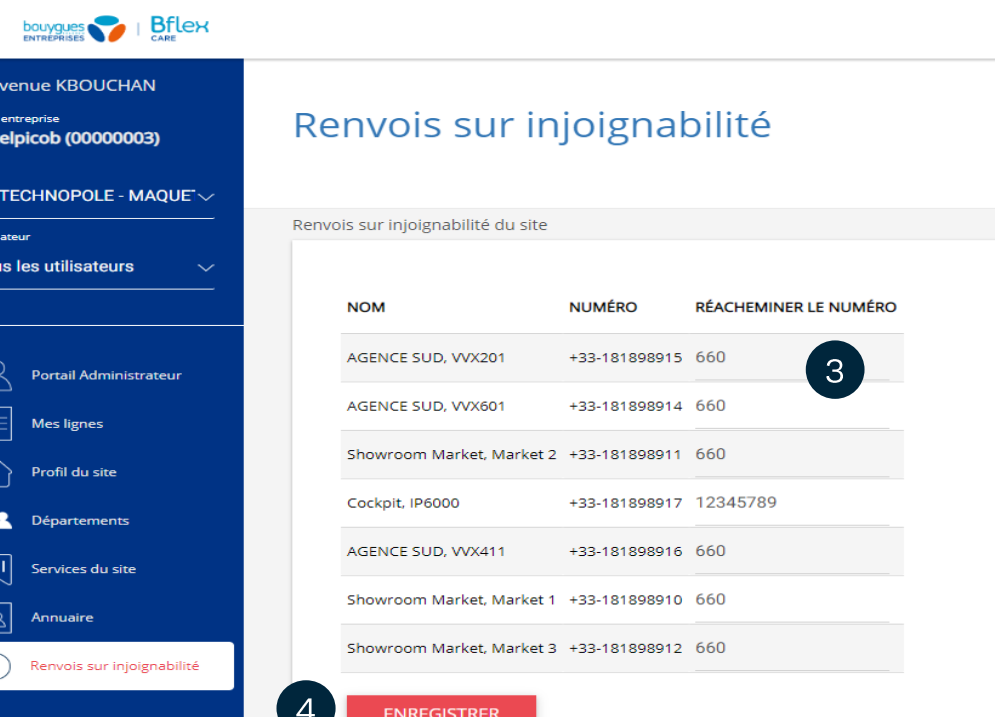

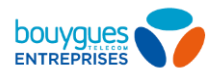

# **Renvois horaires du site**

Vous pouvez renvoyer l'ensemble des lignes d'un site vers un numéro en fonction d'horaires. Le calendrier doit être créé au préalable.

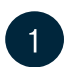

Rendez vous dans l'onglet « Renvois horaires » des « Services du site » concerné.

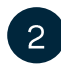

 $\mathbf{3}$ 

Activez selon un calendrier (ou de façon permanente via toujours actif) les renvois

Sélectionnez le calendrier d'application, et renseignez le numéro de destination du renvoi Pensez à enregistrer.

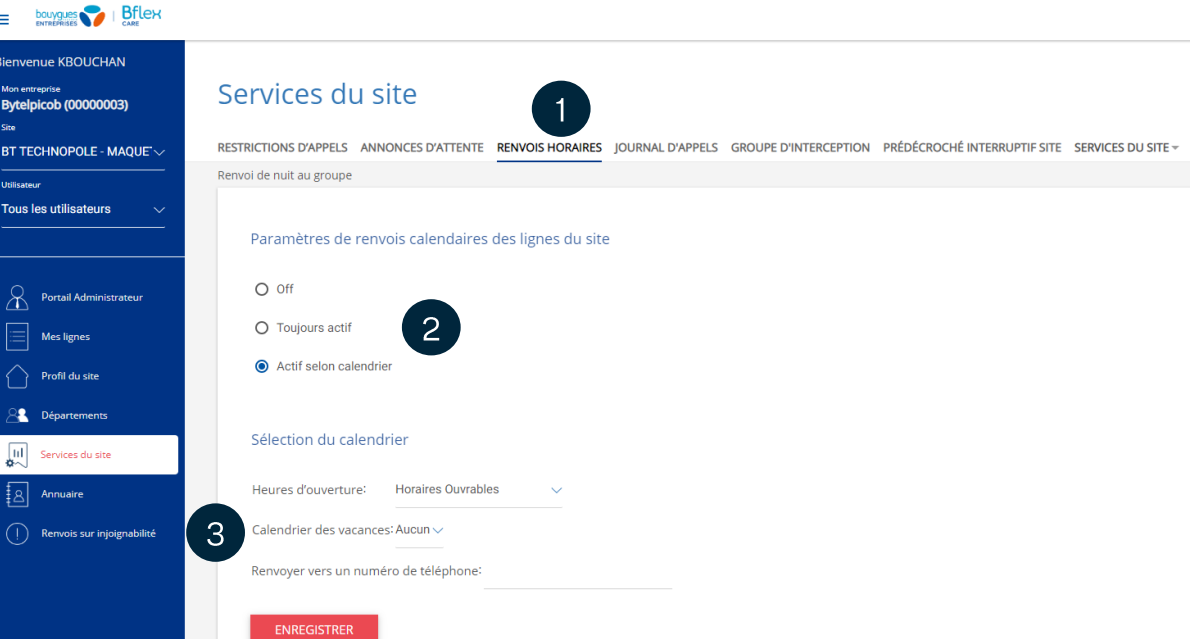

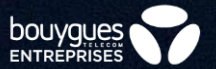

# Gérez vos utilisateurs

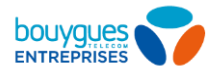

### **Gestion des comptes utilisateurs (1/2)**

Vous avez renseigné les adresses email de vos collaborateurs lors de la collecte d'information de Bouygues Télécom

Oui

Vos collaborateurs utilisent leurs adresses email comme identifiants.

Ils peuvent directement se connecter au Portail et procéder à une action de « mot de passe oublié » pour recevoir leur code de sécurité.

Des adresses email techniques ont été assignées. Vous devez les modifier par les email de chaque utilisateur, en allant dans les « informations utilisateur».

**Non** 

Vos utilisateurs peuvent ensuite procéder à une action de « mot de passe oublié » pour recevoir leur code de sécurité, et se connecter au Portail.

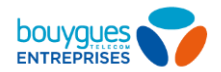

# **Gestion des comptes utilisateurs (2/2)**

- Pour modifier les noms et prénoms d'un utilisateur, renseigner sa fonction dans l'entreprise  $\bullet$ référez-vous ici (Modifier les informations d'un utilisateur).
- Pour modifier le login et le mot de passe de connexion au Portail de configuration, BPhone\*,  $\bullet$ application WebStandardiste\*, référez-vous ici (Gestion du login et mot de passe d'un utilisateur).
- Pour commander ou résilier des lignes utilisateurs, vous devez vous adresser à votre contact  $\bullet$ commercial.
- Pour modifier ou réaffecter des lignes utilisateurs, vous pouvez réaliser ces actions depuis  $\bullet$ l'espace client via la section dédiée à votre offre Bflex.

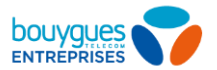

### Configurez les services de téléphonie de l'utilisateur

 $\overline{1}$ 

 $\overline{2}$ 

 $\overline{3}$ 

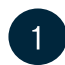

Sélectionnez le site de votre choix.

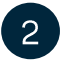

Sélectionnez l'utilisateur que vous souhaitez gérer (ou sélectionnez directement l'utilisateur).

 $\mathbf{3}$ 

Cliquez sur « Fonctions d'appels ».

 $\boxed{4}$ 

Gérez les paramètres d'appels de votre utilisateur : les pages suivantes décrivent comment les paramétrer.

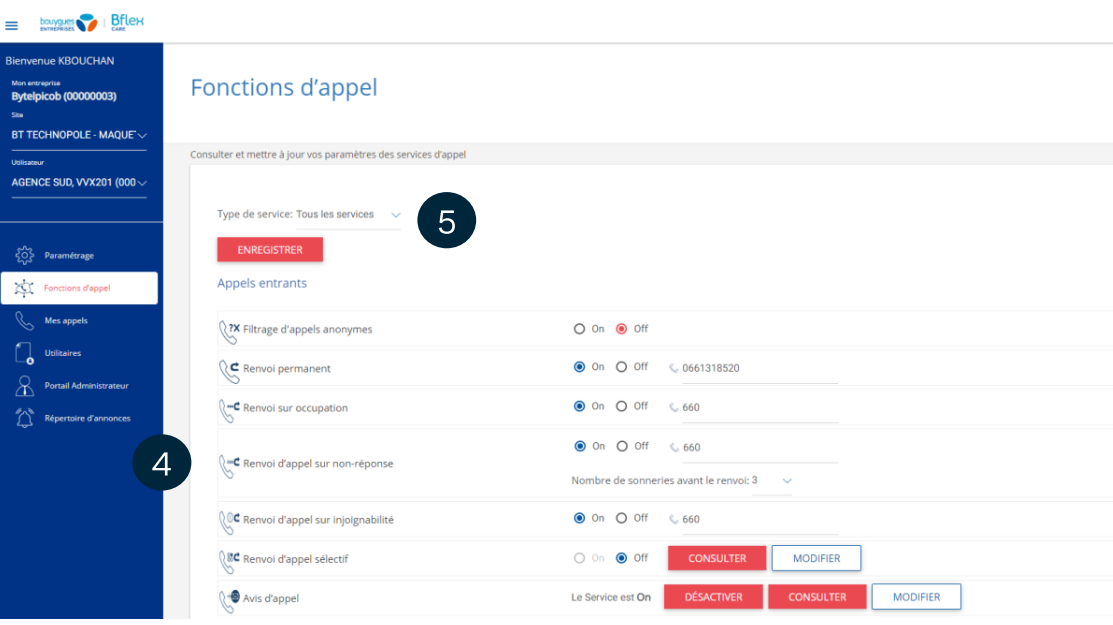

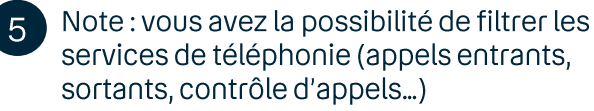

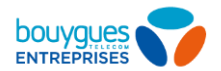

# **Filtrage d'appels anonymes**

 $=$ 

 $b$ ouygues  $\bigcirc$  | Bflex

Activez ou désactivez le filtrage d'appels anonymes : bloquez les appels entrants dont l'identité est masquée.

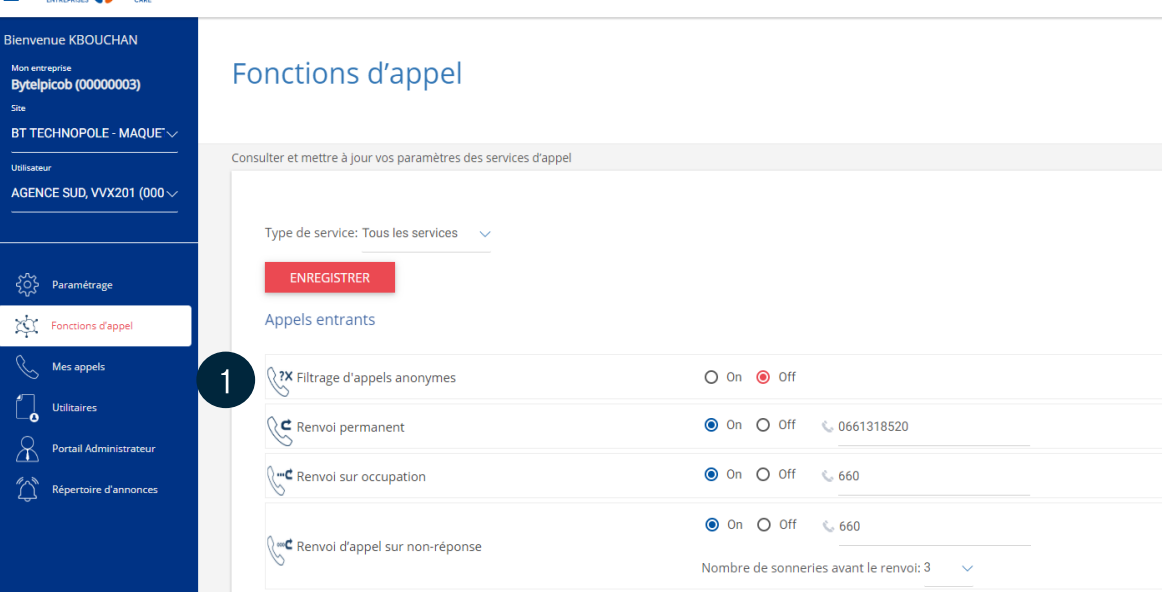

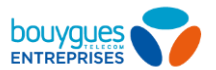

# **Renvoi d'appels**

Activez ou désactivez les options de renvoi d'appel de l'utilisateur :

- **Permanent:** tous les appels entrants sont renvoyés.
- $\overline{2}$ **Sur occupation: les appels entrants** sont redirigés en cas d'occupation de la ligne.
- $\mathbf{3}$ Sur non-réponse : les appels entrants sont renvoyés en cas de non-réponse. Configurez le nombre de sonneries avant renvoi.
- Sur injoignabilité : les appels entrants sont redirigés en cas de terminal injoignable.
- 5 Pour chaque option, ajoutez le numéro de téléphone vers lequel les appels sont renvoyés.

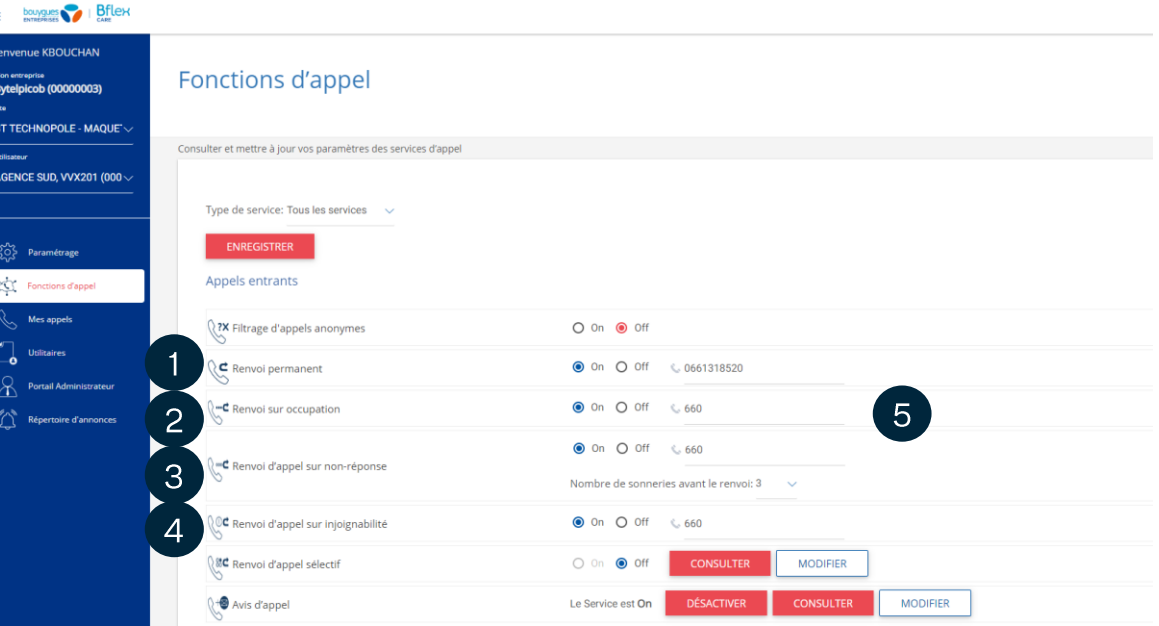

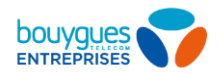

# Renvoi d'appel sélectif 1/2

Transférez vos appels automatiquement vers un numéro en fonction de critères prédéfinis (numéro de téléphone, heure de la journée, jour de la semaine)

Configurer un renvoi d'appel sélectif

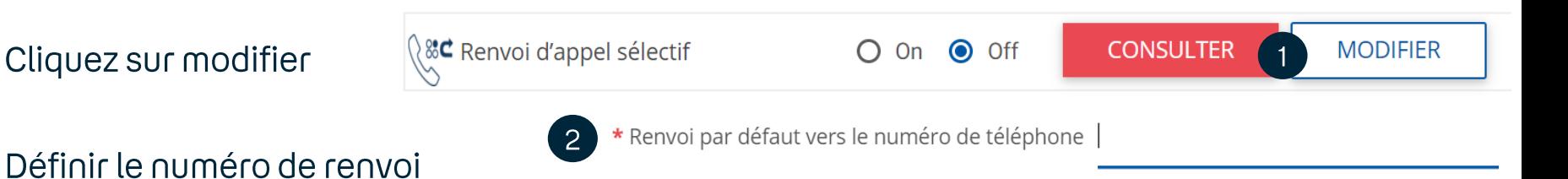

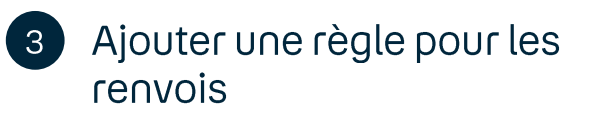

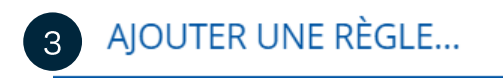

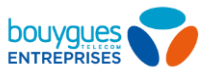

**SAUVEGARDER** 

# Renvoi d'appel sélectif 2/2

- Nommer la règle
- Définir un calendrier/calendrier  $\sqrt{5}$ des vacances (défini au préalable ici)
- Choisir d'appliquer cette  $6)$ règle à tous les appels entrants ou aux numéros choisi.

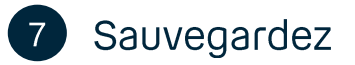

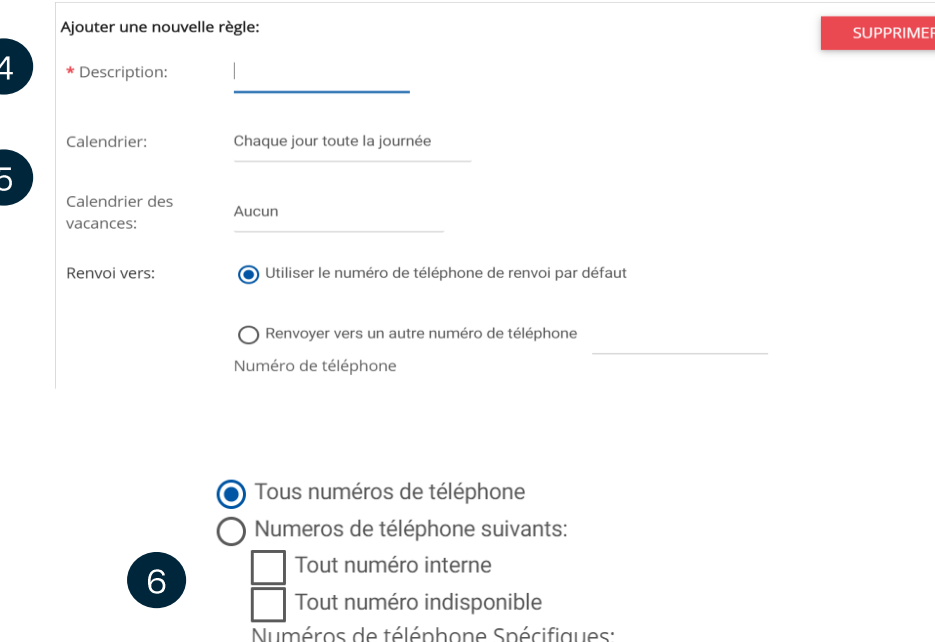

Appels en provenance de:

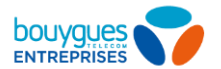

### Annonce d'accueil (prédécroché interruptif)

### Activez un prédécroché interruptif

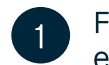

- Filtrez le type de service sur « Appels entrants »
- $\overline{2}$

 $\mathcal{S}$ 

- Cliquez sur « Modifier » pour changer ou ajouter une nouvelle annonce d'accueil.
- Une fenêtre s'ouvre, sélectionnez « Ajouter une règle  $\gg$

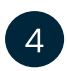

- Renseignez le nom de la règle, si le fichier audio doit être joué ou non, le calendrier d'application, les numéros d'appelants concernés.
- $5<sup>1</sup>$ 
	- Sélectionnez le numéro principal si ce n'est pas déjà le cas (Primary), et votre fichier audio (qui doit être ajouté au préalable. Voir procédure page suivante).

Note: Cette annonce est jouée pendant que le poste sonne, et est coupée en cas de réponse. Il est possible de personnaliser l'annonce jouée en fonction de l'état d'occupation.

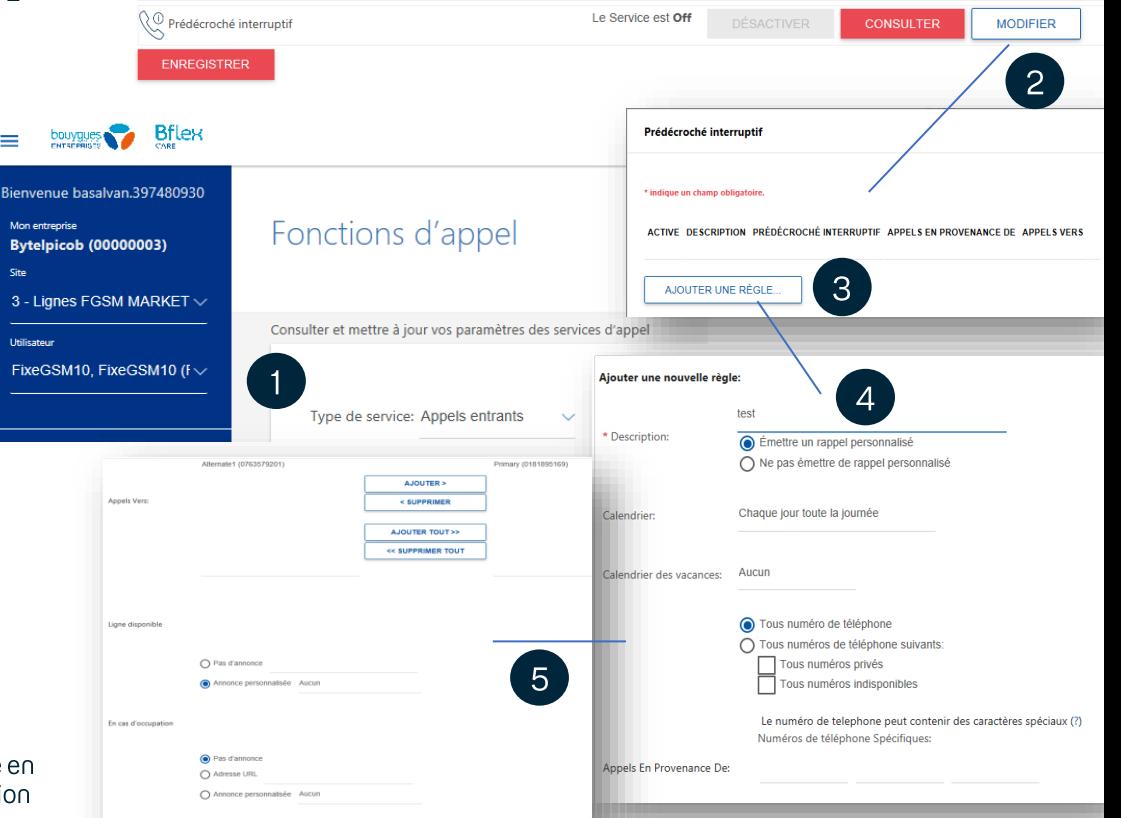

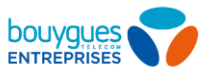

# Annonce d'accueil (prédécroché)

### Activez un prédécroché non-interruptif

- Activez ou désactivez le prédécroché non-interruptif
- Vous pouvez consulter le message audio configuré, si applicable.
- Cliquez sur « Modifier » pour changer ou  $\overline{3}$ ajouter une nouvelle annonce d'accueil.
	- Une fenêtre s'ouvre, sélectionnez « Personnalisé » et sélectionnez votre fichier audio (qui doit être ajouté au préalable. Voir procédure page suivante).

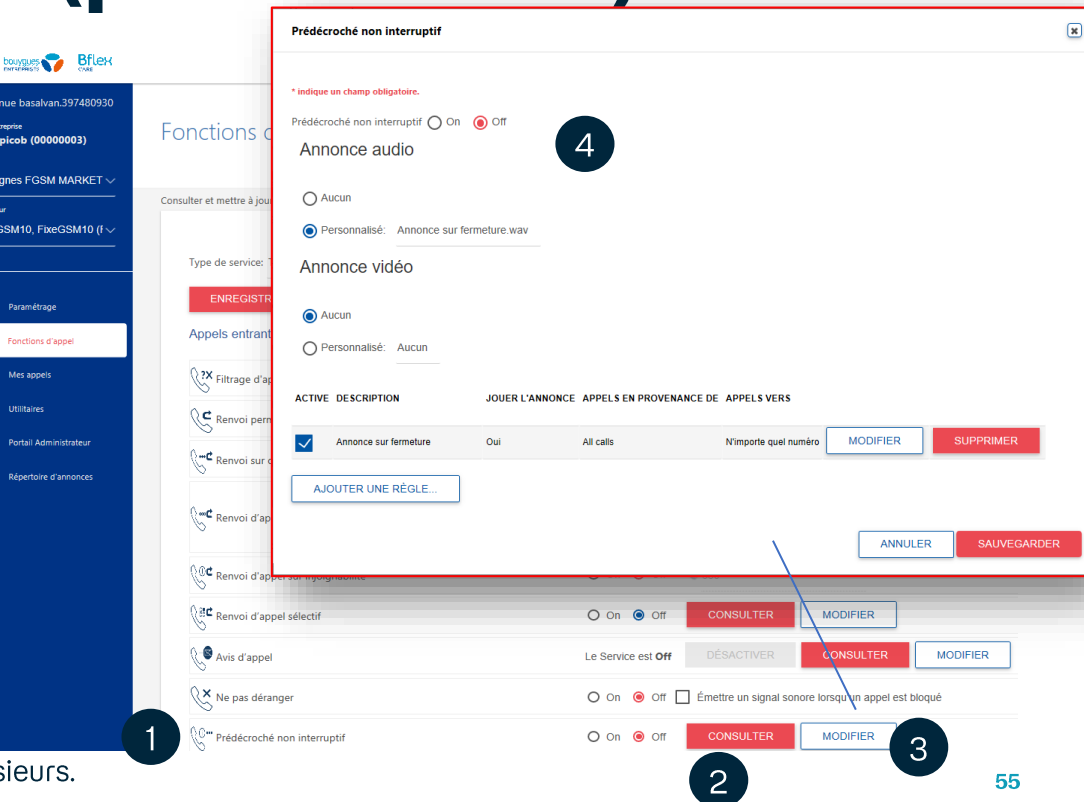

#### Note:

Vous pouvez créer une cascade d'annonces en en créant plus Cette annonce est jouée intégralement avant que le poste ne sonne

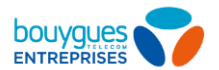

# Sonnerie différenciée

#### Vous pouvez définir des sonneries différentes en fonction de règles.

- Activez ou désactivez la sonnerie différenciée
- Cliquez sur « Modifier » et ajoutez une  $\vert 2 \vert$ règle
- Vous pouvez définir les règles pour  $3<sup>°</sup>$ utiliser une sonnerie différenciée (alerte de priorité) ou non en fonction de calendriers ou numéros de téléphones
	- Enregistrez les modifications une fois la règle sauvegardée.

 $\overline{4}$ 

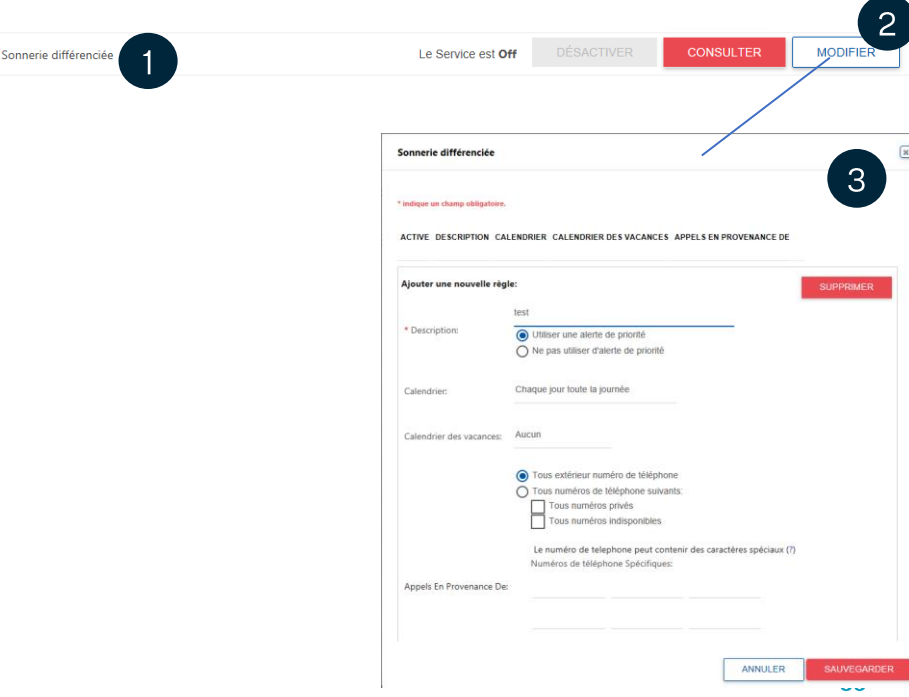

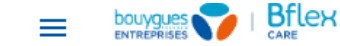

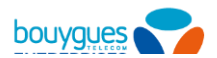

### Annonce d'accueil

### Ajoutez un fichier audio

- Allez dans « Répertoire d'annonces ».
- Cliquez sur « Ajouter ».
- Une fenêtre s'ouvre, donnez un nom à  $\mathcal{S}$ votre fichier
	- Cliquez sur « Choisir un fichier » pour trouver le fichier audio parmi vos fichiers et chargez-le.

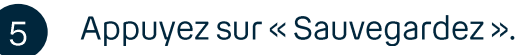

Note: seul l'administrateur peut choisir les fichiers audios. Cependant, l'utilisateur peut depuis son portail activer ou désactiver l'annonce d'accueil.

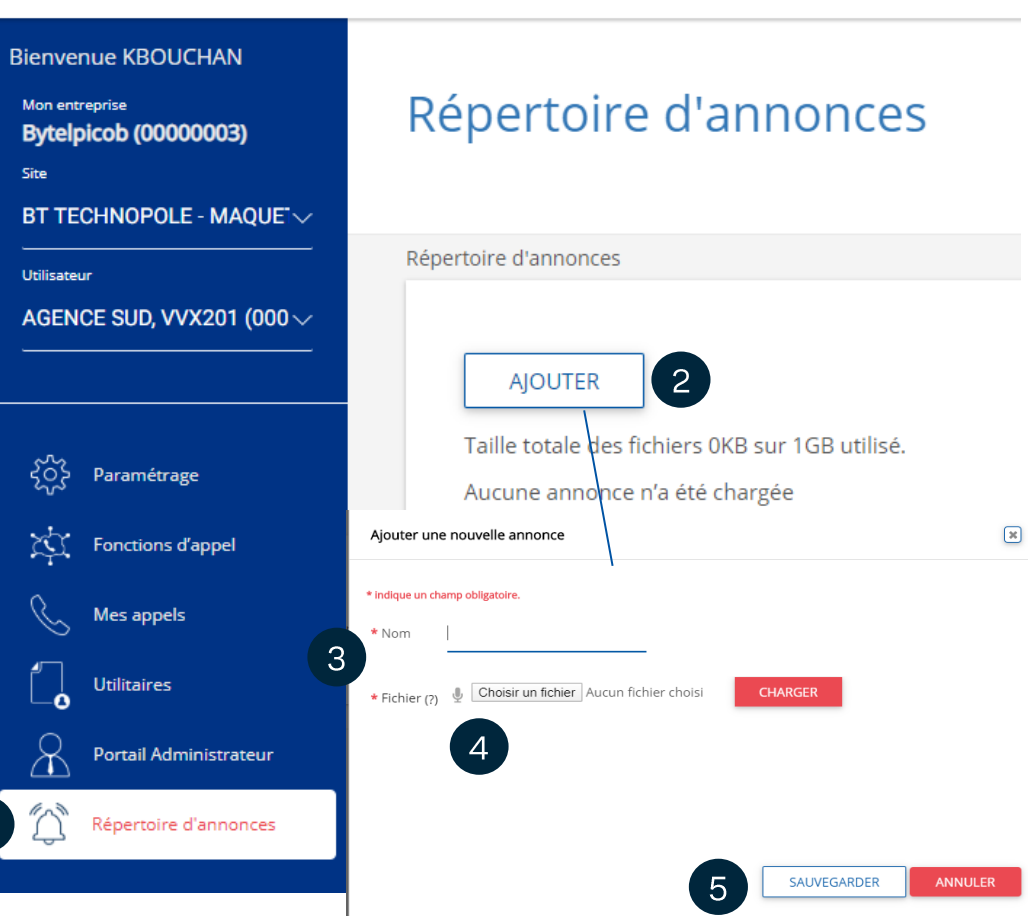

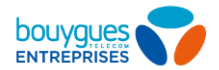

# Services de convergence fixe/mobile

Sonnerie simultanée

Permet de faire sonner jusqu'à 10 terminaux en même temps, avec différents paramétrages possibles.

Sonnerie séquentielle

Permet de faire sonner plusieurs terminaux (jusqu'à 5 en plus de votre ligne) en cascade selon l'ordre de votre choix, avec différents paramétrages possibles.

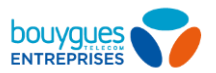

# Sonnerie simultanée

- Activez ou désactivez la sonnerie simultanée.
- Cliquez sur « Modifier ».
- Choisissez si vous voulez faire sonner vos  $\overline{3}$ numéros quand vous êtes déjà en communication.
	- Ajoutez les numéros de téléphone à faire sonner en même temps.
- 

 $6$ 

- Pour notifier les appelés d'une sonnerie simultanée, cochez la case.
- Personnalisez vos règles (« Ajouter »): Avec un calendrier (activez/désactivez pendant les heures travaillées, vacances)
	- Cas spécifiques (tous les appels entrants, les appels masqués, en cas de non acheminement d'un appel sur panne et les numéros prédéfinis).

#### Sauvegardez.

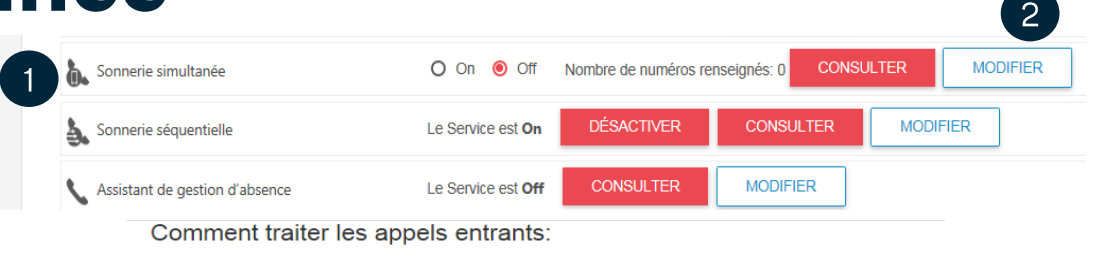

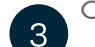

○ Ne pas faire sonner mes numéros de sonnerie simultanés si je suis déjà en communication

Sonnez tous mes numéros de sonnerie simultanés pour tous les appels entrants

#### Numéros de téléphone

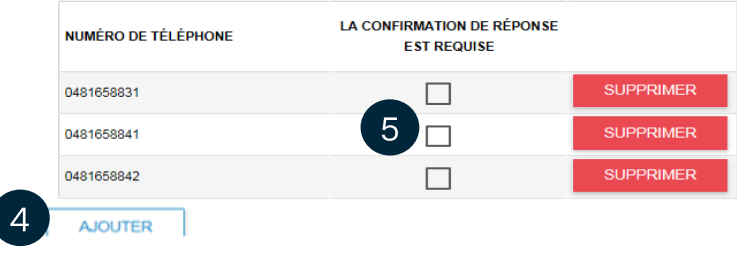

ACTIVE DESCRIPTION CALENDRIER CALENDRIER DES VACANCES APPELS EN PROVENANCE DE

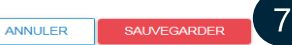

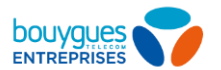

# Sonnerie séquentielle

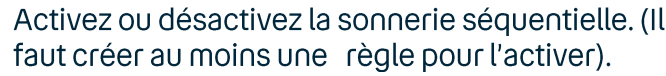

- Cliquez sur « Modifier ».
- Ajoutez tous les numéros à faire sonner dans  $\mathbf{3}$ l'ordre souhaité.
	- Pour notifier les appelés d'une sonnerie simultanée, cochez la case.
	- Paramétrez le nombre de sonneries avant le renvoi, la possibilité de déclencher la cascade en cas d'occupation et d'accéder directement à la messagerie vocale.
- $6^{\circ}$

 $5<sup>1</sup>$ 

 $\overline{2}$ 

Personnalisez vos règles (« Ajouter »): Avec un calendrier (activer/désactiver pendant les heures travaillées, vacances) Cas spécifiques (tous les appels entrants, les appels masqués, en cas de non acheminement d'un appel sur panne et les numéros prédéfinis).

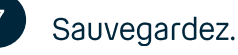

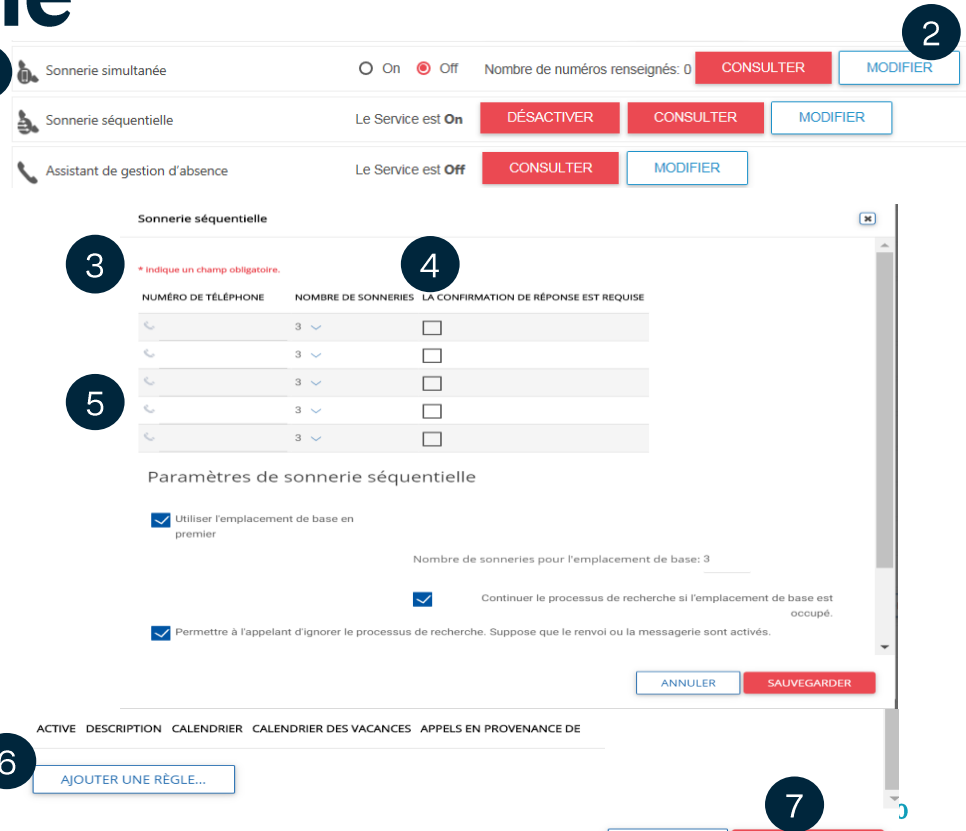

ANNULER

**SAUVEGARDER** 

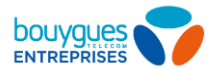

### Présentation du numéro

Activez ou désactivez le mode anonyme de votre ligne via le paramètre « Mode anonyme ».

Le mode anonyme vous permet de ne pas afficher votre numéro lorsque vous passez des appels sortants.

 $\overline{2}$ 

Dans « Paramétrages », vous pouvez aussi présenter un numéro alternatif parmi la liste de tous vos numéros disponibles  $(SDA)$ .

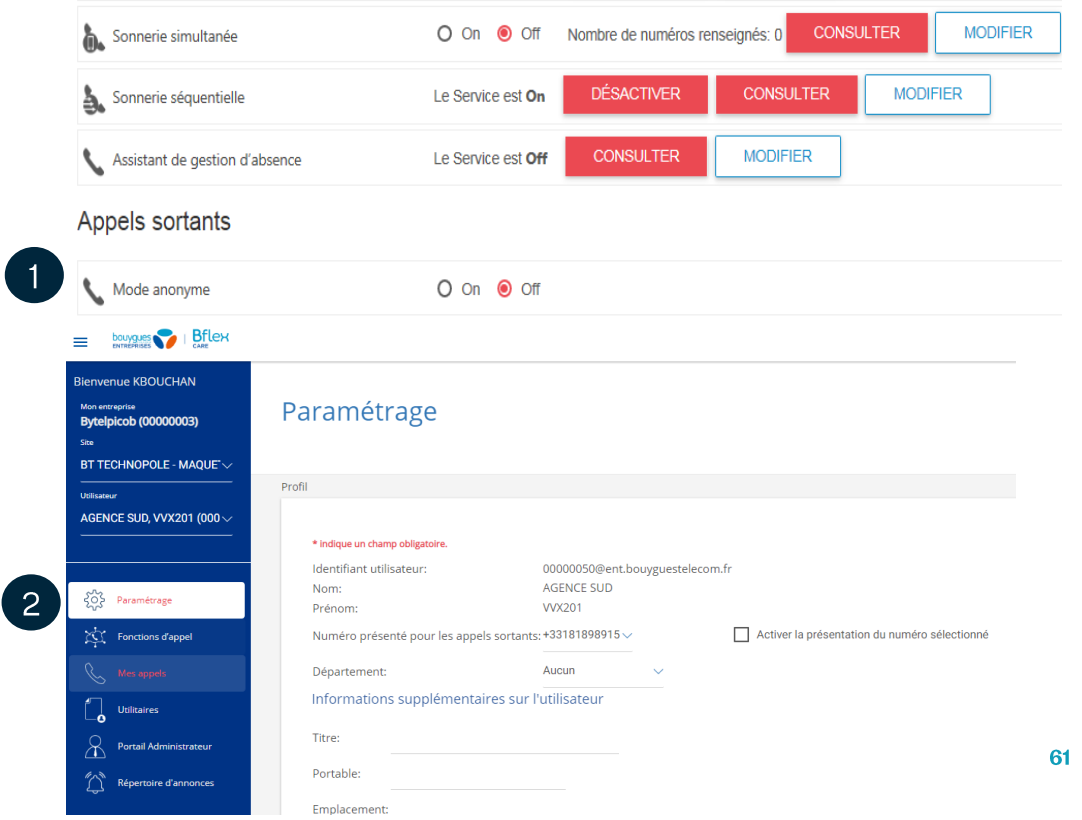

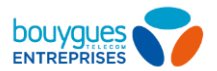

# **Double appel**

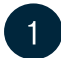

#### Activez ou désactivez le double appels.

Le double appel vous permet de répondre à un appel entrant lorsque vous êtes déjà en communication, mettant ainsi le premier interlocuteur en attente.

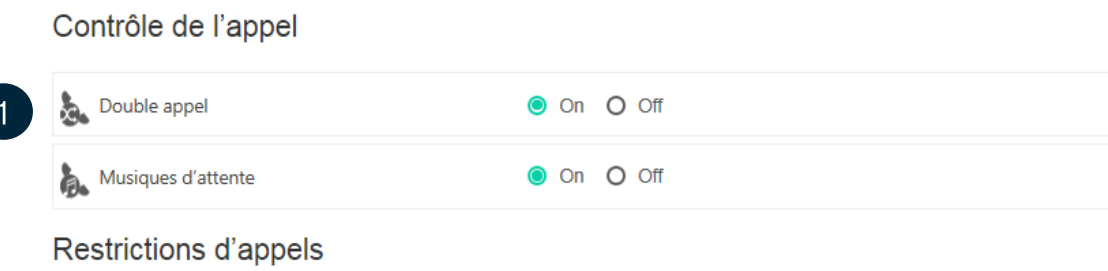

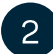

#### Enregistrez

 $\overline{2}$ **ENREGISTRER** 

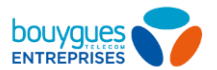

# **Rappel automatique**

Activez ou désactivez le rappel automatique.

Cette fonctionnalité sert à être notifié de la disponibilité d'une ligne d'un même site lorsque cette dernière n'est plus occupée.

En cas d'activation, un message d'occupation vous notifiera d'appuyer sur «1» pour être automatiquement rappelé dès que le correspondant sera disponible.

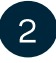

Enregistrez pour prendre en compte l'activation/désactivation

**Appels sortants** 

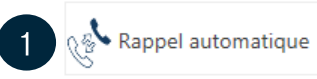

**O** On ○ Off

63

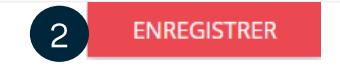

Note: Si la ligne appelée accepte les doubles appels ou a mis en place un renvoi sur occupation, alors le rappel automatique ne peut être joué.

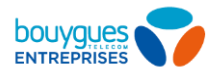

# Annonce d'attente

### $\blacktriangleleft$

#### Activez ou désactivez l'annonce d'attente.

L'annonce d'attente vous permet de faire patienter votre interlocuteur à l'aide d'un fichier audio.

 $\overline{2}$ Enregistrez

#### Contrôle de l'appel AFFICHER LES GROUPEMENTS D'APPELS Groupement d'appel - Agent  $\mathbf{G}$ o& Double appel  $\odot$  On  $\odot$  Off Renvois horaires ● Utiliser le paramètre du groupe (Off) O Toujours actif O Off <sup>25,</sup> Annonces d'attente **◎** On ○ Off **MODIFIER**  $\overline{2}$ **ENREGISTRER**

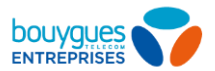

# **Supervision de lignes**

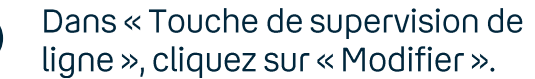

- Recherchez un ou plusieurs  $\sqrt{2}$ utilisateurs dans la base de données (par site, département, nom ou prénom).
- Ajoutez le/les en « Utilisateurs  $\lceil 3 \rceil$ surveillés » afin de voir l'état des lignes des collaborateurs que vous supervisez (cliquez sur l'utilisateur et appuyez sur « Ajouter  $>$  »).
	- Sauvegardez.

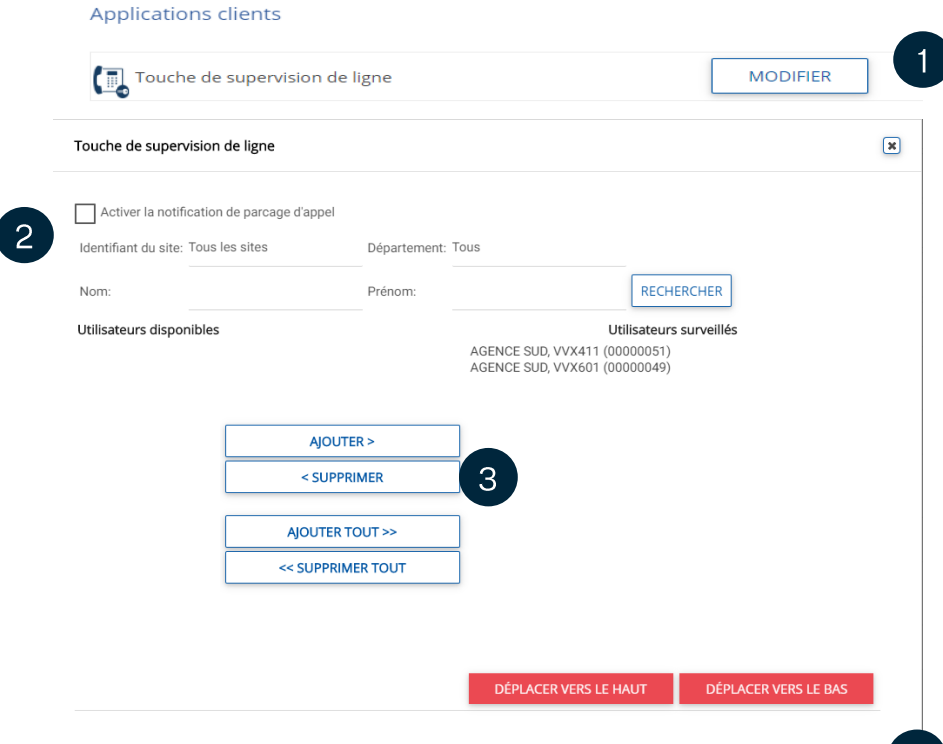

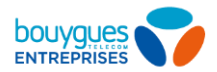

### Filtrage Patron/Secrétaire: ligne Patron 1/2

<sup>2</sup>

- Assurez vous d'avoir au préalable configuré au moins un profil Patron et un profil Secrétaire (méthode)
- Activez (On) ou désactivez (Off) le filtrage d'appel par votre/vos ligne(s) secrétaire(s).
- $\overline{3}$ 
	- **Activez** (On) ou **désactivez** (Off) la réception d'une notification d'appel sur votre poste Patron.
- $\overline{4}$

 $5<sup>1</sup>$ 

- Consultez les lignes secrétaires qui vous sont assignées.
- Modifiez les lignes secrétaires qui vont sont assignées, et les règles de filtrage. (voir page suivante)

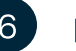

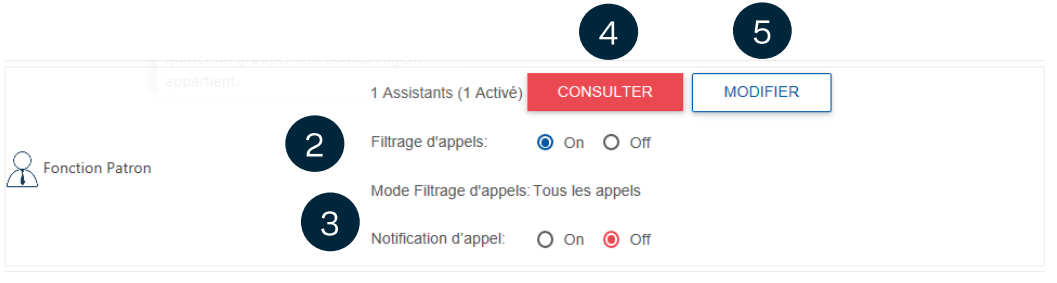

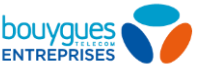

### Filtrage Patron/Secrétaire: ligne patron 2/2 – Configuration fine

**Fonction Patron** 

Filtrage

Eiltrage d'annels

Mode Filtrage d'appel

Pas de Critère de filtra

A JOUTER UNE R

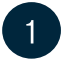

Vous pouvez rechercher des lignes Secrétaire disponibles pour les ajouter comme filtres sur votre ligne Patron. Utilisez « Ajouter » ou « Supprimer » pour agir.

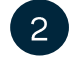

- Vous pouvez autoriser ou non les lignes Secrétaires à activer ou désactiver le filtrage.
- $\mathbf{3}$
- Sélectionnez de simples filtrages à appliquer (tous les appels, les appels internes ou les appels externes) Ou

Sélectionnez des filtrages avancés pour définir des règles (filtrer ou non en fonction de calendriers, ou numéros spécifiques).

- 
- Activez ou non la notification de l'appel sur le Poste patron, et choisissez si elle doit être silencieuse ou sonore.
- $5<sup>1</sup>$
- Choisissez la distribution simultanée ou séquentielle pour les postes Secrétaires, l'affichage de l'appel sur les écrans, et le comportement à appliquer en cas de non réponse

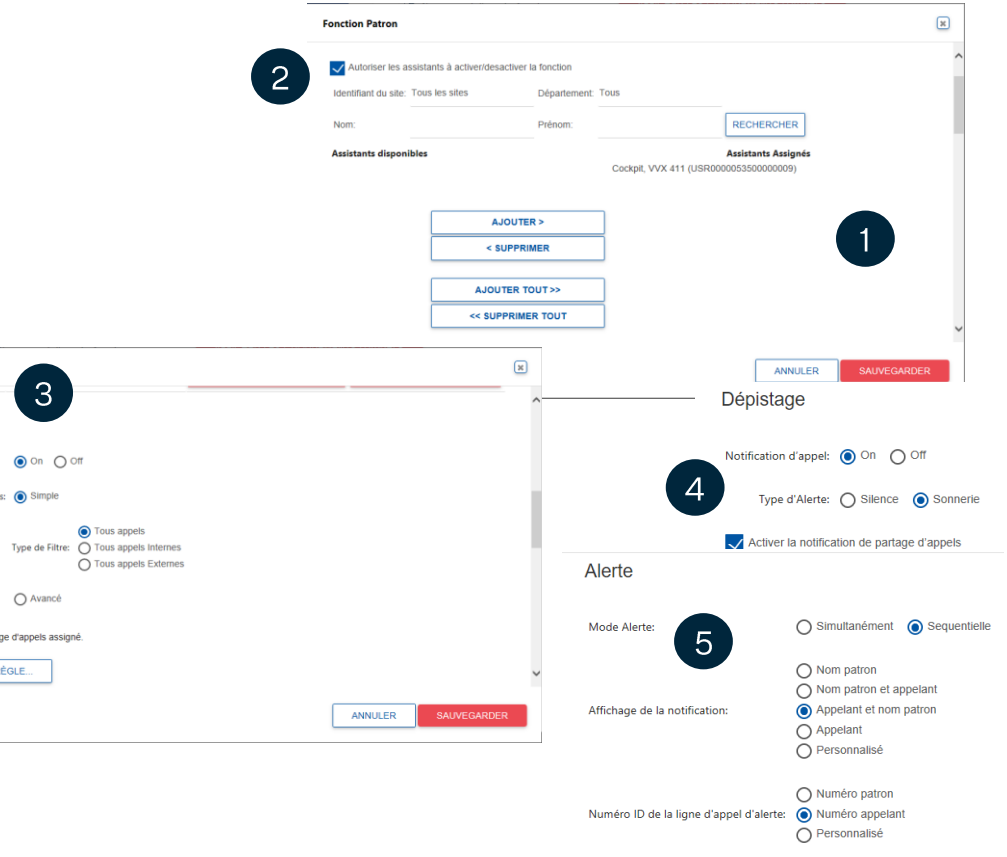

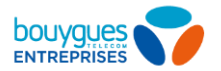

# Filtrage Patron/Secrétaire: ligne Secrétaire

- Vous pouvez activer la réception des appels de la ligne Patron ou le désactiver. Pensez à renseigner le numéro de renvoi en cas de non-réponse. Note: La ligne patron peut autorisée ou non cette modification par l'utilisateur secrétaire.
- La ligne patron doit être cochée dans la liste.
- $\boxed{3}$
- L'administrateur peut configurer les règles de filtrage Patron/secrétaire. Retrouvez le détail dans la section « Ligne patron »

Dévier O On O Off **MASQUER**  $660$ Liste d'Executifs Fonction assistant ACTIVÉ NOM PATRON PRÉNOM PATRON **MODIFIER VVX 601** Cockpit

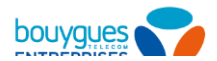

# **Profils d'appels**

- 
- Cliquez sur « Modifier » pour paramétrer le plan d'appels de votre utilisateur.
- $\left|2\right\rangle$
- Plan d'appels entrants

Cochez « Paramètres personnalisés » et modifiez au besoin.

 $3<sup>1</sup>$ 

#### Plan d'appels sortants

Cochez « Paramètres personnalisés ». Pour chaque type d'appel, cochez « Y » pour autoriser et « N » pour refuser l'appel. Vous pouvez aussi autoriser les transferts.

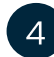

Sauvegardez.

Note: certaines règles peuvent être créées au niveau site (voir profil d'appels).

#### Restrictions d'appels

Services Annuaires

Numéro spéciaux en 089.

Numéro spéciaux majorée Georgie (00995\*)

YV

YV

YV

YV

П

 $\Box$ 

г

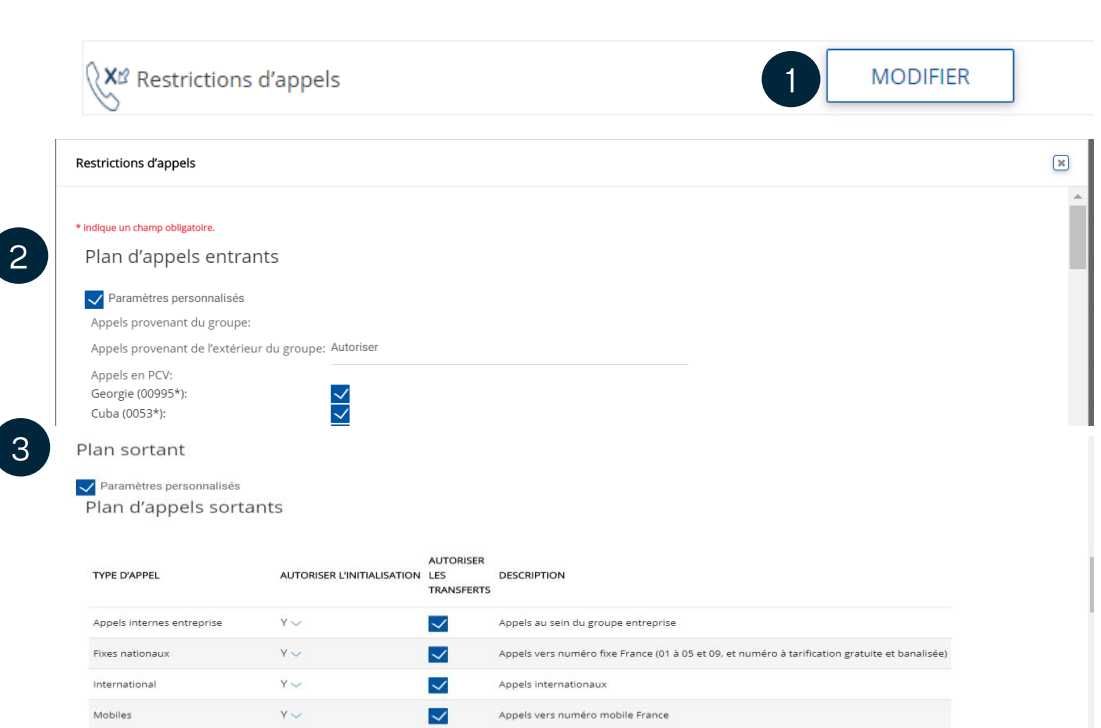

Appels vers les services d'annuaires

Georgie

Appels nationaux vers numéros à tarification fortement majorée

Appels nationaux vers numéros à tarification majorée

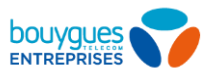

# Journal d'appels

Sélectionnez l'utilisateur.

- Allez dans « Mes appels ».
- Recherchez un appel par date, type  $\lceil 3 \rceil$ d'appel, numéro.

 $\overline{2}$ 

- Exporter votre journal d'appel (ou une  $\overline{4}$ partie en faisant la recherche au préalable) par email, PDF ou fichier CSV.
- $\begin{bmatrix} 5 \end{bmatrix}$

 $\overline{2}$ 

Visualisez/exportez les 20 derniers appels dans l'onglet prévu.

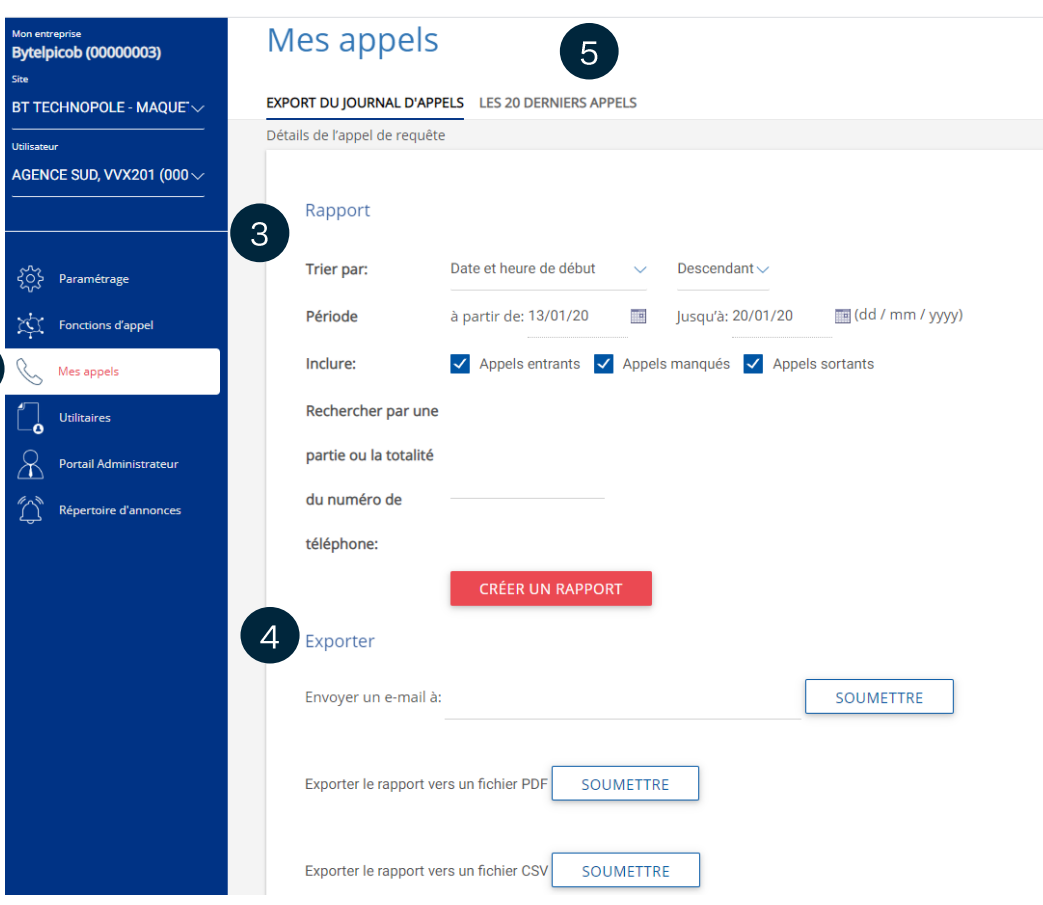

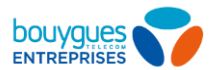

### **Exporter son journal d'appel**

 $\overline{2}$ 

- Sélectionnez l'utilisateur.
- Allez dans « Mes appels ».
- Définir dans le rapport les  $\overline{3}$ éléments que vous souhaitez voir dans votre export.
- Cliquez sur créer un rapport pour visualiser votre fichier.
- $5<sup>5</sup>$ Vous pouvez envoyer votre rapport par mail en renseignant une adresse de réception.
- Télécharger votre rapport en fichier PDF ou CSV en cliquant sur « Soumettre ».

Note: Vous pouvez également exporter un journal d'appel en masse (site par site)

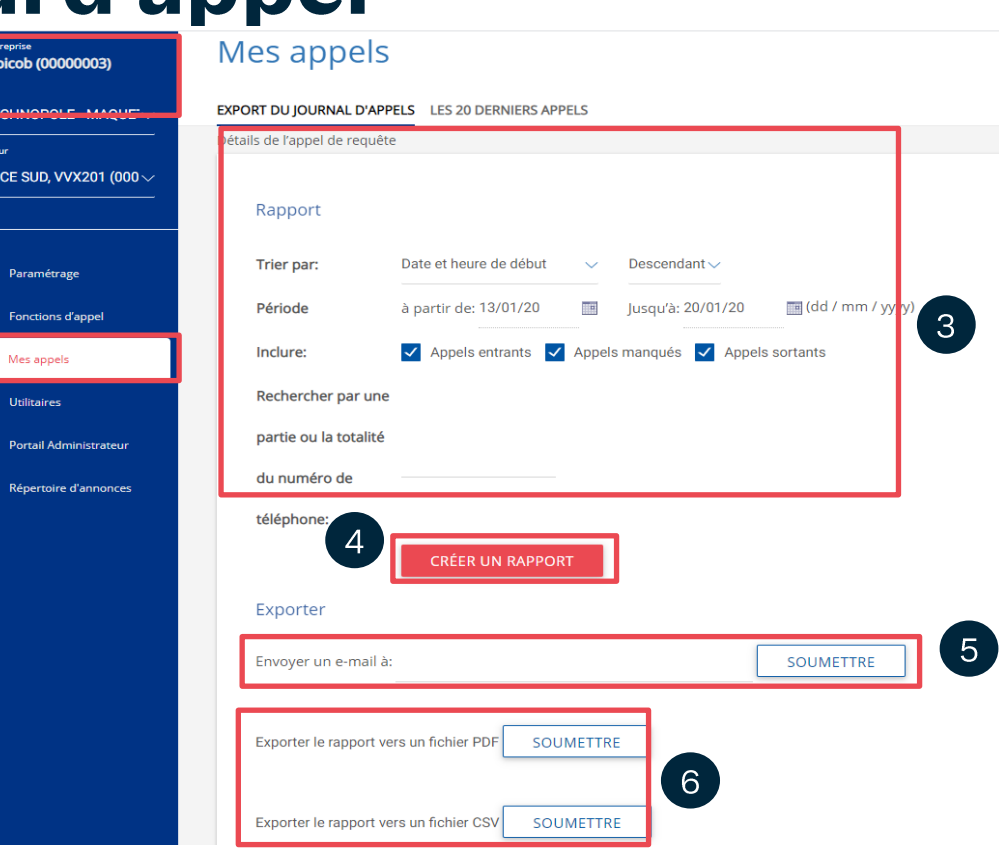

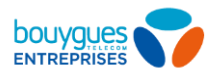

 $\equiv$  (dd / mm / yyyy)

**SOUMETTRE** 

Descendant $\vee$ 

 $\mathcal{S}$ 

**METTRE** 

Jusqu'à: 20/01/20

Appels manqués **V** Appels sortants

## Indicateur d'appels manqués

#### Sélectionnez l'utilisateur.

 $\overline{2}$ 

- Allez sur le journal des appels pour consulter la liste des appels manqués.
- $\overline{3}$ Triez: cochez la case « Appels manqués ».
	- Cliquez sur « Créez un rapport » et descendez la page pour visualisez les appels (ou exportez le fichier en PDF OU CSV.).

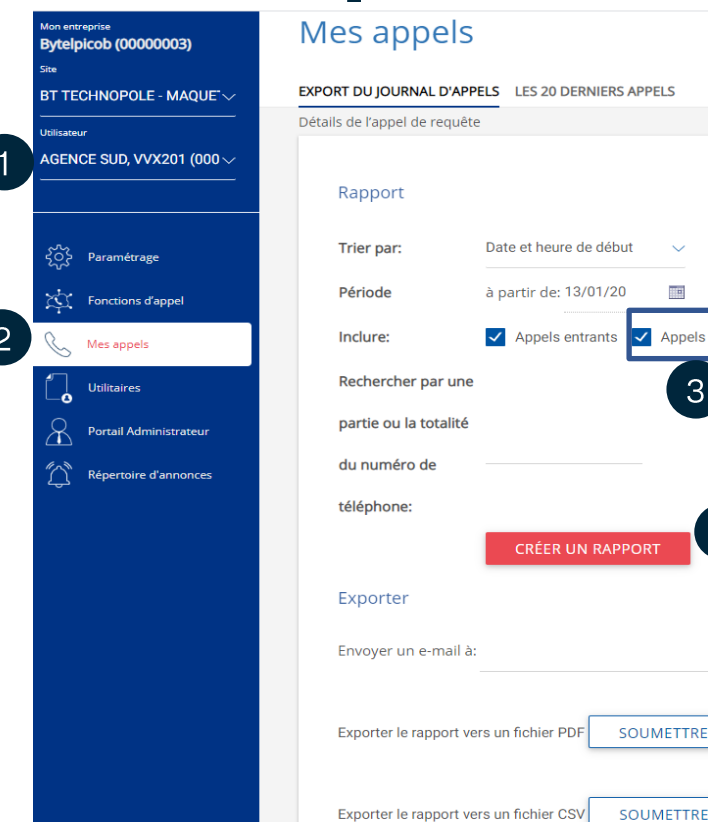
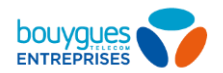

### **Messagerie vocale**

La messagerie vocale est personnelle et est accessible et paramétrable **uniquement** depuis un compte utilisateur uniquement ou en composant le 660 depuis un téléphone.

De nombreuses fonctionnalités disponibles dont :

- **Ecoute directe :** possibilité de récupérer ou non un appel lorsque votre correspondant est en train de vous  $\bullet$ laisser un message vocal. Plus de détails ici.
- Rappel du correspondant : suite à l'écoute du message vocal, la messagerie vous proposera de rappeler  $\bullet$ directement votre correspondant.
- Annonce temporaire : adapter votre annonce de messagerie en fonction d'un calendrier (jusqu'à 3 annonces  $\bullet$ différentes). Plus de détails ici.
- **Notifications:** lorsque vous recevez un message vocal sur votre mobile avec l'Option Mobile Bflex ou Fixe  $\bullet$ GSM, vous êtes notifiés par une icône.

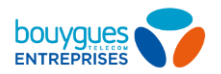

### **Restriction annuaire**

VOUS POUVEZ MASQUER UN NUMÉRO DANS L'ANNUAIRE D'ENTREPRISE.

- Sélectionnez le site et l'utilisateur concerné.
	- Rendez-vous dans « Paramétrage ».
- Sélectionnez pour activer le masquage du  $\overline{3}$ numéro dans l'annuaire d'entreprise.
- 
- Sélectionnez pour activer le masquage du numéro dans le Serveur Vocal Interactif.
- Enregistrez. 5

Note: Le numéro masqué ne sera alors plus visible dans les annuaires de postes IP ou de BPhone ni sur l'annuaire général du Flexcare utilisateur

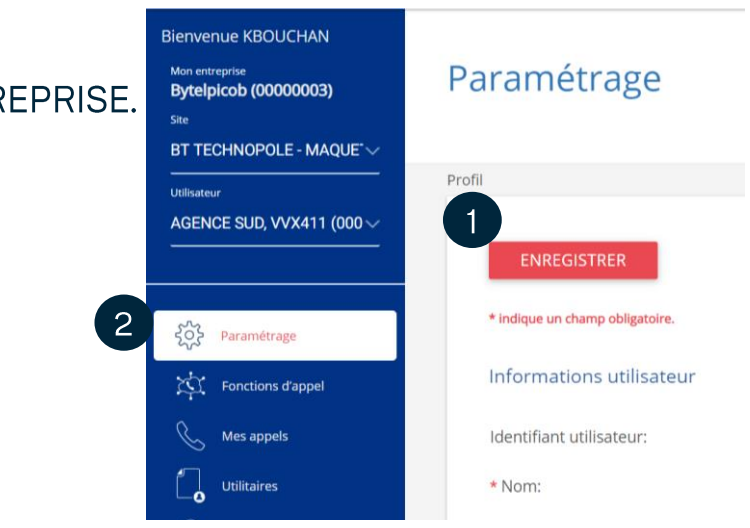

#### **Restriction annuaire**

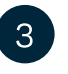

Activer le masquage du numéro dans l'annuaire d"Entreprise

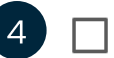

Activer le masquage du numéro dans le SVI

 $5\overline{)}$ 

**ENREGISTRER** 

### **Liste Blanche**

Cet outil de filtrage permet d'autoriser les numéros de votre choix parmi une liste noire. Exemple : je n'autorise pas les appels vers l'international sauf vers la Belgique.

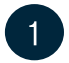

Rendez-vous dans Services du site > Restrictions d'appels

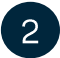

Ajoutez un numéro ou une plage d'autorisation

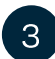

Autorisez ou non l'initialisation (appel vers)/les transferts

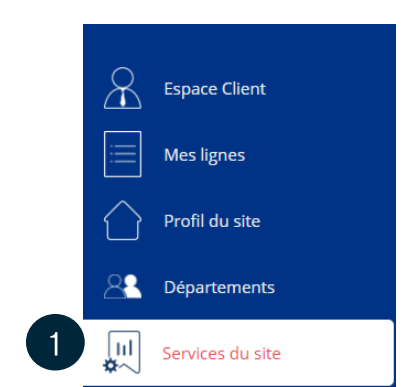

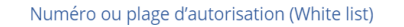

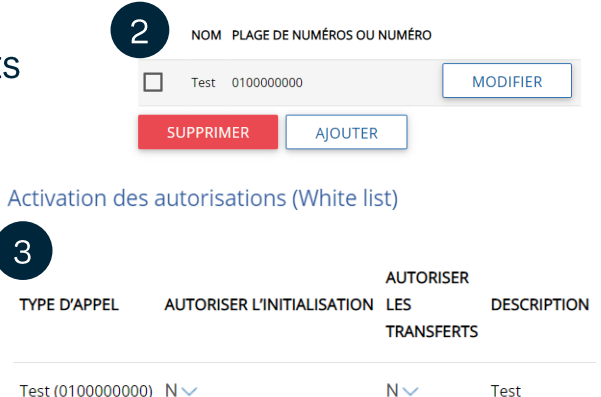

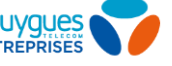

3

#### bouyque **ENTREPRIS**

#### Ecoute directe

Lorsqu'un contact est en train de laisser un message, la messagerie vous appelle et vous avez la possibilité d'écouter le message en direct. Vous pouvez aussi intercepter le message en appuyant sur une touche  $de1à9$ 

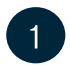

 $\overline{2}$ 

 $\overline{3}$ 

 $\overline{4}$ 

 $5<sup>5</sup>$ 

Connectez-vous à votre Bflexcare utilisateur

- Rendez-vous dans l'onglet « Messagerie Vocale »
- Sélectionnez « Ecoute et filtrage en temps réel »
- Activez le service
- Enregistrez

Le service est déclenché dans les deux cas :

- **Renvoi sur occupation**  $\Omega$
- Renvoi sur non réponse  $\Omega$

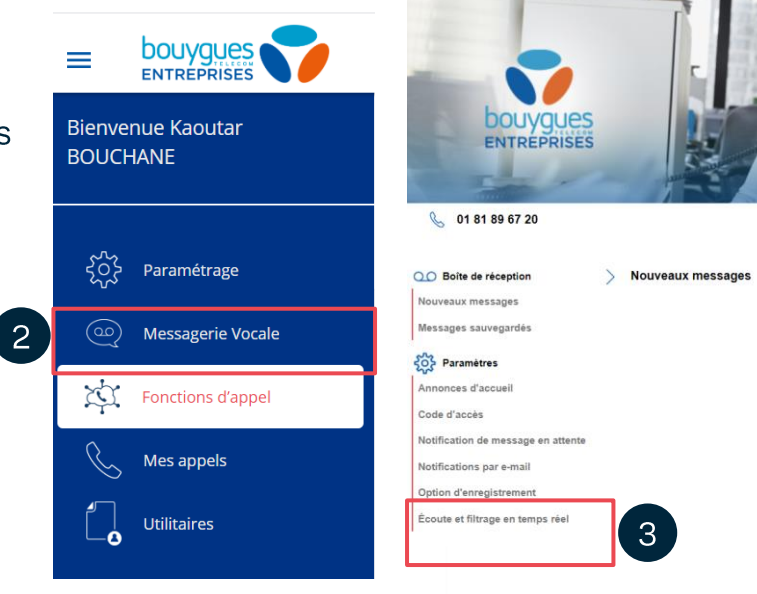

#### Écoute et filtrage en temps réel

La fonction d'écoute et filtrage en temps réel vous permet d'écouter vos correspondants pendant qu'ils enregistrent leurs messages. Vous pouvez également décider de prendre un appel pendant l'enregistrement d'un message

5

**Envoyer** 

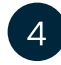

Désactiver l'écoute et filtrage en temps rée Activer l'écoute et filtrage en temps rée

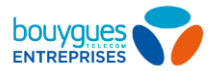

### Récupération d'un appel (Call Pull)

Vous pouvez basculer une communication sans coupure de votre équipement A à votre autre équipement B. Pour ce faire, plusieurs manipulations possibles

#### Récupération d'une communication depuis un poste :

- Pour les lignes Fixes IP et Softphone: \*11
- Pour les lignes GSM et Option Mobile Bflex: #\*11  $\bullet$

#### Récupération d'une communication depuis l'application Bphone

#### Appels > Récupérer l'appel Appels Communications Fenêtre Aide  $\mathbf{H} \otimes \mathbf{H}$ Couper le micro ~Espace Augmenter le volume  $265$ Baisser le volume  $22<$ Périphérique audio  $\rightarrow$ Ne pas déranger  $BD$ √ Renvoi d'appel **S** Appels entrants Appels sortants Service de composition  $\rightarrow$ Rediriger l'appel Récupérer l'appel parqué Avec BPhone\_Collaboration\_Mac 下介架P Avec le téléphone Messagerie vocale

OU

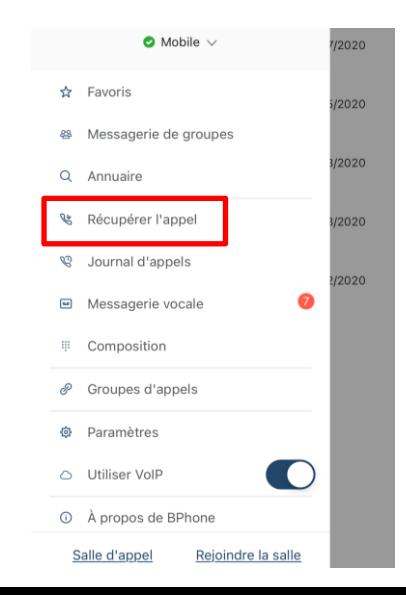

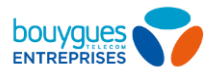

### Parcage d'un appel

Vous pouvez mettre en attente un correspondant sur un poste A et le récupérer sur n'importe quel autre poste B grâce à un code touche. Vous pouvez configurer le type de sonnerie et le minuteur depuis le Bflexcare > Services du sites > Parcage d'appel

#### Code touche depuis un poste:

- **Pour les lignes Fixes IP et Softphone: \*68 pour faire le déparcage d'appel: \*88**  $\bullet$
- Pour les lignes GSM et Option Mobile Bflex: #\*68 pour faire le déparcage d'appel: #\*88  $\bullet$

#### **Depuis l'application Bphone:**

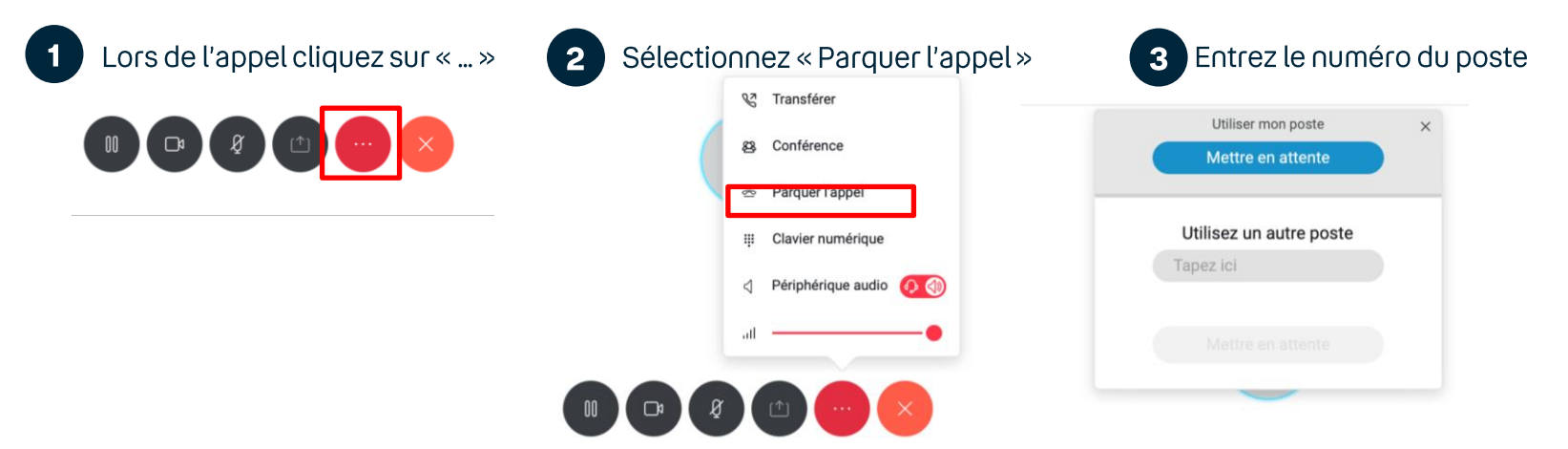

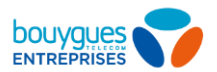

### **Annonce temporaire**

Adapter votre annonce de messagerie en fonction d'un calendrier (jusqu'à 3 annonces différentes).

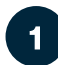

Rendez-vous sur le Bflexcare utilisateur

- Cliquez sur Messagerie Vocal
- $\overline{\mathbf{3}}$ Cliquez sur Annonces d'accueil

#### Adaptez votre annonce

-3

- Choix entre 3 types d'annonces (défaut, personnelle, nominative)
- Choix de la période de lecture de l'annonce
- Choix de la période de congés de lecture de l'annonce

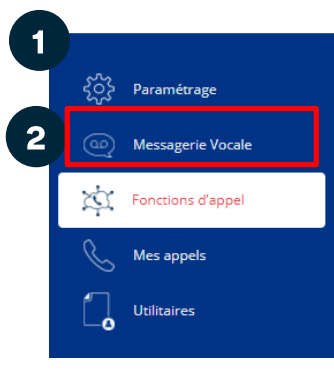

#### **Annonces d'accueil**

○ Boîte de réception

Nouveaux messages

දිර}

3

Messages sauvegardés

Pour écouter une annonce d'accueil, cliquez sur le bouton Écouter correspondant. Vous pouvez personnaliser vos annonces d'accueil en chargeant un fichier audio au format MP3 ou WAV.

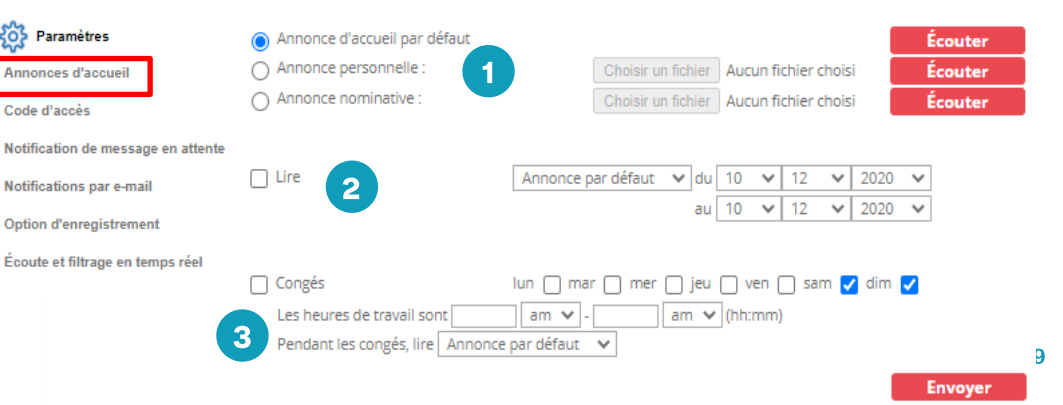

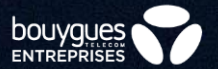

### **Commandez des** équipements

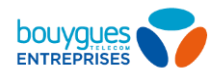

### **Commander un poste**

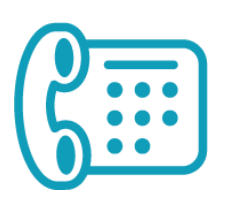

- Cas n°1: J'ai un numéro libre réservé et je souhaite activer ma ligne et y associer un poste: j'utilise la modulation de parc
- Cas n°2: Je souhaite commander un poste seul (délié): je commande mon poste depuis la boutique en ligne sur mon espace client.

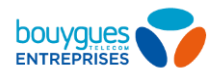

#### **Commander un accessoire**

Une boutique dédiée aux accessoires se trouve sur votre espace client:  $\bullet$ https://www.espaceclient.bouyguestelecom-entreprises.fr/boutique/commande-accessoire/centre-facturation

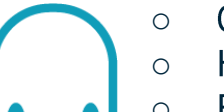

- Casques
- o Haut-parleurs
	-
	- Alimentations

BOUYGUES TELECOM ENTREPRISES 2021

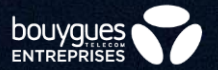

### Serveur Vocal Interactif (SVI)

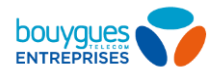

#### Où aller?

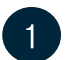

 $3<sup>°</sup>$ 

#### Sélectionnez le site souhaité.

- Allez dans « Serveurs vocaux  $\left( 2\right)$ interactifs».
	- Cliquez sur Paramètres.

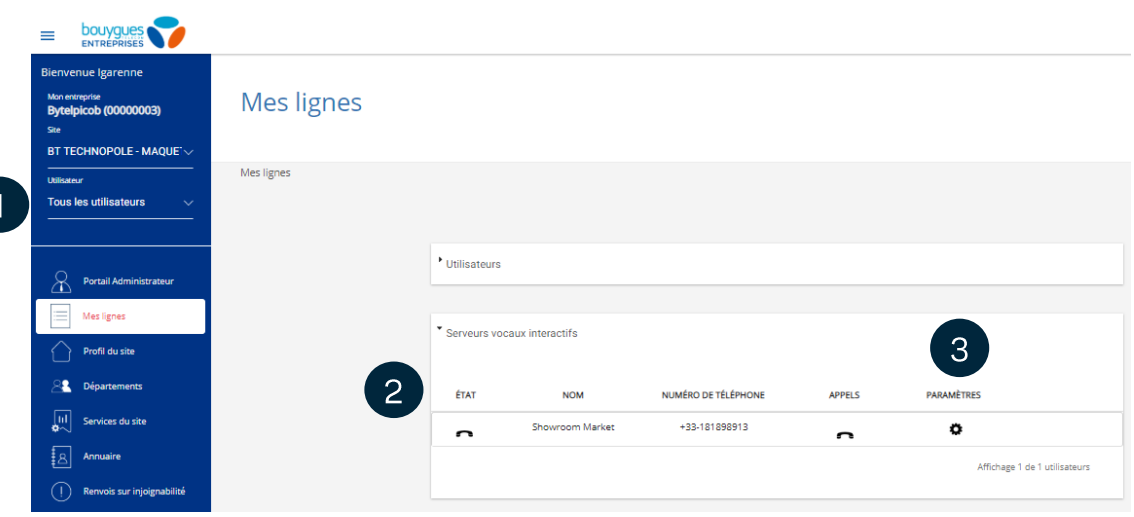

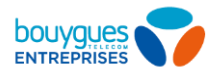

Qu'est ce que je peux faire?

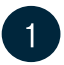

Changez le nom en cliquant sur le nom actuel.

- Consultez le journal des appels du SVI en  $\overline{2}$ cliquant sur l'icone téléphone vert.
- Personnalisez votre SVI depuis la touche  $\mathbf{3}$ « Paramètres » (voir page suivante).

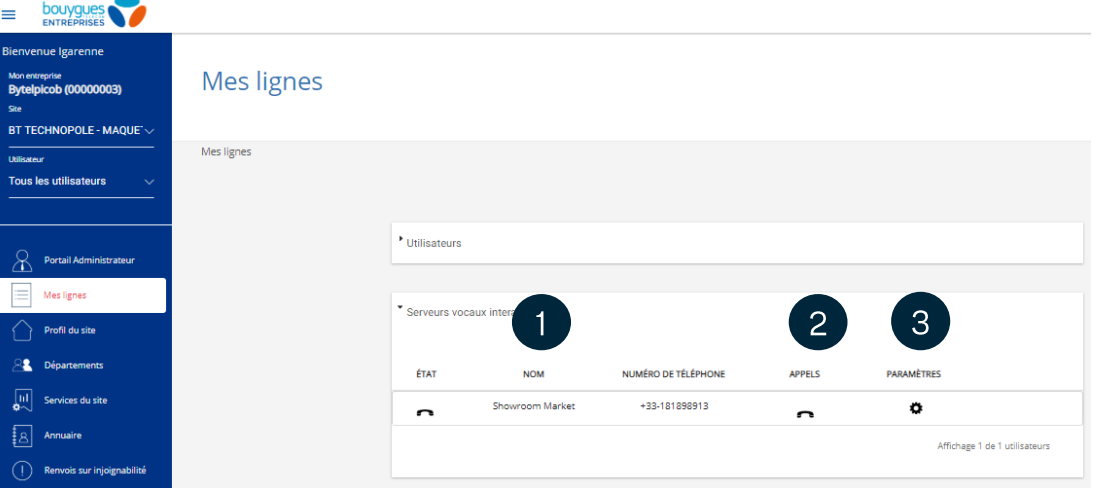

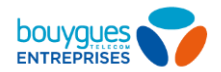

Choix du fonctionnement de votre SVI

Transfert avec annonce : transfert l'appel vers le numéro de votre choix avec l'annonce vocale d'attente : « Votre appel est transféré, merci de patienter ».

Transférer l'appel vers : transfert l'appel directement vers le numéro de votre choix.

Transfert vers l'opérateur : transfert l'appel vers le numéro de votre choix (numéro à renseigner) avec une annonce : « Merci de rester en ligne, votre appel est transféré à un opérateur ».

Nom (non disponible) : transfère l'appel vers le répertoire d'entreprise automatique pour sélectionner un contact à joindre. (Future utilisation)

Numéro d'extension: transfert l'appel vers un numéro privé de l'entreprise à composer. Vous devez au préalable assigner un numéro privé à un numéro long. Assigner un numéro privé associé à un utilisateur (voir la démarche ici)

Assigner un numéro privé à un groupe d'appels (voir la démarche jci).

**Play Announcement:** transfert l'appel vers une annonce vocale

**Répéter**: répète l'annonce principale des options de choix du prompt vocal du SVI.

**Sortir**: termine l'appel.

Transfert avec annonce Transférer l'appel vers Transfert vers l'operateur Nom Numéro d'extention **Transfer To Mailbox** Play Announcement Répéter Sortir

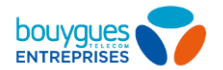

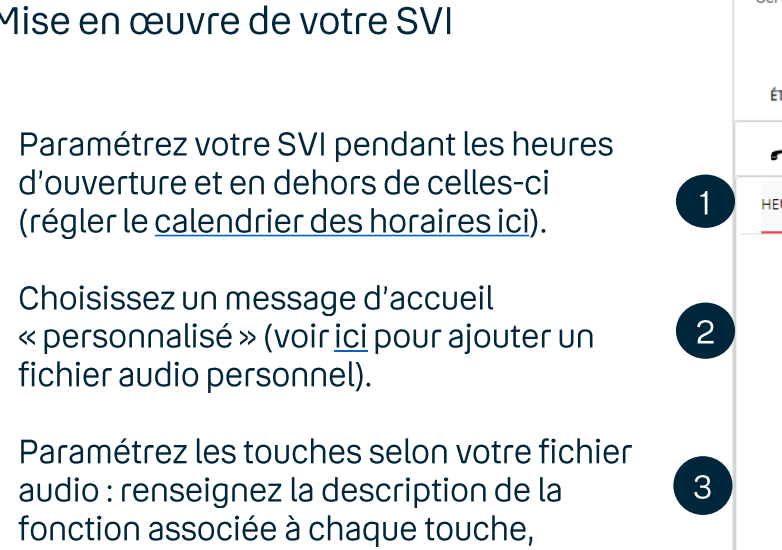

sélectionnez l'action associée, et le numéro de redirection pour un transfert.

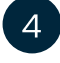

 $\mathbf{2}$ 

 $\lceil 3 \rceil$ 

Accédez aux paramètres détaillés pour aller plus loin (voir page suivante).

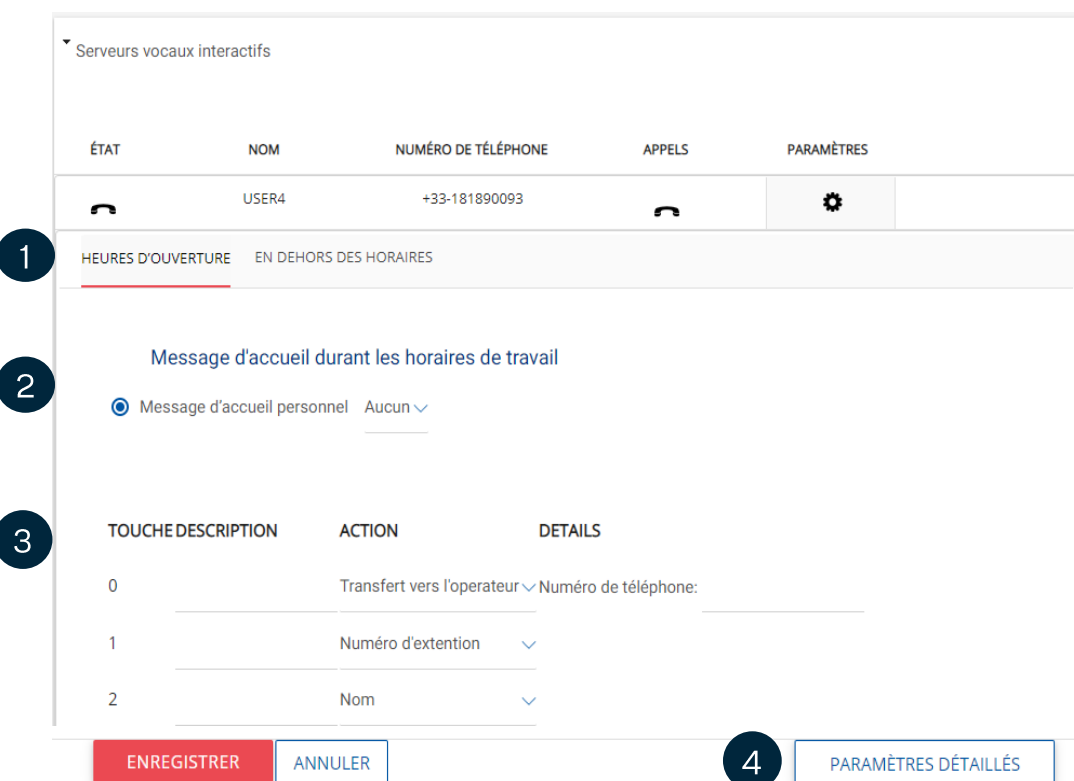

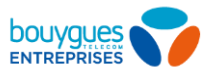

88

#### **Serveur Vocal Interactif (SVI)**

Personnalisation: paramètres détaillés (voir page précédente pour y accéder)

- Renommez votre SVI.
- Associez lui un département.
- Paramétrez la langue.  $\mathcal{B}$
- Sélectionner les horaires d'ouverture du SVI parmi vos calendriers existants (création des calendriers horaires ici).
	- Chargez un calendrier des vacances (création ici).

Note: si votre SVI est paramétré en horaires d'ouverture/horaires de fermeture, pensez aux réglages correspondant aux 2 périodes. Ils ne sont pas liés entre eux.

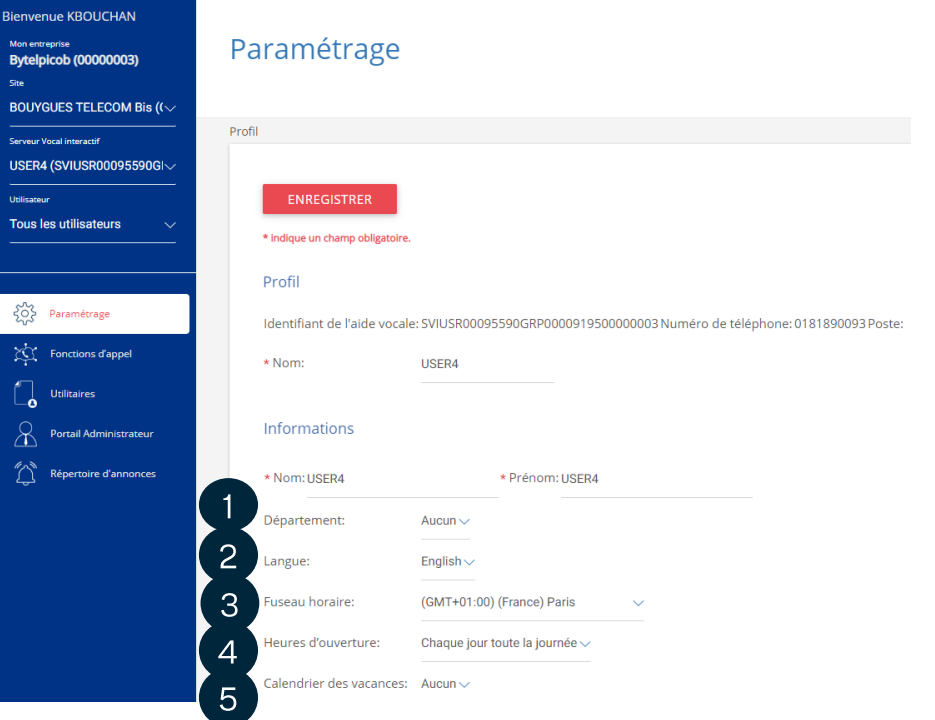

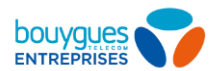

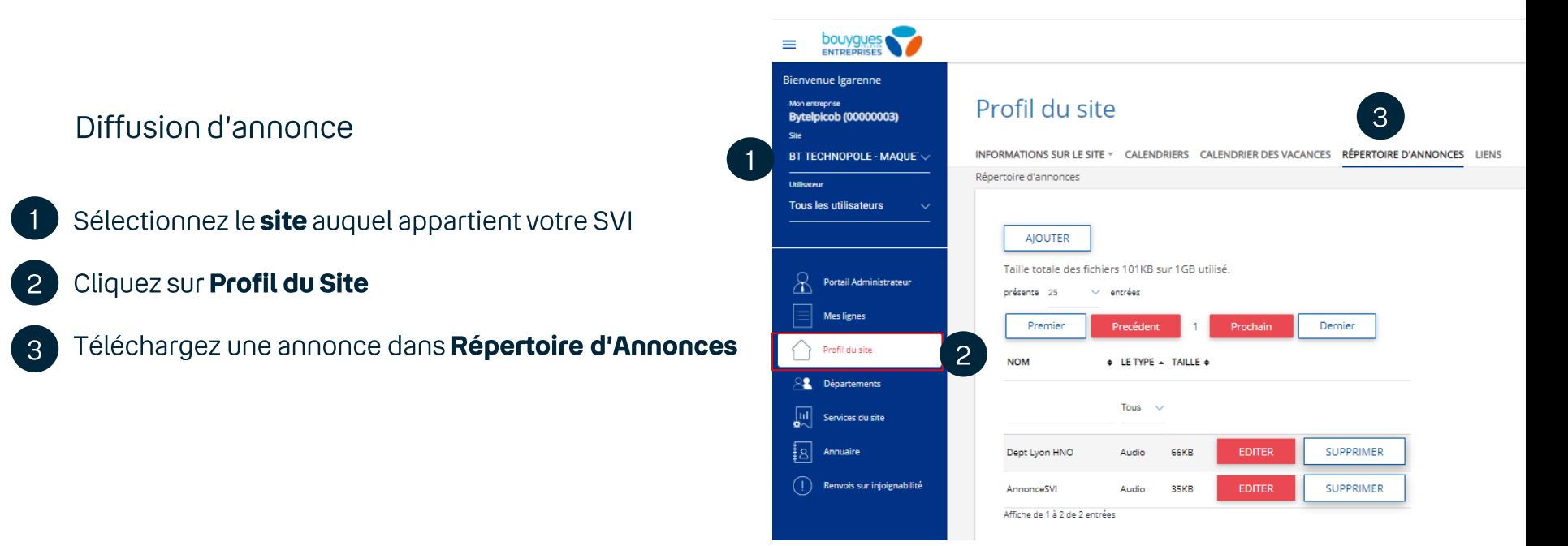

 $5\overline{)}$ 

6

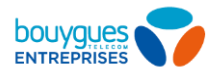

#### **Serveur Vocal Interactif (SVI) 2/2**

#### Mes lignes  $\overline{\mathcal{A}}$ Serveurs vocaux interactifs Profil du site  $\overline{4}$ Diffusion d'annonce **2** Départements ÉTAT **NOM** NUMÉRO DE TÉLÉPHONE **APPELS PARAMÈTRES** 厕 Services du site Showroom Market +33-181898913 Ö  $\mathbf{r}$  $\mathbf{\Omega}$  $\sqrt{\frac{1}{2}}$  Annuaire Cliquez Mes Lignes, puis sélectionnez le SVI / Paramètres HEURES D'OUVERTURE EN DEHORS DES HORAIRES  $\binom{1}{1}$  Renvois sur injoignabilité Choisir « Play Announcement » dans les choix du Message d'accueil durant les horaires de travail comportement du SVI puis sélectionner l'annonce Message d'accueil personnel Dept Lyon HNO.wav (Site) ~ téléchargée en étape 2 **TOUCHE DESCRIPTION ACTION DETAILS** Enregistrez Operateur Transfert vers l'operateur ~ Numéro de téléphone: 0181898913 Play Announcement <br>
V Fichier audio: Aucun Annonc  $5\overline{)}$ Dept Lyon HNO.wav (Site) AnnonceSVI.way (Site)

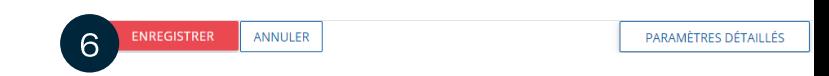

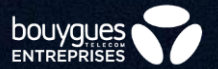

### **Fax Virtuel**

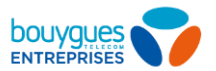

#### Obtenez vos identifiants (première connexion)

Le fax virtuel fonctionne comme un utilisateur. Vous devez donc récupérer l'identifiant de connexion de votre utilisateur fax et lui générer un mot de passe avant la première utilisation.

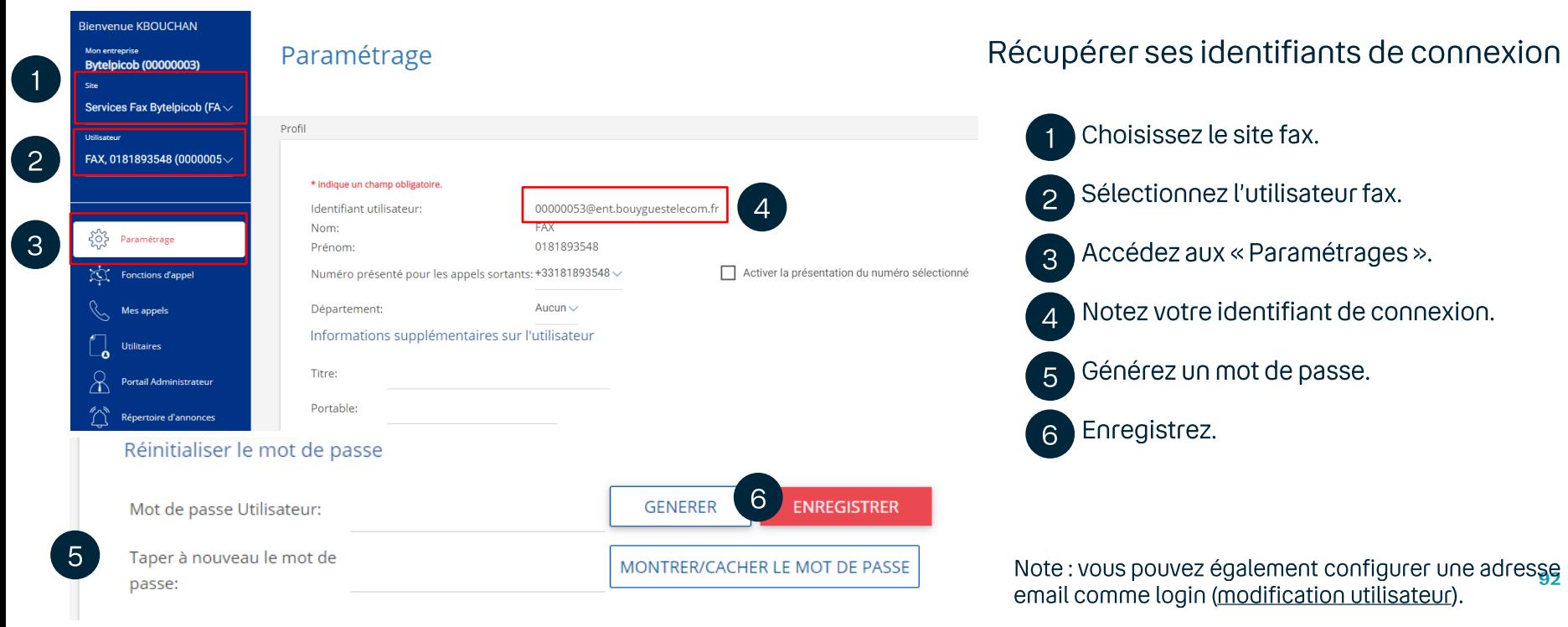

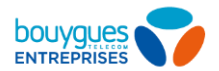

#### Connectez-vous à l'interface

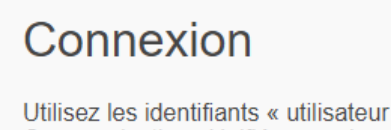

**bouygues** 

Communications Unifiées » qui vous ont été communiqués.

<u>ldentifiant</u>

Mot de passe

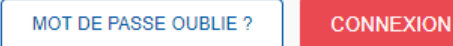

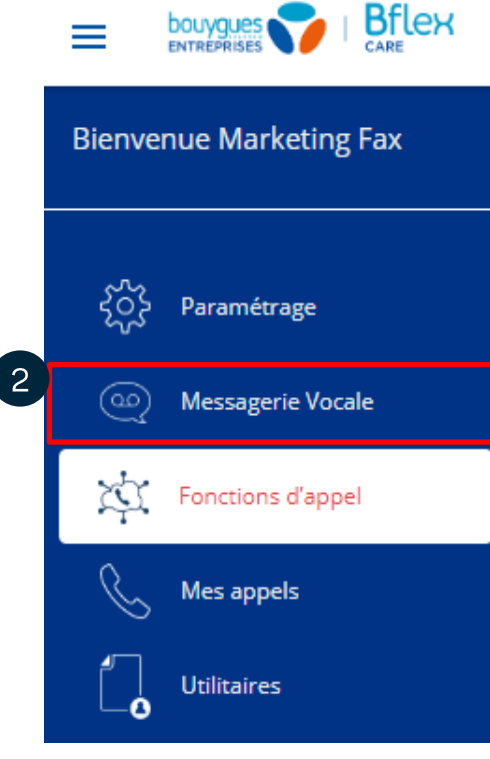

Déconnectez vous du portail administrateur et reconnectez vous avec vos identifiants fax.

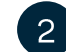

Cliquez sur la messagerie vocale.

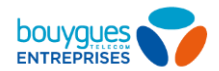

#### Présentation de l'interface

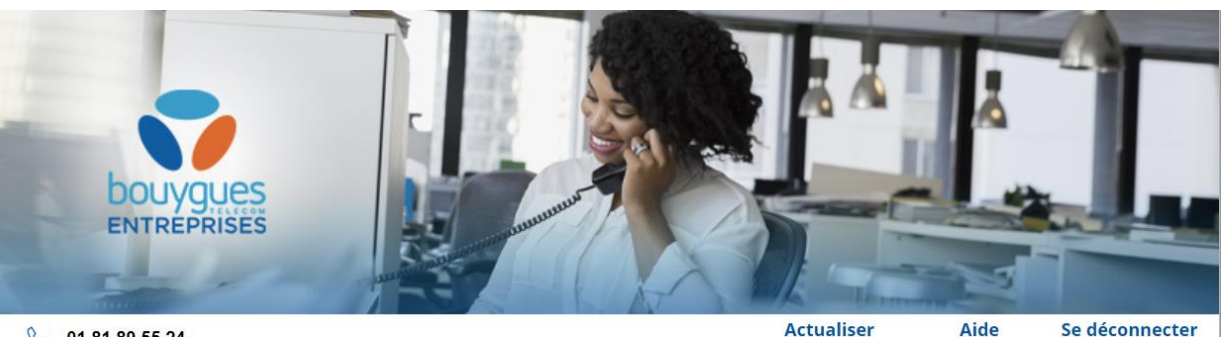

R 01 81 89 55 24

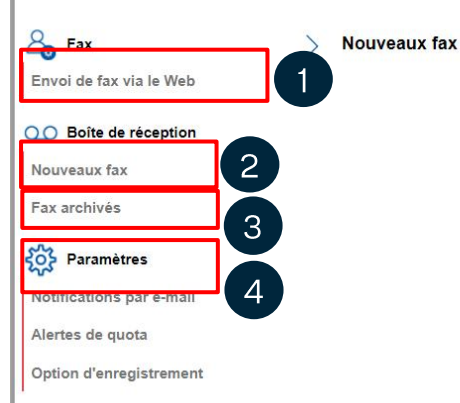

**Actualiser** 

Vous n'avez aucun nouveau fax.

Se déconnecter

Envoyer de nouveaux fax.

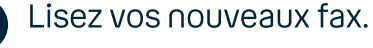

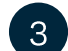

 $\overline{2}$ 

Lisez vos fax archivés.

 $\overline{4}$ 

Définissez la ou les adresses mail de réception des fax.

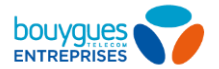

### **Envoyez un fax**

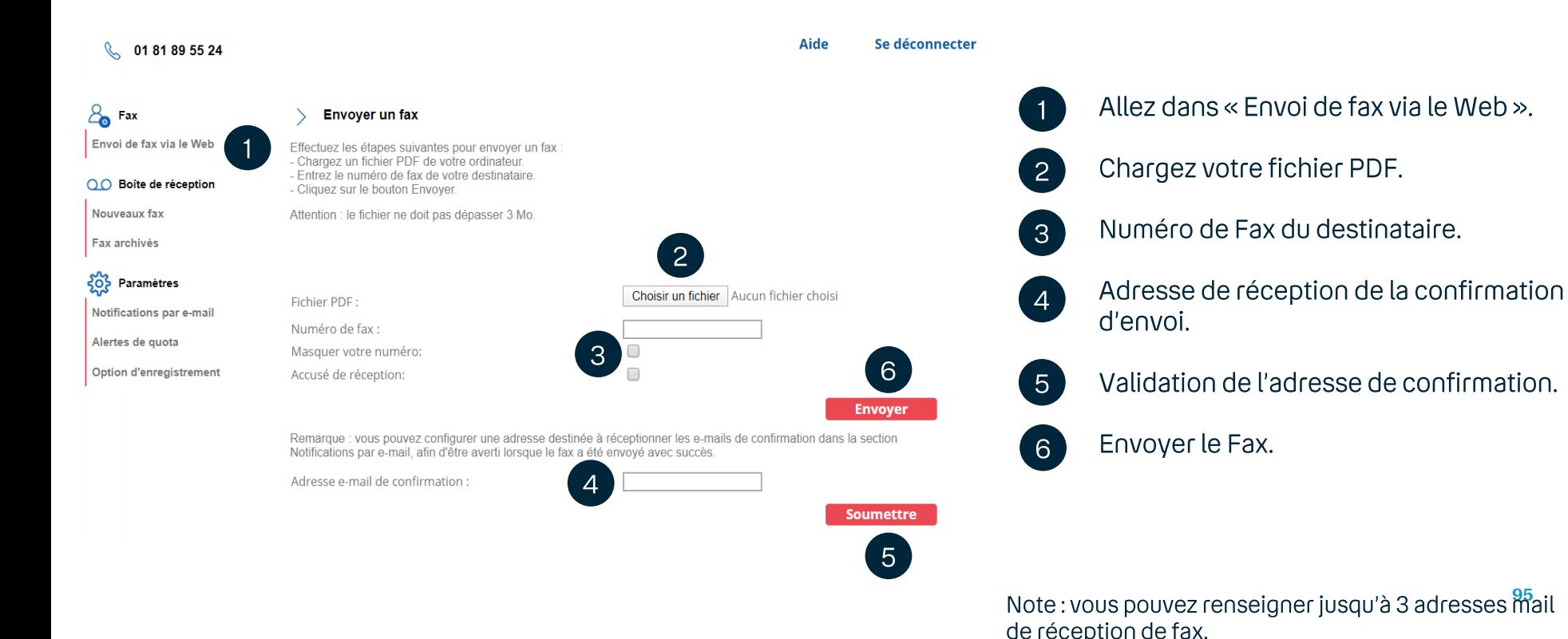

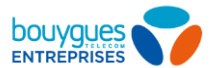

### Accusé de réception

#### Pour activer l'accusé de réception du fax, rendez-vous dans l'onglet Aide Se déconnecter « Envoi de fax via le Web » **Q** 01 81 89 55 24 Cocher la case « Accusé de  $\mathcal{E}_{\bullet}$  Fax 2 **Envoyer un fax** Envoi de fax via le Web réception » Effectuez les étapes suivantes pour envoyer un fax - Chargez un fichier PDF de votre ordinateur. - Entrez le numéro de fax de votre destinataire OO Boîte de réception - Cliquez sur le bouton Envover. Nouveaux fax Attention : le fichier ne doit pas dépasser 3 Mo Envoyer  $\mathbf{3}$ Fax archivés SO<sub>2</sub> Paramètres Choisir un fichier Aucun fichier choisi Fichier PDF: Notifications par e-mail Numéro de fax : Alertes de quota Masquer votre numéro: 2 Option d'enregistrement  $\Box$ Accusé de réception: **Envoyer** Remarque : vous pouvez configurer une adresse destinée à réceptionner les e-mails de confirmation dans la section Notifications par e-mail, afin d'être averti lorsque le fax a été envoyé avec succès. Adresse e-mail de confirmation :

**Soumettre** 

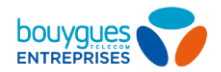

#### Définir son mail de réception de fax

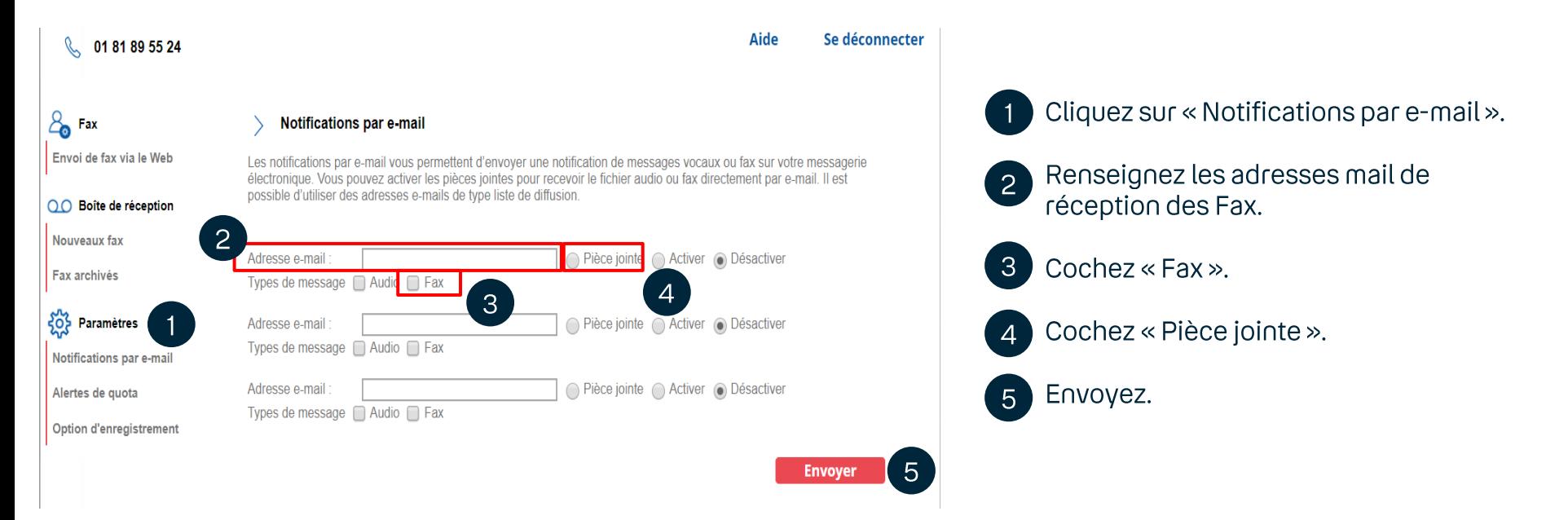

Note: vous pouvez renseigner jusqu'à 3 adresses mail de réception de fax. 97

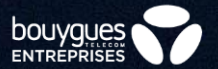

# Groupe d'Appels

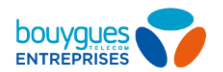

### **Groupe d'appel**

Retrouvez le guide Administrateur dédié au GDA sur la rubrique ASSISTANCE sur le site Bouygues telecom Entreprise

https://www.bouyguestelecom-entreprises.fr/assistance/telephonie-fixe/communicationsunifiees/Services-optionnels

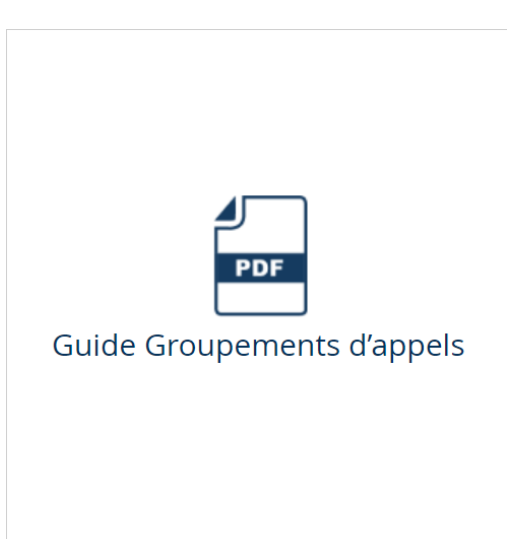

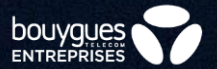

### Web Standardiste

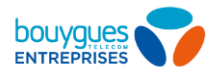

### **Web Standardiste**

Retrouvez le guide Administrateur dédié à l'application Web Standardiste sur la rubrique ASSISTANCE sur le site **Bouygues Telecom Entreprise** https://www.bouyguestelecom-entreprises.fr/assistance/telephonie-fixe/communications-unifiees/Servicesoptionnels

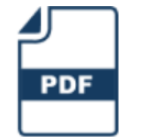

Guide Web Standardiste

## on est fait pour

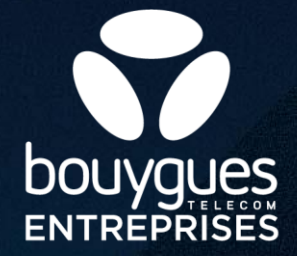